# **AWK-3251A-RCC Series User Manual**

**Version 1.0, July 2023** 

www.moxa.com/products

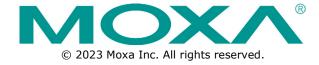

#### **AWK-3251A-RCC Series User Manual**

The software described in this manual is furnished under a license agreement and may be used only in accordance with the terms of that agreement.

#### **Copyright Notice**

© 2023 Moxa Inc. All rights reserved.

#### **Trademarks**

The MOXA logo is a registered trademark of Moxa Inc.
All other trademarks or registered marks in this manual belong to their respective manufacturers.

#### **Disclaimer**

- Information in this document is subject to change without notice and does not represent a commitment on the part of Moxa.
- Moxa provides this document as is, without warranty of any kind, either expressed or implied, including, but not limited to, its particular purpose. Moxa reserves the right to make improvements and/or changes to this manual, or to the products and/or the programs described in this manual, at any time.
- Information provided in this manual is intended to be accurate and reliable. However, Moxa assumes no
  responsibility for its use, or for any infringements on the rights of third parties that may result from its
  use.
- This product might include unintentional technical or typographical errors. Changes are periodically made to the information herein to correct such errors, and these changes are incorporated into new editions of the publication.

**Technical Support Contact Information** 

www.moxa.com/support

# **Table of Contents**

| 1 | About This Manual                                  | 5   |
|---|----------------------------------------------------|-----|
|   | Symbol Definition for Web Interface Configurations | 5   |
|   | About Note, Attention, and Warning                 | 6   |
|   | Configuration Reminders                            | 7   |
|   | A: About Mandatory Parameters                      | 7   |
|   | B: Preconfiguring Settings                         | 7   |
| ( | Getting Started                                    | 9   |
|   | Functional Design                                  | 9   |
|   | LED Indicators                                     | 9   |
|   | Beeper                                             | 11  |
|   | Reset Button                                       | 11  |
|   | Relay                                              | 11  |
|   | First-time Installation and Configuration          | 12  |
|   | Communication Testing                              | 15  |
| ١ | Web Interface Configuration                        |     |
|   | Function Introduction                              |     |
|   | Device Summary                                     | 18  |
|   | Device Information                                 | 18  |
|   | System Information                                 |     |
|   | System Status                                      |     |
|   | SSID                                               |     |
|   | System                                             |     |
|   | System Management                                  |     |
|   | Account Management                                 |     |
|   | Management Interface                               |     |
|   | Time                                               |     |
|   | Wi-Fi                                              |     |
|   | Wireless Settings                                  |     |
|   | Connection Check and Recovery                      |     |
|   | Roaming                                            |     |
|   |                                                    |     |
|   | Wi-Fi Security Ports                               |     |
|   |                                                    |     |
|   | Port Settings                                      |     |
|   | Layer 2 Switching                                  |     |
|   | VLAN                                               |     |
|   | IP Configuration                                   |     |
|   | General Settings                                   |     |
|   | IP Configuration Status                            |     |
|   | Routing and NAT                                    |     |
|   | Routing                                            |     |
|   | NAT                                                |     |
|   | Firewall                                           |     |
|   | Layer 2 Policy                                     |     |
|   | Layer 3 Policy                                     |     |
|   | Security                                           | 94  |
|   | Device Security                                    |     |
|   | Diagnostics                                        | 96  |
|   | System Status                                      | 96  |
|   | Network Status                                     | 99  |
|   | Event Logs and Notifications                       | 102 |
|   | Tools                                              |     |
|   | Setup Wizard                                       | 120 |
|   | Wi-Fi Basic                                        |     |
|   | Wi-Fi Security                                     |     |
|   | System                                             |     |
|   | Maintenance and Tools                              |     |
|   | Disable Auto Save                                  |     |
|   | Locator                                            |     |
|   |                                                    | 120 |

|    | Reboot                                                   | 129 |
|----|----------------------------------------------------------|-----|
|    | Reset Device                                             | 131 |
|    | Change Password                                          | 132 |
|    | Log Out                                                  | 133 |
| A. | Supporting Information                                   |     |
|    | Device Recovery                                          |     |
| В. | Accessing the Serial Consoles                            | 136 |
|    | RS-232 Console Configuration (115200, None, 8, 1, VT100) | 136 |
|    | Configuration by Telnet and SSH Consoles                 | 138 |
|    | -                                                        |     |

# 1. About This Manual

Thank you for purchasing a Moxa's AWK-3251A-RCC Series product, referred to as 'AWK Series" in this manual. Read this user's manual to learn how to connect your Moxa product with various interfaces and how to configure all settings and parameters via the user-friendly web interface.

Three methods can be used to connect to the Moxa's device, which all will be described in the next two chapters. See the following descriptions for each chapter's main functions.

#### **Chapter 2: Getting Started**

In this chapter, we explain the instruction on how to initialize the configuration on Moxa's product. We provide three interfaces to access the configuration settings: RS-232 console interface, SSH/Telnet CLI (Command Line Interface), and web interface.

#### **Chapter 3: Web Interface Configuration**

In this chapter, we explain how to access the Moxa AWK-3251A-RCC's various configuration, monitoring, and management functions. These functions can be accessed through a web browser, or through the command line console (CLI). In this manual, we describe how to configure the AWK Series functions via the web interface, which provides the most user-friendly way to configure a Moxa device. For more information on how to configure the AWK Series using the command line interface, refer to the AWK Series Command Line Interface User Manual.

# Symbol Definition for Web Interface Configurations

The Web Interface Configuration includes various symbols. For your convenience, refer to the following table for the meanings of the symbols.

| Symbols    | Meanings                                                                                                    |
|------------|----------------------------------------------------------------------------------------------------|
| +          | Add                                                                                                    |
|            | Read detailed information                                                                                        |
| =          | Clear all                                                                                                    |
| ≡,         | Column selection                                                                                                 |
| C          | Refresh                                                                                                    |
| 8          | Enable/Disable Auto Save<br>When Auto Save is disabled, users need to click this icon to save the configuration. |
| <b>.</b>   | Export                                                                                                    |
| <b>/</b>   | Edit                                                                                                    |
| ÷          | Perform a Wi-Fi site survey (Client mode only)                                                                   |
| \$         | Re-authentication                                                                                                |
| Î          | Delete                                                                                                    |
| K 7<br>K Y | Panel View                                                                                                    |
| ~          | Expand                                                                                                    |

| Symbols       | Meanings                                                                      |
|---------------|-------------------------------------------------------------------------------|
| ^             | Collapse                                                                      |
| 0             | Hint or additional information                                                |
| 菲             | Settings                                                                      |
| →←            | Data comparison                                                               |
| :             | Menu icon                                                                     |
| <b>\$</b>     | Change mode                                                                   |
| •             | Locator                                                                       |
| <u>Ф</u>      | Reboot                                                                        |
| Ð             | Reset to defaults                                                             |
| €             | Logout                                                                        |
| 个             | Increase                                                                      |
| $\downarrow$  | Decrease                                                                      |
| <u>+</u><br>+ | Equal                                                                         |
| =             | Menu                                                                          |
| Q             | Search                                                                        |
| Ø             | Hide text that is typed into a text box (usually used when typing a password) |
| 0             | Show text typed into a text box (usually used when checking a password)       |

# **About Note, Attention, and Warning**

Throughout the whole manual, you may see notes, attentions, and warnings. The definition of each type is explained below.

Note: This is used to provide additional information for a function, feature, or scenario. Here is an example:

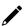

#### **NOTE**

Reset to Default button is disabled by default; users need to enable it in the web console if they want to use it.

**Attention:** This is used to notify readers of matters or situations that require extra attention to avoid possible issues. Here is an example:

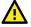

#### **ATTENTION**

When a different type of module has been inserted into the AWK Series, we suggest you configure the settings, or use reset-to-default.

**Warning:** This is used to notify readers of matters or situations that require extra attention to avoid serious harm to the user or the device. Here is an example:

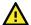

#### **WARNING**

There is a risk of explosion if the battery is replaced by an incorrect type.

# **Configuration Reminders**

In this section, several examples will be used to remind users when configuring the settings for Moxa's AWK Series.

### **A: About Mandatory Parameters**

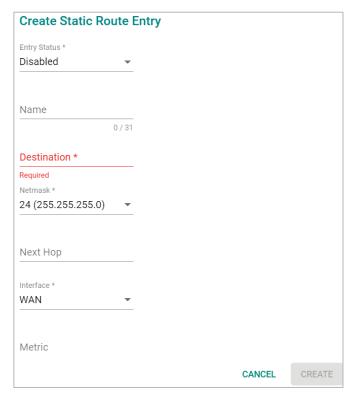

- The items with asterisks mean they are mandatory parameters that must be provided. In the figure above, the parameters for Entry Status, Destination, and Interface are required to be able to save or apply the configuration.
- If an item is marked in red means this item has been skipped. You need to fill in the parameters or you cannot apply or create the function.

In addition, some parameter values will be limited to a specific range. If the values exceed the range, it cannot be applied or created.

# **B: Preconfiguring Settings**

Some function settings can be configured while the function is disabled. These changes will take effect when the function is enabled, without having to reconfigure the settings again. For example, on the SNMP configuration page, users can configure the SNMP Account List settings while SNMP is disabled. When SNMP is enabled, the previously configured Account List settings will take effect.

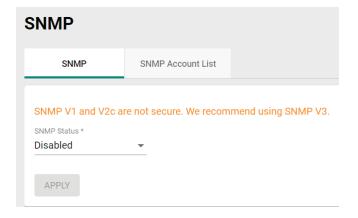

# 2. Getting Started

In this chapter, we provide an overview of the AWK Series, and explain how to log into the Moxa's AWK Series for the first time through the web-based interface.

# **Functional Design**

## **LED Indicators**

The LEDs on the front and right panels of the AWK Series provide a quick and easy means of determining the current operational status and wireless settings.

#### AWK-3251A-RCC Series

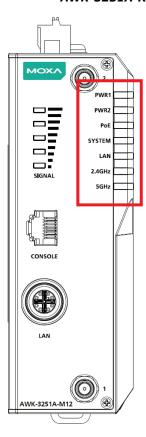

The following table summarizes how to read the device's wireless settings from the LED displays.

| LED               | Color   | State           | Description                                                             |
|-------------------|---------|-----------------|-------------------------------------------------------------------------|
| DWD4              | C       | On              | Power is being supplied from power input 1.                             |
| PWR1              | Green   | Off             | Power is not being supplied from power input 1.                         |
| DWDO              | 2 Green | On              | Power is being supplied from power input 2.                             |
| PWR2              |         | Off             | Power is not being supplied from power input 2.                         |
| PoE               | Amber   | On              | Power is being supplied via PoE.                                        |
| POE               | Amber   | Off             | Power is not being supplied via PoE.                                    |
| SYS               | Red     | On              | System initialization failure, configuration error, or system error.    |
| 313               | Green   | On              | System startup completed and is operating normally.                     |
|                   |         | On              | Link established on the LAN port at 1000 Mbps.                          |
|                   | Green   | Blinking (3 Hz) | Data is being transmitted at 1000 Mbps.                                 |
| LAN               |         | Off             | The LAN port's 1000 Mbps link is inactive.                              |
| LAN               |         | On              | Link established on the LAN port at 10/100 Mbps.                        |
|                   | Amber   | Blinking (3 Hz) | Data is being transmitted at 10/100 Mbps.                               |
|                   |         | Off             | The LAN port's 10/100 Mbps link is inactive.                            |
|                   |         | On              | The device has established a Wi-Fi connection in a Client-related       |
|                   | Green   | OII             | mode (Client/Client-Router/ACC Slave).                                  |
|                   | Green   | Blinking        | Data is being transmitted over the 2.4 GHz band in a Client-related     |
|                   |         | Dilliking       | mode.                                                                   |
| 2.4GHz            | Amber   | On              | The device has established a Wi-Fi connection in an AP-related mode     |
| 21-10112          |         |                 | (Client/Client-Router/ACC Slave).                                       |
|                   |         | Blinking        | Data is being transmitted over the 2.4 GHz band in an AP-related        |
|                   |         | ZKing           | mode.                                                                   |
|                   | Green/  | Off             | The device is in Client/Slave/ACC Master/ACC Slave mode but no          |
|                   | Amber   |                 | Wi-Fi connection is established, or WLAN is not working properly.       |
|                   | Green   | On              | The device has established a Wi-Fi connection in a Client-related       |
|                   |         |                 | mode (Client/Client-Router/ACC Slave).                                  |
|                   |         | Blinking        | Data is being transmitted over the 5 GHz band in a Client-related mode. |
|                   |         |                 | The device has established a Wi-Fi connection in an AP-related mode     |
|                   |         | Off             | (Client/Client-Router/ACC Slave).                                       |
|                   |         |                 | Data is being transmitted over the 5 GHz band in an AP-related          |
| 5G                |         | On              | mode.                                                                   |
|                   |         |                 | The device is in Client/Slave/ACC Master/ACC Slave mode but no          |
|                   | Amber   | Blinking        | Wi-Fi connection is established, or WLAN is not working properly.       |
|                   |         | Off             | The device has established a Wi-Fi connection in a Client-related       |
|                   |         |                 | mode (Client/Client-Router/ACC Slave).                                  |
|                   | Amber/  | 0.55            | Data is being transmitted over the 2.4 GHz band in a Client-related     |
|                   | Green   | Off             | mode.                                                                   |
| Ci                |         | 0               | The current signal strength (for Client/Slave/ACC Slave/ACC Master      |
| Signal            | Green   | On              | Only).                                                                  |
| Strength (F.LEDs) |         | Off             | The device is in AP/Master/Sniffer mode, or no connection is            |
| (5 LEDs)          |         | UII             | established.                                                            |

### **Beeper**

The beeper emits two short beeps when the system is ready.

#### **Reset Button**

The Reset button is located on the top panel of the AWK-3251A-RCC Series. You can reboot the AWK series or reset it to factory default settings by pressing the **RESET** button with a pointed object such as an unfolded paper clip.

- **System reboot:** Hold down the Reset button for under 5 seconds and then release. The SYS LED will blink at 1 Hz.
- Reset to factory default: Hold down the Reset button for over 5 seconds until the SYS LED starts blinking green. Release the button to reset the AWK Series to its factory default settings. The SYS LED will blink at 4 Hz.
- **Abort the action:** Hold the Reset button down for longer than 10 seconds and then release to abort the reset action. The SYS LED will stop blinking and turn solid.

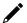

#### **NOTE**

The reset to default factory settings function of the reset button is disabled by default and must be enabled in the web console. Refer to the <u>Reset Button Active Duration</u> section for more detailed information.

# Relay

The AWK-3251A-RCC Series has one relay output which is used to forward system failures and user-configured events.

The two wires attached to the relay contacts form an open circuit when a user-configured event is triggered.

If a user-configured event does not occur, the relay circuit will remain closed. For safety reasons, the relay circuit is kept open when the device is not powered up.

#### Summary of the AWK-3251A-RCC's Relay Status

| Power Status | Event | Relay  |
|--------------|-------|--------|
| Off          | -     | Open   |
| On           | Yes   | Open   |
| OII          | No    | Closed |

The AWK-3251A-RCC relay is marked on the 2 terminal block contacts, as shown in the image below:

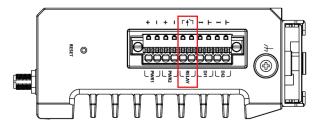

# First-time Installation and Configuration

Before installing the AWK 3251A-RCC Series, make sure that all items in the Package Checklist listed in the Quick Installation Guide are in the box. You will need access to a notebook computer or PC equipped with an Ethernet port.

#### Step 1: Select the power source.

The AWK Series can be powered by a DC power input or PoE (Power over Ethernet) if applicable.

## 1

#### **NOTE**

For PoE-capable models, when both a DC and PoE power source is connected, the DC input will be the default primary power source while PoE will be secondary. Using both DC and PoE power sources at the same time does not provide seamless power redundancy. In the event the DC power source goes down, the AWK will perform a reboot to negotiate the PoE protocol before switching to the PoE source.

#### Step 2: Connect the AWK Series to a notebook or PC.

Since the AWK Series supports MDI/MDI-X auto-sensing, you can use either a straight-through or crossover cable to connect the AWK Series to the computer. The LED indicator on the AWK Series' LAN port will light up when a connection is established.

#### Step 3: Set up the computer's IP address.

Choose an IP address on the same subnet as the AWK Series. Since the AWK Series' default IP address is **192.168.127.253**, and the subnet mask is **255.255.255.0**, you should set the IP address of the computer to **192.168.127.xxx**.

#### Step 4: Access the homepage of the AWK.

Open your computer's web browser and type **https://192.168.127.253** in the address field to access the AWK's homepage. If successfully connected, the AWK's interface homepage will appear. Click **NEXT**.

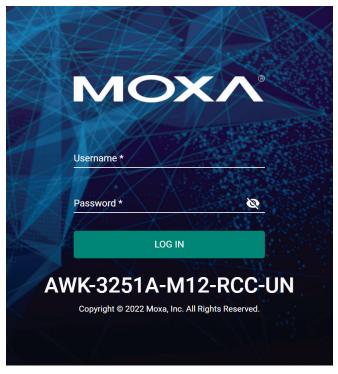

Step 5: Choose your country or region. (Not applicable to -US models)

Select your country or region from the drop-down list and click **NEXT**.

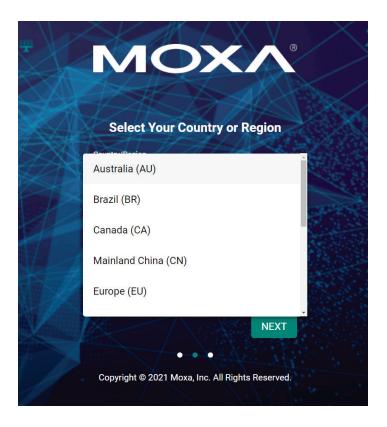

#### Step 6: Create a user account and password.

There is no default user account and password. Enter the username, password, and email address for your user account and click **CREATE**.

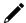

#### **NOTE**

The username and password are case-sensitive.

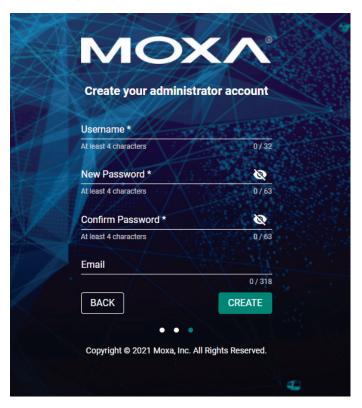

After creating your account, you will be automatically redirected to the login screen.

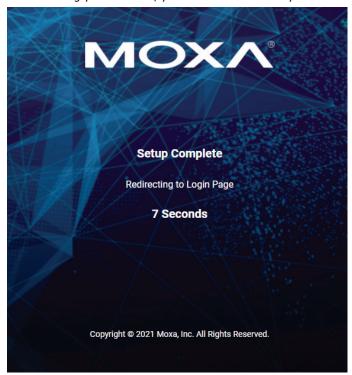

**Step 7:** Log in to the device.

Once the initialization message disappears (in red), enter your username and password and click  ${f LOG\ IN}.$ 

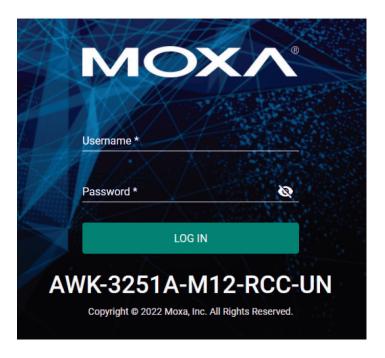

# **Communication Testing**

After installing the AWK Series you can run a sample test to make sure the AWK Series and the wireless connection are functioning normally. Two testing methods are described below. Use the first method if you are using only one AWK Series device as an AP and use the second method if you are using AWK Series devices as Client and AP.

#### How to Test the AWK Series as an AP

If you are testing the AWK Series device as an AP, you will need a second notebook computer equipped with a WLAN card. Configure the WLAN card to connect to the AWK Series and change the IP address of the second notebook (Notebook B) so that it is on the same subnet as the first notebook (Notebook A), which is connected to the AWK Series.

After configuring the WLAN card, establish a wireless connection with the AWK Series and open a DOS window on Notebook B. At the prompt, type

ping <IP address of notebook A>

and then press **Enter** (see the figure below). A "Reply from IP address ..." response means the communication was successful. A "Request timed out." response means the communication failed. In this case, recheck the configuration to make sure the connections are correct.

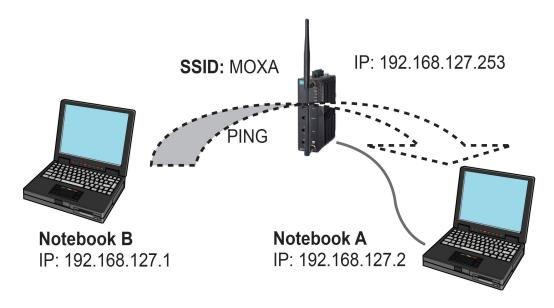

#### How to Test the AWK Series as a Client

If you are testing the AWK Series as a Client, you will need a second notebook computer (Notebook B) equipped with an Ethernet port as well as an AP connected to notebook A. Configure the AWK Series connected to notebook B for Client mode with the correct SSID and credentials matching the target AP.

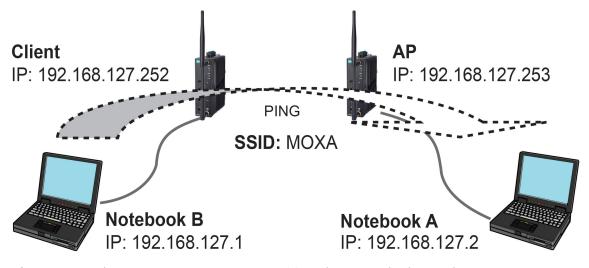

After setting up the testing environment, open a DOS window on notebook B. At the prompt, type:

ping <IP address of notebook A>

and then press **Enter**. A "Reply from IP address ..." response means the communication was successful. A "Request timed out" response means the communication failed. In this case, recheck the configuration to make sure the connections are correct.

# 3. Web Interface Configuration

Moxa's AWK Series offers a user-friendly web interface for easy configuration. All functions of the Moxa's AWK Series can be configured via this web interface.

# **Function Introduction**

This section describes the web interface design, providing a basic visual concept for users to understand the main information or configuration menu for the web interface pages.

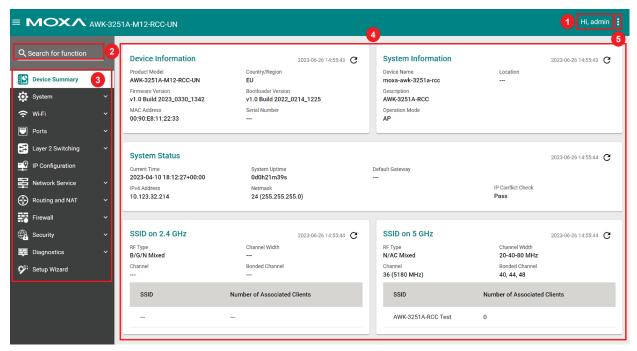

- 1. Login Name: This shows the name of the user that is currently logged in.
- 2. Search Bar: Type the name of the function you want to search for in the function menu tree.
- 3. **Function Menu:** All functions of the AWK Series are shown here. Click the function you want to view or configure.
- 4. Device Summary: All important device information and statistics are shown here.
- 5. Maintenance: Functions for device maintenance are located here.

# **Device Summary**

After successfully connecting to the AWK Series, the **Device Summary** will automatically appear. To view the device summary from anywhere in the interface, click **Device Summary** on the Function Menu.

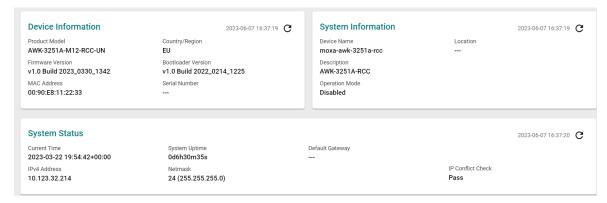

See the following sections for a detailed description of each widget.

#### **Device Information**

This shows the model information, including product model name, the country or region where the device is located, and firmware version.

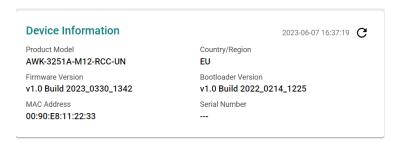

# **System Information**

This shows system information including the device name, location, description, and current operation mode.

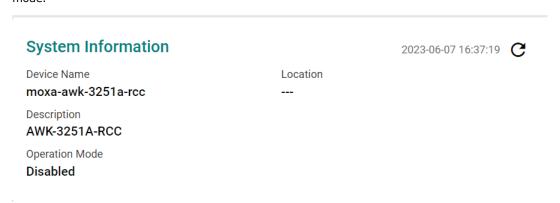

# **System Status**

This shows the system status, including system time, system uptime, and IP address.

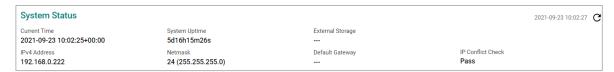

#### **SSID**

This shows information for the SSIDs configured on the AWK Series. This widget includes both the 2.4 GHz and 5 GHz bands.

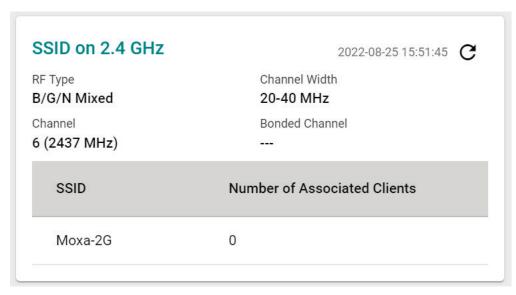

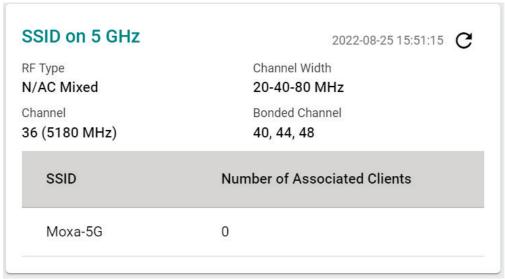

# **System**

The **System** section houses all device and system configuration functions. From here, you can configure the **System Management, Account Management, Management Interface**, and **Time** settings.

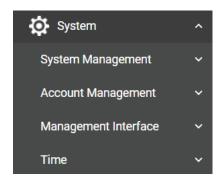

### **System Management**

The **System Management** section houses three subsections: **System Information, Firmware Upgrade,** and **Configure Backup and Restore**.

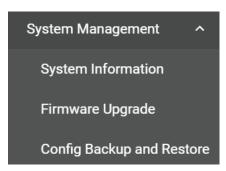

### **System Information**

On the **System Information** screen, you can enter a device name, description, and location for the device. This makes it easier to identify different AWKs that are connected to your network.

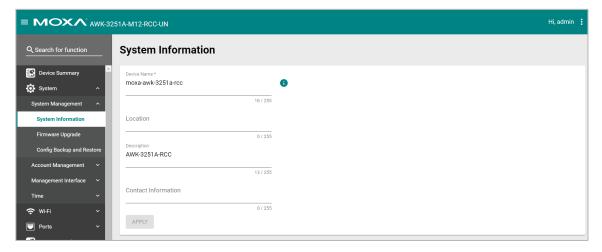

#### **Device Name**

| Setting             | Description                                                                                                    | Factory Default        |
|---------------------|----------------------------------------------------------------------------------------------------|------------------------|
| 1 to 255 characters | Enter a name for the device. This is useful for differentiating between the roles or applications of different units. Note that the device name cannot be empty and must comply with the following naming rules:  Only supports letters (a-z), numbers (0-9), and special character dash (-) Cannot contain spaces Cannot start with dash (-) Cannot end with dash (-) When used in a PROFINET environment, cannot start with the prefix "port-x" where "x" equals 0 to 9. There is no validity to identify incorrect name formats. | moxa-awk-3251a-<br>rcc |

#### Location

| Setting             | Description                                                     | Factory Default |
|---------------------|-----------------------------------------------------------------|-----------------|
| Max. 255 characters | Enter a location for the device. This is useful for identifying | None            |
| Max. 233 Characters | where the device is deployed. Example: production line 1.       | None            |

#### Description

| Setting             | Description                         | Factory Default |
|---------------------|-------------------------------------|-----------------|
| Max. 255 characters | Enter a description for the device. | AWK-3251A-RCC   |

#### **Contact Information**

| Setting              | Description                                                     | Factory Default |
|----------------------|-----------------------------------------------------------------|-----------------|
| Max. 255 characters  | Enter the contact information of the person responsible for the | None            |
| idx. 255 CildiaCleis | device in case there is a problem with the device.              |                 |

When finished, click **APPLY** to save your changes.

### **Firmware Upgrade**

There are four ways to update your AWK's device firmware: from a local \*.rom file, by remote TFTP server, or remote SFTP server.

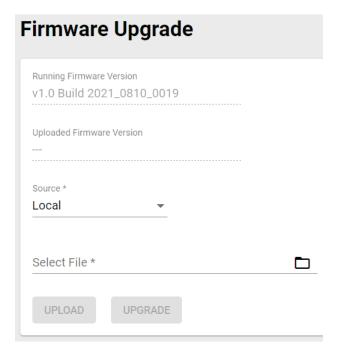

#### Local

Select **Local** from the Source drop-down list. Before performing the firmware upgrade, download the target firmware (\*.rom) file first from Moxa's website (<u>www.moxa.com</u>) to the local host.

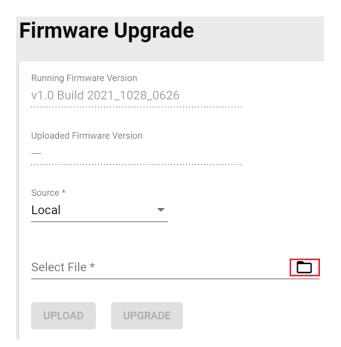

#### Running Firmware Version

| Setting          | Description                                      | Factory Default |
|------------------|--------------------------------------------------|-----------------|
| Current firmware | This shows the current running firmware version. | Current running |
| version number   | This shows the current running himware version.  | version         |

#### **Uploaded Firmware Version**

| Setting              | Description                          | Factory Default |
|----------------------|--------------------------------------|-----------------|
| New firmware version | This shows the new firmware version. | None            |
| number               | This shows the new inniwate version. | INOTIC          |

#### Select File

| Setting                  | Description                                                    | Factory Default |
|--------------------------|----------------------------------------------------------------|-----------------|
| Select the firmware file | Click the browse icon and navigate to the firmware file on the | None            |
|                          | local host.                                                    |                 |

When finished, click **UPLOAD** to upload the file, then click **UPGRADE** to perform the firmware upgrade.

#### **TFTP Server**

Select **TFTP** from the Source drop-down list.

# Firmware Upgrade

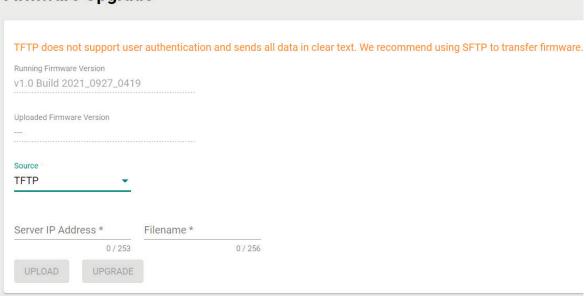

#### Running Firmware Version

| Setting          | Description                                      | Factory Default |
|------------------|--------------------------------------------------|-----------------|
| Current firmware | This shows the current running firmware version. | Current running |
| version number   |                                                  | version         |

#### **Uploaded Firmware Version**

| Setting              | Description                          | Factory Default |
|----------------------|--------------------------------------|-----------------|
| New firmware version | This shows the new firmware version. | None            |
| number               |                                      |                 |

#### Server IP Address

| Setting              | Description                                           | Factory Default |
|----------------------|-------------------------------------------------------|-----------------|
| TFTP server address  | Enter the IP address of the TFTP server where the new | None            |
| ir ir server address | firmware file (*.rom) is located.                     | None            |

#### File Name

| Setting            | Description                              | Factory Default |
|--------------------|------------------------------------------|-----------------|
| Firmware file name | Enter the file name of the new firmware. | None            |

When finished, click **UPLOAD** to upload the file, then click **UPGRADE** to perform the firmware upgrade.

#### **SFTP**

Select **SFTP** from the Source drop-down list.

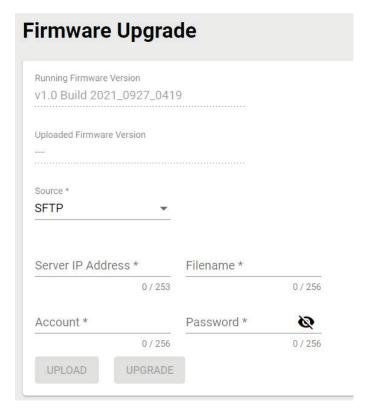

#### Running Firmware Version

| Setting          | Description                                      | Factory Default |
|------------------|--------------------------------------------------|-----------------|
| Current firmware | This shows the current running firmware version. | Current running |
| version number   | This shows the current running himware version.  | version         |

#### **Uploaded Firmware Version**

| Setting              | Description                          | Factory Default |
|----------------------|--------------------------------------|-----------------|
| New firmware version | This shows the new firmware version. | None            |
| number               |                                      |                 |

#### Server IP Address

| Setting              | Description                                           | Factory Default |
|----------------------|-------------------------------------------------------|-----------------|
| ISETP server address | Enter the IP address of the SFTP server where the new | None            |
|                      | firmware file (*.rom) is located.                     |                 |

#### File Name

| Setting            | Description                              | Factory Default |
|--------------------|------------------------------------------|-----------------|
| Firmware file name | Enter the file name of the new firmware. | None            |

#### Account

| Setting              | Description                                                  | Factory Default |
|----------------------|--------------------------------------------------------------|-----------------|
| ISETP server account | Enter the SFTP user account name. This account must be       | None            |
|                      | authorized to ensure a secure connection to the SFTP server. |                 |

#### Password

| Setting | Description                                                  | Factory Default |
|---------|--------------------------------------------------------------|-----------------|
|         | Enter the SFTP user account password. This account must be   | None            |
|         | authorized to ensure a secure connection to the SFTP server. | None            |

When finished, click  ${\bf UPLOAD}$  to upload the file, then click  ${\bf UPGRADE}$  to perform the firmware upgrade.

### **Configuration Backup and Restore**

There are four ways to back up and restore your Moxa AWK's configuration: from a local configuration file, by remote TFTP server, remote SFTP server, or an ABC-01 backup and restoration tool.

#### **Backup**

The **Backup** tab is used to export a backup of the current configuration. This backup file can then be used to restore the device's configuration settings, or to import it to other AWK Series devices.

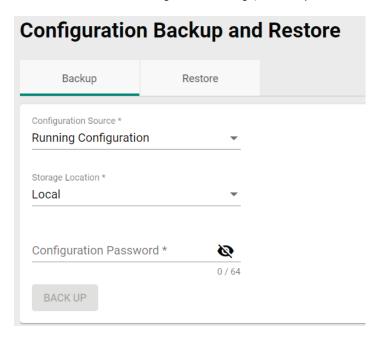

#### Local

Select Local from the Storage Location drop-down list.

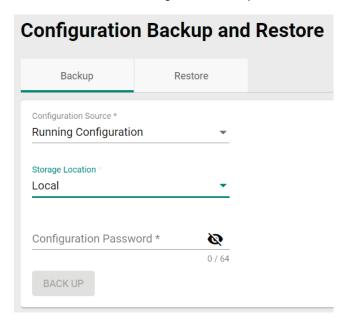

#### **Configuration Source**

| Setting               | Description                         | Factory Default |
|-----------------------|-------------------------------------|-----------------|
| Running Configuration | Back up the running configuration.  | Running         |
| Startup Configuration | Back up the start-up configuration. | Configuration   |

#### Storage Location

| Setting | Description                                            | Factory Default |
|---------|--------------------------------------------------------|-----------------|
| Local   | Back up the configuration files to the local computer. |                 |
| TFTP    | Back up the configuration files via TFTP.              | Local           |
| SFTP    | Back up the configuration files via SFTP.              | Local           |
| ABC-01  | Back up the configuration files via ABC-01 tool.       |                 |

#### **Configuration Password**

| Setting                | Description                                                   | Factory Default |
|------------------------|---------------------------------------------------------------|-----------------|
| Configuration password | Enter the configuration password. You will need to enter this | None            |
| Configuration password | password when importing the backup file.                      | INOTIC          |

When finished, click BACK UP.

#### **TFTP Server**

Select **TFTP** from the Storage Location drop-down list.

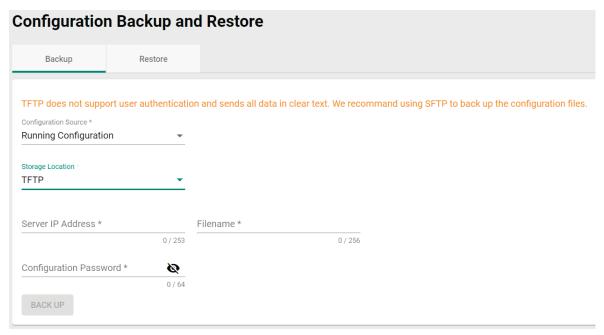

#### Configuration Source

| Setting               | Description                         | Factory Default |
|-----------------------|-------------------------------------|-----------------|
| Running Configuration | Back up the running configuration.  | Running         |
| Startup Configuration | Back up the start-up configuration. | Configuration   |

#### Storage Location

| Setting | Description                                           | Factory Default |
|---------|-------------------------------------------------------|-----------------|
| Local   | Back up the configuration files to the local computer |                 |
| TFTP    | Back up the configuration files via TFTP.             |                 |
| SFTP    | Back up the configuration files via SFTP.             | Local           |
| ABC-01  | Back up the configuration files via ABC-01 tool.      |                 |

#### Server IP Address

| Setting             | Description                              | Factory Default |
|---------------------|------------------------------------------|-----------------|
| TFTP server address | Enter the IP address of the TFTP server. | None            |

#### File Name

| Setting                  | Description                               | Factory Default |
|--------------------------|-------------------------------------------|-----------------|
| Max. 256 characters      |                                           |                 |
| (including the .ini file | Enter the configuration backup file name. | None            |
| extension).              |                                           |                 |

#### Configuration Password

| Setting                | Description                                                   | Factory Default |
|------------------------|---------------------------------------------------------------|-----------------|
| Configuration password | Enter the configuration password. You will need to enter this | None            |
| Configuration password | password when importing the backup file.                      | None            |

When finished, click **BACK UP**.

#### **SFTP Server**

Select **SFTP** from the Storage Location drop-down list.

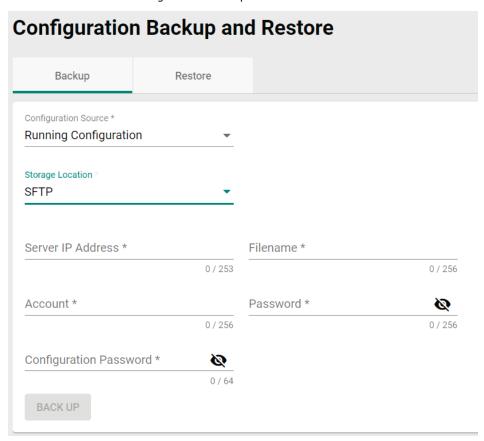

#### **Configuration Source**

| Setting               | Description                         | Factory Default |
|-----------------------|-------------------------------------|-----------------|
| Running Configuration | Back up the running configuration.  | Running         |
| Startup Configuration | Back up the start-up configuration. | Configuration   |

#### Storage Location

| Setting | Description                                            | Factory Default |
|---------|--------------------------------------------------------|-----------------|
| Local   | Back up the configuration files to the local computer. | Local           |
| TFTP    | Back up the configuration files via TFTP.              |                 |
| SFTP    | Back up the configuration files via SFTP.              | Local           |
| ABC-01  | Back up the configuration files via ABC-01 tool.       |                 |

#### Server IP Address

| Setting             | Description                              | Factory Default |
|---------------------|------------------------------------------|-----------------|
| SFTP server address | Enter the IP address of the SFTP server. | None            |

#### File Name

| Setting                  | Description                               | Factory Default |
|--------------------------|-------------------------------------------|-----------------|
| Max. 256 characters      |                                           |                 |
| (including the .ini file | Enter the configuration backup file name. | None            |
| extension).              |                                           |                 |

#### Account

| Setting             | Description                                                  | Factory Default |
|---------------------|--------------------------------------------------------------|-----------------|
| CETD com/or account | Enter the SFTP user account name. This account must be       | None            |
| SFTP server account | authorized to ensure a secure connection to the SFTP server. | INOTIE          |

#### Password

| Setting              | Description                                                  | Factory Default |
|----------------------|--------------------------------------------------------------|-----------------|
| SFTP server password | Enter the SFTP user account password. This account must be   | None            |
|                      | authorized to ensure a secure connection to the SFTP server. |                 |

#### **Configuration Password**

| Setting                   | Description                                                   | Factory Default |
|---------------------------|---------------------------------------------------------------|-----------------|
| If antiquiration naccword | Enter the configuration password. You will need to enter this | None            |
|                           | password when importing the backup file.                      |                 |

When finished, click **BACK UP**.

#### ABC-01

Select **ABC-01** from the Storage Location drop-down list. This method requires a Moxa ABC-01 configuration backup and restore tool to be connected to the AWK Series.

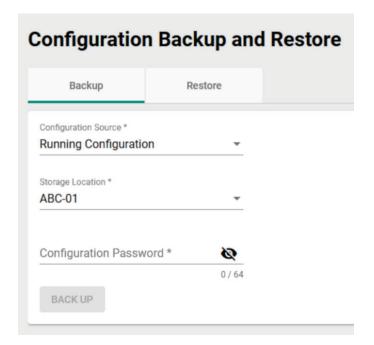

#### **Configuration Source**

| Setting               | Description                         | Factory Default |
|-----------------------|-------------------------------------|-----------------|
| Running Configuration | Back up the running configuration.  | Running         |
| Startup Configuration | Back up the start-up configuration. | Configuration   |

#### Storage Location

| Setting | Description                                            | Factory Default |
|---------|--------------------------------------------------------|-----------------|
| Local   | Back up the configuration files to the local computer. |                 |
| TFTP    | Back up the configuration files via TFTP.              | Local           |
| SFTP    | Back up the configuration files via SFTP.              | Local           |
| ABC-01  | Back up the configuration files via ABC-01 tool.       |                 |

#### **Configuration Password**

| Setting                  | Description                                                   | Factory Default |
|--------------------------|---------------------------------------------------------------|-----------------|
| IL ODDIGUEATION DASSWORD | Enter the configuration password. You will need to enter this | None            |
|                          | password when importing the backup file.                      |                 |

When finished, click BACK UP.

#### Restore

From the **Restore** tab you restore the device's configuration using a previously created backup file.

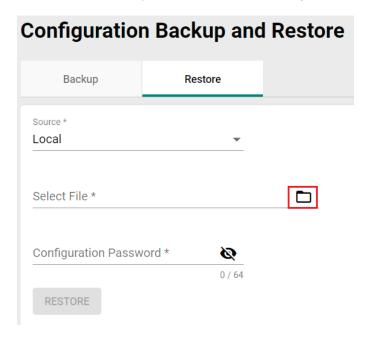

### Local

Select Local from the Source drop-down list.

#### Source

| Setting | Description                                                     | Factory Default |
|---------|-----------------------------------------------------------------|-----------------|
| Local   | Restore the configuration from a local backup file.             |                 |
| TFTP    | Restore the configuration from a backup file via TFTP.          |                 |
| SFTP    | Restore the configuration from a backup file via SFTP.          | Local           |
| IABC-01 | Restore the configuration from a backup file on an ABC-01 tool. |                 |

#### Select File

| Setting      | Description                                                  | Factory Default |
|--------------|--------------------------------------------------------------|-----------------|
| lBackup file | Click the browse icon and navigate to the backup file on the | None            |
|              | local host.                                                  |                 |

### **Configuration Password**

| Setting | Description                                                   | Factory Default |
|---------|---------------------------------------------------------------|-----------------|
|         | Enter the configuration password. You will need to enter this | None            |
|         | password when importing the backup file.                      |                 |

#### **TFTP Server**

Select **TFTP** from the Source drop-down list.

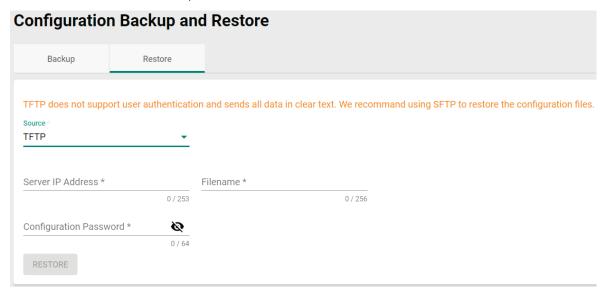

#### Source

| Setting | Description                                               | Factory Default |
|---------|-----------------------------------------------------------|-----------------|
| Local   | Restore the configuration from a local backup file.       |                 |
| TFTP    | Restore the configuration from a backup file via TFTP.    |                 |
| SFTP    | Restore the configuration from a backup file via SFTP.    | Local           |
| ABC-01  | Restore the configuration from a backup file on an ABC-01 |                 |
| ADC-01  | tool.                                                     |                 |

#### Server IP Address

| Setting             | Description                              | Factory Default |
|---------------------|------------------------------------------|-----------------|
| TFTP server address | Enter the IP address of the TFTP server. | None            |

#### File Name

| Setting                  | Description                                           | Factory Default |
|--------------------------|-------------------------------------------------------|-----------------|
| Max. 256 characters      |                                                       |                 |
| (including the .ini file | Enter the file name of the configuration backup file. | None            |
| extension)               |                                                       |                 |

#### Configuration Password

| Setting                 | Description                                                   | Factory Default |
|-------------------------|---------------------------------------------------------------|-----------------|
| TU ODLIGHTAHOD DASSWORG | Enter the configuration password. You will need to enter this | None            |
|                         | password when importing the backup file.                      |                 |

#### **SFTP Server**

Select **SFTP** from the Source drop-down list.

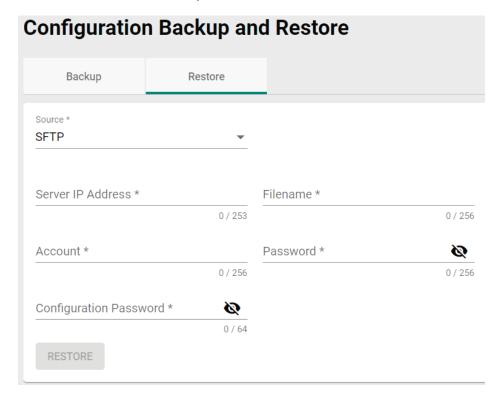

#### Source

| Setting | Description                                               | Factory Default |
|---------|-----------------------------------------------------------|-----------------|
| Local   | Restore the configuration from a local backup file.       |                 |
| TFTP    | Restore the configuration from a backup file via TFTP.    |                 |
| SFTP    | Restore the configuration from a backup file via SFTP.    | Local           |
| ABC-01  | Restore the configuration from a backup file on an ABC-01 |                 |
|         | tool.                                                     |                 |

#### Server IP Address

| Setting             | Description                              | Factory Default |
|---------------------|------------------------------------------|-----------------|
| SFTP server address | Enter the IP address of the SFTP server. | None            |

#### File Name

| Setting                  | Description                                               | Factory Default |
|--------------------------|-----------------------------------------------------------|-----------------|
| Max. 256 characters      |                                                           |                 |
| (including the .ini file | Enter the filename of the configuration restoration file. | None            |
| extension).              |                                                           |                 |

#### Account

| Setting             | Description                                                                                                    | Factory Default |
|---------------------|----------------------------------------------------------------------------------------------------|-----------------|
| SETP server account | Enter the SFTP user account name. This account must be authorized to ensure a secure connection to the SFTP server. | None            |

#### Password

| Setting                | Description                                                  | Factory Default |
|------------------------|--------------------------------------------------------------|-----------------|
| ISE ID carvar naccward | Enter the SFTP user account password. This account must be   | None            |
|                        | authorized to ensure a secure connection to the SFTP server. |                 |

#### **Configuration Password**

| Setting                  | Description                                                   | Factory Default |
|--------------------------|---------------------------------------------------------------|-----------------|
| ( ontiquiration password | Enter the configuration password. You will need to enter this | None            |
|                          | password when importing the backup file.                      |                 |

ABC-01

Select **ABC-01** from the Source drop-down list.

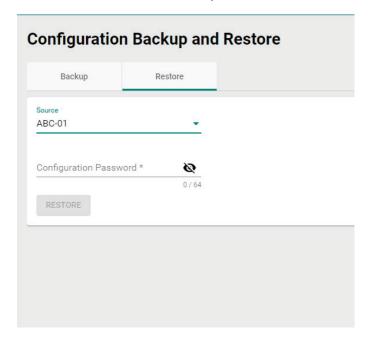

#### Source

| Setting | Description                                                     | Factory Default |
|---------|-----------------------------------------------------------------|-----------------|
| Local   | Restore the configuration from a local backup file.             |                 |
| TFTP    | Restore the configuration from a backup file via TFTP.          |                 |
| SFTP    | Restore the configuration from a backup file via SFTP.          | Local           |
| ABC-01  | Restore the configuration from a backup file on an ABC-01 tool. |                 |

#### **Configuration Password**

| Setting                  | Description                                                                                            | Factory Default |
|--------------------------|----------------------------------------------------------------------------------------------------|-----------------|
| I Contiguration paccword | Enter the configuration password. You will need to enter this password when importing the backup file. | None            |

# **Account Management**

From this section, you can manage User Account settings and the Password Policy.

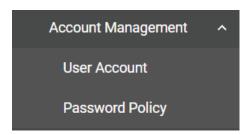

#### **User Account**

The **User Account** section lets you manage user accounts on the device, including setting user roles and privileges. Click **User Account** under **Account Management** to access this configuration screen.

#### **Create a New Account**

To create a new user account, click the **Settings** tab, then click the Add **1** icon.

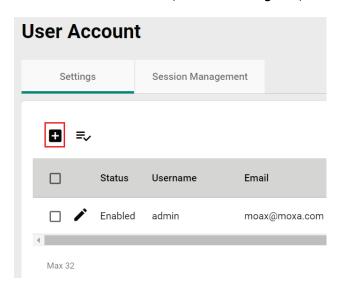

Edit the following settings:

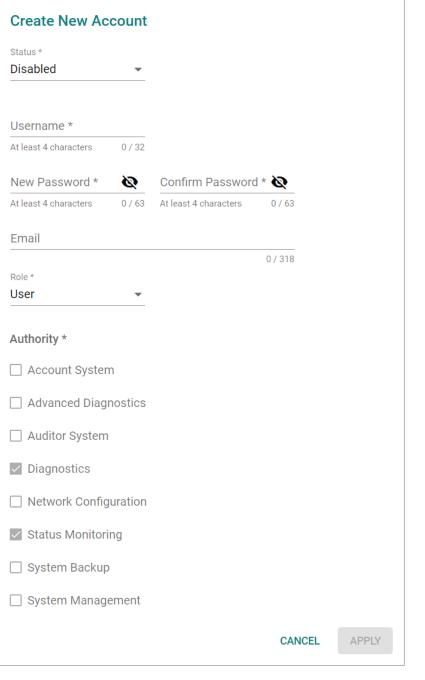

#### Status

| Setting          | Description                         | Factory Default |
|------------------|-------------------------------------|-----------------|
| Enabled/Disabled | Enable or disable the user account. | Disabled        |
| Username         |                                     |                 |

| Setting           | Description                        | Factory Default |
|-------------------|------------------------------------|-----------------|
| Min. 4 characters | Enter a username for this account. | None            |

#### New Password

| Setting           | Description                          | Factory Default |
|-------------------|--------------------------------------|-----------------|
| Min. 4 characters | Enter the password for this account. | None            |

#### Confirm Password

| Setting  | Description                                        | Factory Default |
|----------|----------------------------------------------------|-----------------|
| Password | Enter the account password again for confirmation. | None            |

#### Email

| Setting | Description                               | Factory Default |
|---------|-------------------------------------------|-----------------|
| Email   | Enter the email address for this account. | None            |

#### Role

| Setting       | Description                                                                                                    | Factory Default |
|---------------|----------------------------------------------------------------------------------------------------|-----------------|
| Administrator | Set the user's role to Administrator. This role provides full access to all configurations on the device. (pre-defined |                 |
|               | authority)                                                                                                    |                 |
| Engineer      | Set the user's role to Engineer. (pre-defined authority)                                                               | User            |
| User          | Set the user's role to User. (pre-defined authority)                                                                   | USEI            |
|               | If a mix of authorities is necessary, create an account via the                                                        |                 |
|               | Custom option and manually select the necessary authorities                                                            |                 |
|               | for this account.                                                                                                    |                 |

#### Authority

| Setting  | Description                                                                                                    | Factory Default |
|----------|----------------------------------------------------------------------------------------------------|-----------------|
| Checkhox | Checking authorities gives the user the ability to access configurations pages in the corresponding category. These authority privileges extend to all access interfaces, including CLI. | None            |

Refer to the table below for an overview of each role and corresponding authorities.

| Authority           | Admin | Engineer | User |  |
|---------------------|-------|----------|------|--|
| Account System      | Yes   | No       | No   |  |
| Advanced Diagnostic | Yes   | Yes      | No   |  |
| Auditor System      | Yes   | Yes      | No   |  |
| Diagnostic          | Yes   | Yes      | Yes  |  |
| Network             | Yes   | Yes      | No   |  |
| Status Monitoring   | Yes   | Yes      | Yes  |  |
| System Backup       | Yes   | No       | No   |  |
| System Management   | Yes   | Yes      | No   |  |

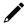

#### **NOTE**

The Administrator, Engineer, and User roles have pre-defined authority options and cannot be changed. The Administrator has all authorities enabled by default. The Custom role allows you to select specific authorities for the user account.

When finished, click **APPLY** to create a new account.

### **Edit an Existing Account**

Click the Edit icon of the account you want to edit.

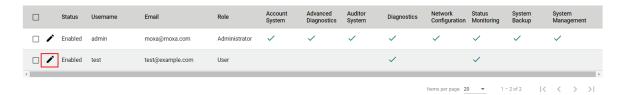

Edit the account settings. Refer to Create a New Account for a description of each setting.

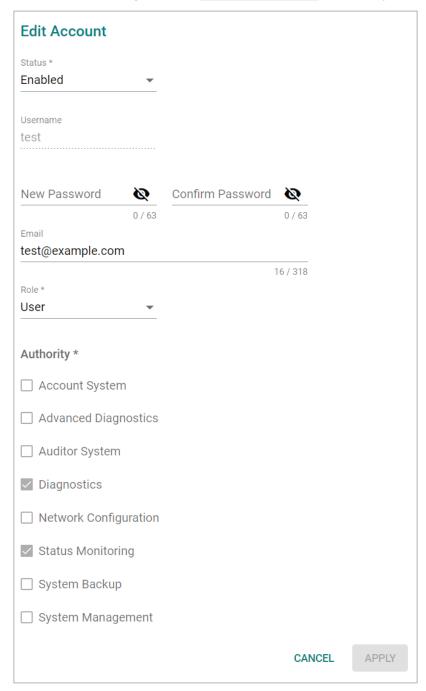

When finished, click **APPLY**.

# **Delete an Existing User**

To delete one or more existing users, check the user(s) you want to delete and click the **Delete**  $\blacksquare$  icon on the top of the page.

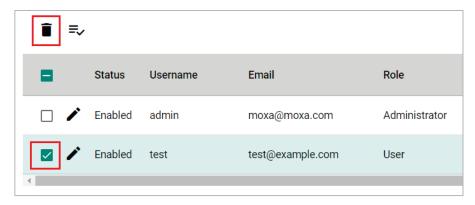

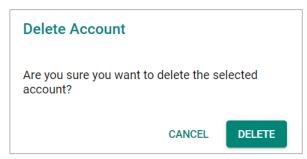

Click **DELETE** to delete the user.

## **Terminate the Active Session of a User**

If necessary, you can manually terminate a specific user's active session for a specific interface. This will also record an event log.

Click **Session Management** tab and click the **Terminate Session**  $\ge$  icon next to the user.

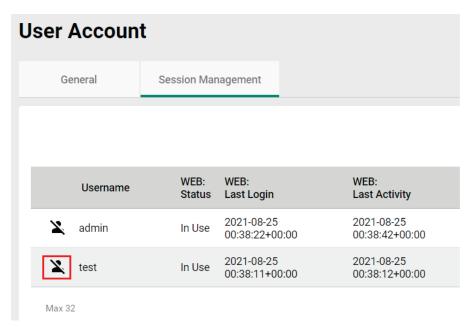

When prompted, select which active sessions you want to terminate.

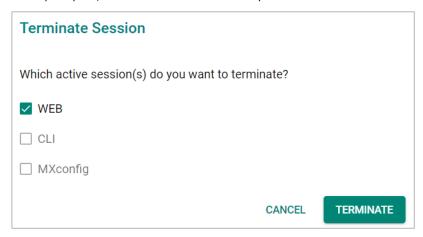

Click **TERMINATE** to end the selected sessions. The user will be logged out of the corresponding interfaces immediately.

# **Edit the Password Policy**

To edit the password policy, click **Password Policy** under **Account Management** in the function menu tree.

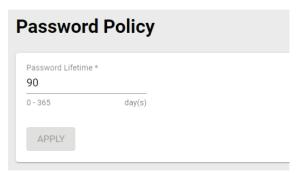

#### Password Lifetime

| Setting         | Description                                                     | Factory Default |
|-----------------|-----------------------------------------------------------------|-----------------|
|                 | Specify the maximum password lifetime. At the end of this       |                 |
|                 | duration, the password will expire, and users will be requested |                 |
| 0 to 365 day(s) | to create a new password. Every time this value is changed,     | 90              |
|                 | users will be required to create a new password when logging    |                 |
|                 | in the next time.                                               |                 |

When finished, click **APPLY**.

# **Management Interface**

The Management Interface section houses the User Interface, Hardware Interface, and SNMP configuration screens.

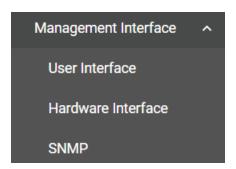

# **User Interface**

The **User Interface** configuration screen lets you manage the interfaces available to users to access the device. Click **User Interface** under **Management Interface** to access this screen.

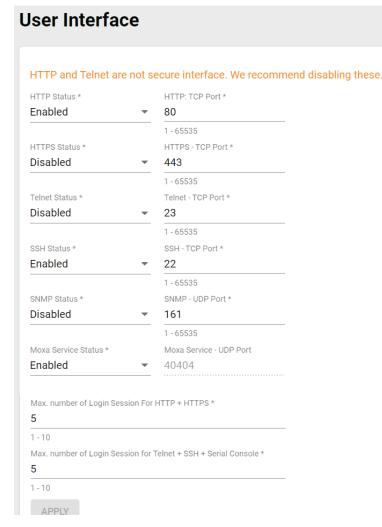

### HTTP Status

| Setting          | Description                         | Factory Default |
|------------------|-------------------------------------|-----------------|
| Enabled/Disabled | Enable or disable HTTP connections. | Disabled        |

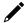

### **NOTE**

If HTTP and HTTPS are both enabled, any HTTP session will automatically redirect to HTTPS.

#### HTTP - TCP Port

| Setting    | Description                                 | Factory Default |
|------------|---------------------------------------------|-----------------|
| 1 to 65535 | Specify the HTTP interface TCP port number. | 80              |

#### HTTPS Status

| Setting          | Description                          | Factory Default |
|------------------|--------------------------------------|-----------------|
| Enabled/Disabled | Enable or disable HTTPS connections. | Enabled         |

### HTTPS - TCP Port

| Setting    | Description                                  | Factory Default |
|------------|----------------------------------------------|-----------------|
| 1 to 65535 | Specify the HTTPS interface TCP port number. | 443             |

#### Telnet Status

| Setting          | Description                           | Factory Default |
|------------------|---------------------------------------|-----------------|
| Enabled/Disabled | Enable or disable Telnet connections. | Disabled        |

### Telnet - TCP Port

| Setting    | Description                                   | Factory Default |
|------------|-----------------------------------------------|-----------------|
| 1 to 65535 | Specify the Telnet interface TCP port number. | 23              |

# SSH Status

| Setting          | Description                        | Factory Default |
|------------------|------------------------------------|-----------------|
| Enabled/Disabled | Enable or disable SSH connections. | Enabled         |

### SSH - TCP Port

| Setting    | Description                                | Factory Default |
|------------|--------------------------------------------|-----------------|
| 1 to 65535 | Specify the SSH interface TCP port number. | 22              |

### **SNMP Status**

| Setting          | Description             | Factory Default |
|------------------|-------------------------|-----------------|
| Enabled/Disabled | Enable or disable SNMP. | Disabled        |

### SNMP - Port

| Setting    | Description                       | Factory Default |
|------------|-----------------------------------|-----------------|
| 1 to 65535 | Specify the SNMP UDP port number. | 161             |

#### Moxa Service Status

| Setting          | Description                     | Factory Default |
|------------------|---------------------------------|-----------------|
| Enabled/Disabled | Enable or disable Moxa Service. | Enabled         |

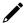

# **NOTE**

Moxa Service is only for Moxa network management software such as MXconfig.

## Moxa Service (Encrypted)

| Setting           | Description                        | Factory Default |
|-------------------|------------------------------------|-----------------|
| 40404 (read only) | Specify the Moxa Service UDP port. | 40404           |

# Maximum number of Login Sessions for HTTP + HTTPS

| Setting  | Description                                         | Factory Default |
|----------|-----------------------------------------------------|-----------------|
| 11 to 10 | Specify the maximum number of concurrent HTTP+HTTPS | E               |
|          | login sessions allowed on the device.               | 3               |

# Maximum number of Login Sessions for Telnet + SSH + Serial Console

| Setting   | Description                                                                                            | Factory Default |
|-----------|----------------------------------------------------------------------------------------------------|-----------------|
| 11 [0 10] | Specify the maximum number of concurrent Telnet, SSH, and Serial login sessions allowed on the device. | 5               |

When finished, click **APPLY**.

# **Hardware Interface**

From the **Hardware Interface** screen, you can manage the physical interfaces on the device. Click **Hardware Interface** under **Management Interface** to access this screen.

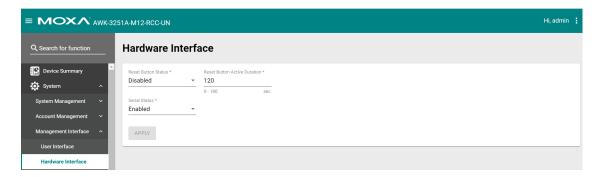

Configure the following settings:

### Reset Button Status

| Setting          | Description                         | Factory Default |
|------------------|-------------------------------------|-----------------|
| Enabled/Disabled | Enable or disable the reset button. | Disabled        |

### Reset Button Active Duration

| Setting         | Description                                                                                                    | Factory Default |
|-----------------|----------------------------------------------------------------------------------------------------|-----------------|
| 0 to 180 (sec.) | <ul> <li>If the reset button is disabled, the "Active Duration" defines the grace period (in seconds) where the reset button will be active for after a system cold boot up. After the grace period, the reset button will be disabled.</li> <li>Note: <ul> <li>If set to 0, the reset button will always be disabled.</li> <li>The Active Duration countdown begins as soon as the RF LED indicator turns from amber to off after the boot up process. Specifically, the 2.4 GHz and 5 GHz LED on the AWK-3251A-RCC.</li> </ul> </li> </ul> | 120             |

#### Serial Status

| Setting          | Description                        | Factory Default |
|------------------|------------------------------------|-----------------|
| Enabled/Disabled | Enable or disable the serial port. | Enabled         |

When finished, click **APPLY**.

### **SNMP**

The Moxa AWK Series supports SNMP V1, V2c, and V3. SNMP V1 and SNMP V2c use a community string match for authentication, which means that SNMP servers access all objects with read-only or read/write permissions using the default "public" and "private" community strings. SNMP V3 requires MD5 or SHA authentication. You can also enable data encryption to enhance data security.

The supported SNMP security modes and levels are shown in the table below. Select the security mode and level that will be used to communicate between the SNMP agent and manager.

| Protocol<br>Version | UI Setting                         | Authentication                           | Encryption                             | Method                                                                                                    |
|---------------------|------------------------------------|------------------------------------------|----------------------------------------|----------------------------------------------------------------------------------------------------|
| SNMP V1,            | V1, V2c Read<br>Community          | Community string                         | None                                   | Uses a community string match for authentication.                                                                                                    |
| V2c                 | V1, V2c<br>Write/Read<br>Community | Community string                         | None                                   | Uses a community string match for authentication.                                                                                                    |
|                     | None                               | None                                     | None                                   | Uses an account with admin or user role to access objects.                                                                                                    |
| SNMP V3             | MD5 or SHA                         | Authentication<br>based on MD5 or<br>SHA | Disabled                               | Uses authentication based on HMAC-MD5, or HMAC-SHA algorithms. 8-character passwords are the minimum requirement for authentication.                                                                      |
|                     | MD5 or SHA                         | Authentication<br>based on MD5 or<br>SHA | Data<br>encryption<br>key: DES,<br>AES | Uses authentication based on HMAC-MD5 or HMAC-SHA algorithms, and a data encryption key. 8-character passwords and a data encryption key are the minimum requirements for authentication .and encryption. |

# **Configure SNMP Settings**

From the **SNMP** screen you can configure the SNMP status and manage the SNMP account. Click **SNMP** from the function tree to access this screen.

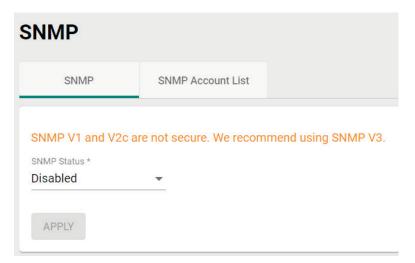

#### SNMP Status

| Setting    | Description             | Factory Default |
|------------|-------------------------|-----------------|
| Read/Write | Set SNMP to read-write. |                 |
| Read Only  | Set SNMP as read-only.  | Disabled        |
| Disabled   | Disable the SNMP.       |                 |

## SNMP Version

| Setting     | Description                  | Factory Default |
|-------------|------------------------------|-----------------|
| V1, V2c, V3 | Enable SNMP V1, V2c, and V3. |                 |
| V1, V2c     | Enable SNMP V1 and V2c.      | V3 only         |
| V3 only     | Enable SNMP V3 only.         |                 |

### Read Community (for V1/V2c Versions)

| Setting        | Description                                          | Factory Default |
|----------------|------------------------------------------------------|-----------------|
| Public/Private | Specify the read community security authority level. | public          |

### Read/Write Community (for V1/V2c Versions)

| Setting        | Description                                                | Factory Default |
|----------------|------------------------------------------------------------|-----------------|
| Public/Private | Specify the read/write community security authority level. | private         |

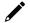

# **NOTE**

SNMP V1 and V2c are not secure. We highly recommend using SNMP V3.

When finished, click **APPLY**.

### **Edit an SNMP Account**

On the SNMP Account List tab, click the Edit icon 
of the account you want to edit.

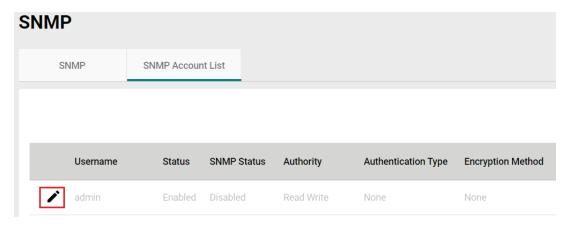

## Configure the following settings:

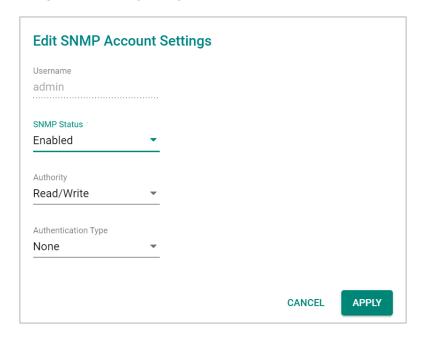

#### Username

| Setting           | Description                                | Factory Default  |
|-------------------|--------------------------------------------|------------------|
| admin (read only) | Show the username. This cannot be changed. | Username for the |
|                   |                                            | current user     |

#### SNMP Status

| Setting          | Description             | Factory Default |
|------------------|-------------------------|-----------------|
| Enabled/Disabled | Enable or disable SNMP. | Disabled        |

## Authority

| Setting    | Description                                    | Factory Default |
|------------|------------------------------------------------|-----------------|
| Read/Write | Give the SNMP account as Read/Write authority. | Read/Write      |
| Read Only  | Give the SNMP account Read Only authority.     |                 |

## Authentication Type

| Setting | Description                        | Factory Default |
|---------|------------------------------------|-----------------|
| None    | No authority type selected.        |                 |
| MD5     | Specify MD5 as the authority type. | None            |
| SHA     | Specify SHA as the authority type. |                 |

#### Authentication Password

| Setting            | Description                                                | Factory Default |
|--------------------|------------------------------------------------------------|-----------------|
|                    | Depending on the selected Authentication Type, specify the |                 |
| 8 to 63 characters | Authentication Password. The password must be at least 8   | None            |
|                    | characters long.                                           |                 |

## **Encryption Method**

| Setting | Description                           | Factory Default |
|---------|---------------------------------------|-----------------|
| None    | No encryption method selected.        |                 |
| DES     | Specify DES as the Encryption Method. | None            |
| AES     | Specify AES as the Encryption Method. |                 |

### **Encryption Key**

| Setting            | Description                                                                                                    | Factory Default |
|--------------------|----------------------------------------------------------------------------------------------------|-----------------|
| 8 to 63 characters | Depending on the selected Encryption Method, specify the Encryption Key. The password must be at least 8 characters | None            |
|                    | long.                                                                                                    |                 |

When finished, click APPLY.

# **Time**

From the **Time** section, you can configure the **System Time**.

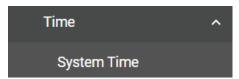

# **System Time**

The **System Time** screen lets you configure the device time settings and specify the time zone. Click **System Time** under **Time** in the function tree to access this screen.

## **Edit the Clock**

The system clock, time, and date can be set manually, or be synced to an external time server.

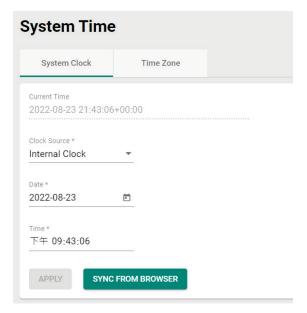

Configure the following settings:

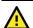

# **ATTENTION**

You must select the time zone first before configuring "System Clock" settings, as any changes made to the time zone after the system clock has been configured will shift the clock offset based on the deviation of the selected time zone.

#### **Current Time**

| Setting                  | Description             | Factory Default |
|--------------------------|-------------------------|-----------------|
| Current Time (read only) | Shows the current time. | Current Time    |

### Clock Source

| Setting        | Description                                                  | Factory Default |
|----------------|--------------------------------------------------------------|-----------------|
| Unternal Clock | Set the clock source to internal. This requires the date and | Internal Clock  |
|                | time to be specified manually.                               |                 |
| NTP            | Set the clock source to NTP. This will sync the system clock |                 |
| INIF           | with an external NTP server.                                 |                 |

# Configure the Time and Date (Internal Clock)

#### Date

| Setting          | Description              | Factory Default |
|------------------|--------------------------|-----------------|
| Day of the month | Select the current date. | Local           |

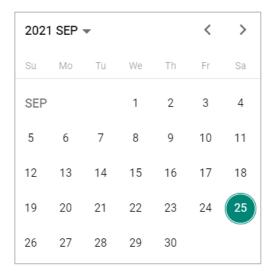

#### Time

| Setting    | Description                                                    | Factory Default   |
|------------|----------------------------------------------------------------|-------------------|
|            | Specify the current time using the 12-hour AM/PM format. You   |                   |
| hh, mm, ss | can manually input the time, or you can click <b>Sync From</b> | Sync From Browser |
|            | Browser to sync the time with your web browser.                |                   |

# **Configure Time Servers (NTP)**

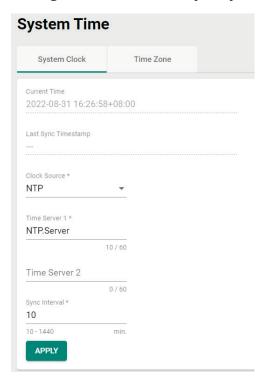

### Time Server 1

| Setting         | Description                                                                                                    | Factory Default |
|-----------------|----------------------------------------------------------------------------------------------------|-----------------|
| NTP time server | Specify the IP or domain address of the primary NTP server to use (e.g., 192.168.1.1, time.stdtime.gov.tw, or time.nist.gov). | None            |

#### Time Server 2

| Setting         | Description                                                   | Factory Default |
|-----------------|---------------------------------------------------------------|-----------------|
|                 | Specify the IP or domain address of the secondary NTP server. |                 |
| NTP time server | The secondary NTP server acts as a backup in case the device  | None            |
|                 | fails to connect to the first NTP server.                     |                 |

#### Sync Interval

| Setting           | Description                                                                                     | Factory Default |
|-------------------|-------------------------------------------------------------------------------------------------|-----------------|
| 10 to 1440 (sec.) | Specify the interval (in seconds) at which the system will sync the clock with the time server. | 10              |

When finished, click **APPLY**.

## **Edit the Time Zone**

You can specify the system clock time zone and apply daylight saving time.

Click the **Time Zone** tab.

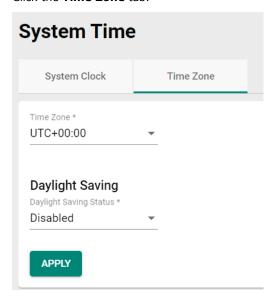

Configure the following settings:

### Time Zone

| Setting   | Description         | Factory Default |
|-----------|---------------------|-----------------|
| Time zone | Select a time zone. | GMT (Greenwich  |
| Time zone | Select a time zone. | Mean Time)      |

# **Daylight Saving Time**

The Daylight Saving Time settings are used to automatically adjust the time according to regional standards.

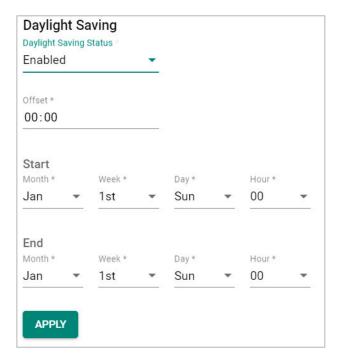

## **Daylight Saving Status**

| Setting              | Description                                        | Factory Default   |
|----------------------|----------------------------------------------------|-------------------|
| Enabled/Disabled     | Enable or disable Daylight Saving Time.            | Disabled          |
| Offset               |                                                    | ·                 |
| Setting              | Description                                        | Factory Default   |
| User-specified value | Specify the offset value for Daylight Saving Time. | None              |
| Start                | December 1                                         | 5t D-6It          |
| Setting              | Description                                        | Factory Default   |
| User-specified date  | Specify the date that Daylight Saving Time begins. | Jan, 1st, Sun, 00 |
| End                  |                                                    |                   |
| Setting              | Description                                        | Factory Default   |
| User-specified date  | Specify the date that Daylight Saving Time ends.   | Jan, 1st, Sun, 00 |

When finished, click **APPLY**.

# Wi-Fi

From the Wi-Fi section, you can configure the Wireless Settings, Connection Check and Recovery, Roaming, and Wi-Fi Security.

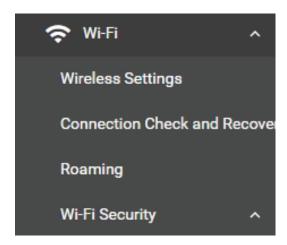

# **Wireless Settings**

On the **Wireless Settings** page, you can configure the device's operating mode, SSID, MAC Cloning settings, as well as check the Wi-Fi connection status. Click **Wireless Settings** under **Wi-Fi** in the function tree to access this screen.

# **General Settings**

The **General** section is used for setting the AWK's operation mode, creating SSIDs, and configuring RF settings. Click the **General** tab to access this screen.

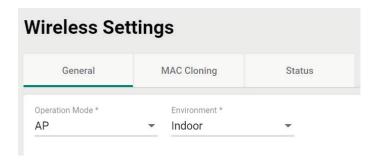

Configure the following settings:

### **Operation Mode**

| Setting       | Description                                                   | Factory Default |
|---------------|---------------------------------------------------------------|-----------------|
| Disabled      | Disable the operation mode.                                   |                 |
| AP            | Specify the operation mode as AP. Refer to AP Mode            |                 |
| AF            | Settings.                                                     |                 |
| Master        | Specify the operation mode as Master. Refer to Master Mode    |                 |
| Master        | Settings.                                                     |                 |
| Sniffer       | Specify the operation mode as Sniffer. Refer to Sniffer Mode  |                 |
| Silliter      | Settings.                                                     | Disabled        |
| Client        | Specify the operation mode as Client. Refer to Client Mode    |                 |
| Client        | Settings.                                                     |                 |
| Client-Router | Specify the operation mode as Client-Router. Refer to Client- |                 |
| Client-Routei | Router Mode Settings.                                         |                 |
| Slave         | Specify the operation mode as Slave. Refer to Slave Mode      |                 |
| Slave         | Settings.                                                     |                 |
| ACC           | Specify the operation mode as ACC. Refer to <b>ACC Mode</b>   |                 |
| ACC           | Settings.                                                     |                 |

# **AP Mode Settings**

Select AP from the drop-down list of Operation Mode. AP Mode requires at least one active SSID.

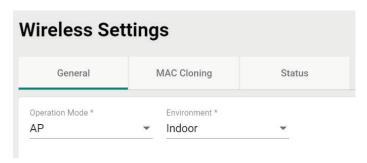

### Environment

| Setting | Description                                                    | Factory Default |
|---------|----------------------------------------------------------------|-----------------|
| Indoor  | Set the application environment to indoor. Available channels  | Indoor          |
| muooi   | vary depending on the selection.                               |                 |
| Outdoor | Set the application environment to outdoor. Available channels |                 |
| Outdoor | vary depending on the selection.                               |                 |

For SSID and security settings, refer to **Create a New SSID**.

For configuring RF settings, refer to **RF Settings**.

When finished, click  $\ensuremath{\mathbf{APPLY}}$  to change the operation mode.

# **Master Mode Settings**

Select Master from the drop-down list of Operation Mode. Master Mode requires at least one active SSID.

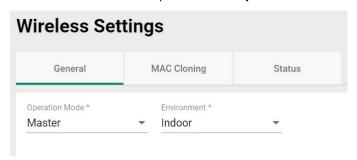

#### **Environment**

| Setting | Description                                                    | Factory Default |
|---------|----------------------------------------------------------------|-----------------|
| Indoor  | Set the application environment to indoor. Available channels  | Indoor          |
| Indoor  | vary depending on the selection.                               |                 |
| Outdoor | Set the application environment to outdoor. Available channels |                 |
| Outdoor | vary depending on the selection.                               |                 |

For SSID and security settings, refer to Create a New SSID.

For configuring RF settings, refer to **RF Settings**.

When finished, click **APPLY** to change the operation mode.

# **Sniffer Mode Settings**

Select **Sniffer** from the drop-down list of **Operation Mode**.

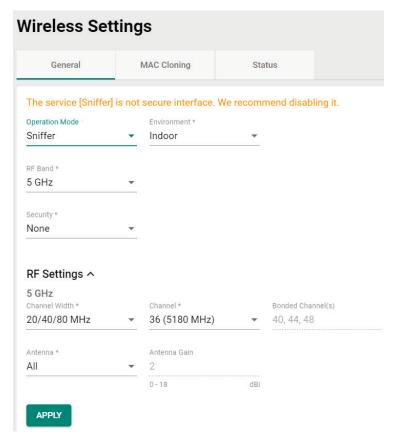

Configure the following settings:

#### Environment

| Setting | Description                                                    | Factory Default |
|---------|----------------------------------------------------------------|-----------------|
| Indoor  | Set the application environment to indoor. Available channels  | Indoor          |
| Illuooi | vary depending on the selection.                               |                 |
| Outdoor | Set the application environment to outdoor. Available channels | 1110001         |
| Outdoor | vary depending on the selection.                               |                 |

### RF Band

| Setting         | Description                                    | Factory Default |
|-----------------|------------------------------------------------|-----------------|
| 5 GHz           | Select 5 GHz as the RF band.                   |                 |
| 2.4 GHz         | Select 2.4 GHz as the RF band.                 | 5 GHz           |
| 5 GHz & 2.4 GHz | Select both 5 GHz and 2.4 GHz as the RF bands. |                 |

For configuring RF settings, refer to RF Settings.

When finished, click **APPLY** to change the operation mode.

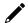

### **NOTE**

Once Sniffer and RF settings have been configured, you can add the device's IP as an interface in your network capturing software (e.g. Wireshark) and start capturing packets using Sniffer mode.

# Client Mode Settings

Select Client from the drop-down list of Operation Mode. Client Mode requires at least one active SSID.

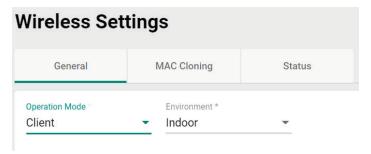

Configure the following settings:

#### **Environment**

| Setting | Description                                                    | Factory Default |
|---------|----------------------------------------------------------------|-----------------|
| Indoor  | Set the application environment to indoor. Available channels  | Indees          |
|         | vary depending on the selection.                               |                 |
| Outdoor | Set the application environment to outdoor. Available channels | 1110001         |
| Outdool | vary depending on the selection.                               |                 |

For SSID and security settings, refer to Create a New SSID.

For configuring RF settings, refer to RF Settings.

For configuring advanced settings, refer to Advanced RF Settings.

When finished, click APPLY to change the operation mode.

### Client-Router Mode Settings

Client-Router mode allows you to enable Network Address Translation (NAT) functionality to forward data to LAN ports of connected devices.

Select **Client-Router** from the drop-down list of **Operation Mode**. Client-Router Mode requires at least one active SSID.

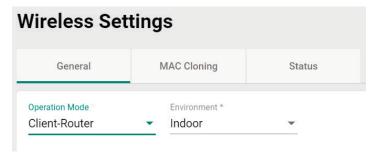

Configure the following settings:

#### **Environment**

| Setting | Description                                                                                     | Factory Default |
|---------|-------------------------------------------------------------------------------------------------|-----------------|
| Indoor  | Set the application environment to indoor. Available channels vary depending on the selection.  | Indoor          |
| TUHLOOF | Set the application environment to outdoor. Available channels vary depending on the selection. |                 |

For SSID and security settings, refer to **Create a New SSID**.

For configuring RF settings, refer to RF Settings.

For configuring advanced settings, refer to **Advanced RF Settings**.

When finished, click **APPLY** to change the operation mode.

# **Slave Mode Settings**

Select Slave from the drop-down list of Operation Mode. Slave Mode requires at least one active SSID.

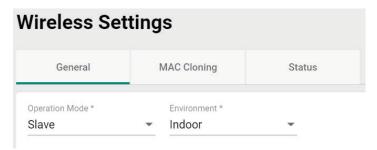

Configure the following settings:

#### **Environment**

| Setting | Description                                                    | Factory Default |
|---------|----------------------------------------------------------------|-----------------|
| Indoor  | Set the application environment to indoor. Available channels  | Indoor          |
| 1110001 | vary depending on the selection.                               |                 |
| Outdoor | Set the application environment to outdoor. Available channels | IIIuuui         |
| Outuooi | vary depending on the selection.                               |                 |

For SSID and security settings, refer to Create a New SSID.

For configuring RF settings, refer to RF Settings.

For configuring advanced settings, refer to Advanced RF Settings.

When finished, click **APPLY** to change the operation mode.

# **ACC Mode Settings**

Select ACC from the drop-down list of Operation Mode. ACC Mode requires at least one active SSID.

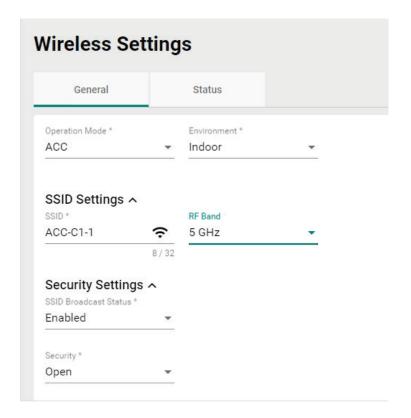

Configure the following settings:

#### Environment

| Setting   | Description                                                    | Factory Default |
|-----------|----------------------------------------------------------------|-----------------|
| Indoor    | Set the application environment to indoor. Available channels  | Indoor          |
| Illuooi   | vary depending on the selection.                               |                 |
| TOTILOOOF | Set the application environment to outdoor. Available channels |                 |
|           | vary depending on the selection.                               |                 |

For SSID and security settings, refer to **Create a New SSID**.

For configuring RF settings, refer to **RF Settings**.

When finished, click **APPLY** to change the operation mode.

# Add a New SSID (AP, Master, ACC Mode only)

For AP and Master operation modes, configure and enable the SSID profile. There are no SSIDs on the device by default. To add a new SSID, click the **Add** icon.

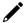

## **NOTE**

For more information about Client, Client-Router, and Slave Mode SSID settings, refer to the <u>Wi-Fi Basic</u> section.

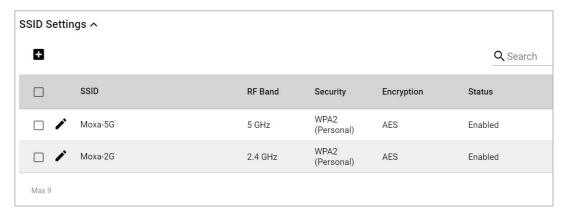

# Configure the following settings:

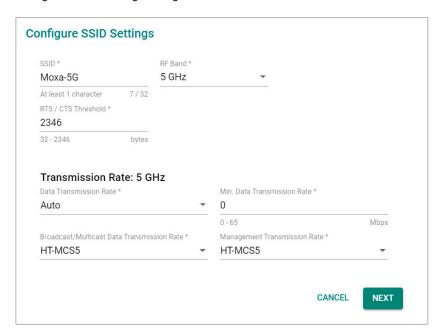

## SSID Status

| Setting          | Description                 | Factory Default |
|------------------|-----------------------------|-----------------|
| Enabled/Disabled | Enable or disable the SSID. | Disabled        |

### SSID

| Setting            | Description                | Factory Default |
|--------------------|----------------------------|-----------------|
| 1 to 32 characters | Enter a name for the SSID. | None            |

#### RF Band

| Setting | Description                           | Factory Default |
|---------|---------------------------------------|-----------------|
| 2.4 GHz | Use the 2.4 GHz RF band on this SSID. | E CU-           |
| 5 GHz   | Use the 5 GHz RF band on this SSID.   | 5 GHz           |

# RTS/CTS Threshold

| Setting          | Description                                 | Factory Default |
|------------------|---------------------------------------------|-----------------|
| 32 to 2346 bytes | Specify the RTS/CTS threshold for the SSID. | 2346            |

# Transmission Rate: 5 GHz/2.4 GHz

#### Data Transmission Rate

| Setting | Description                                               | Factory Default |
|---------|-----------------------------------------------------------|-----------------|
| Auto    | The AWK Series will automatically sense the speed of the  | Auto            |
| Auto    | connected device(s) and adjust the data rate accordingly. |                 |

#### Minimum Data Transmission Rate

| Setting        | Description                                                 | Factory Default |
|----------------|-------------------------------------------------------------|-----------------|
|                | Specify a minimum transmission rate. By setting a minimum   |                 |
| 0 to 65 Mbps   | transmission rate, the AWK Series will avoid communicating  | 0 (Disabled)    |
| (0 to disable) | over weak signal wireless links to maintain better wireless |                 |
|                | performance and optimize the wireless frequency usage.      |                 |

#### Broadcast/Multicast Data Transmission Rate

| Setting               | Description                                                | Factory Default |
|-----------------------|------------------------------------------------------------|-----------------|
| LIT MCCO to LIT MCC1F | Set the broadcast/multicast data transmission rate for the | HT-MCS15        |
| HT-MCS0 to HT-MCS15   | AWK.                                                       | H1-MC212        |

### Management Transmission Rate

| Setting             | Description                                       | Factory Default |
|---------------------|---------------------------------------------------|-----------------|
| HT-MCS0 to HT-MCS15 | Set the management transmission rate for the AWK. | HT-MCS5         |

When finished, click **NEXT**.

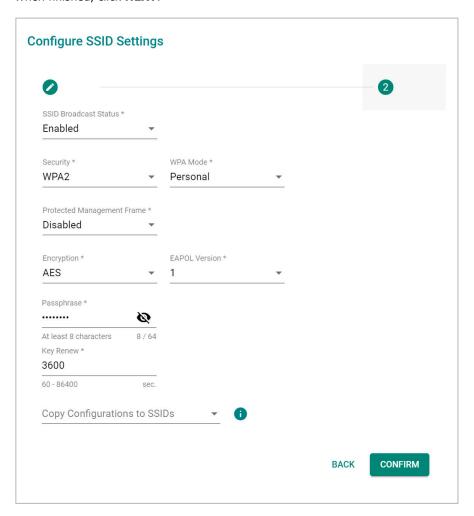

#### SSID Broadcast Status

| Setting           | Description                                                   | Factory Default    |
|-------------------|---------------------------------------------------------------|--------------------|
|                   | Enable or disable broadcasting the SSID. If enabled, wireless | Enabled (depending |
| IEnabled/Disabled | clients will be able to see and connect to this SSID          | on the settings on |
|                   |                                                               | the previous page) |

#### Security

| Setting         | Description                                              | Factory Default |
|-----------------|----------------------------------------------------------|-----------------|
| Open            | Disable security on the SSID. This is not recommended.   |                 |
| WPA             | Use WPA authentication.                                  | 1               |
| WPA2            | Use WPA2 authentication. This mode supports IEEE 802.11i |                 |
|                 | with TKIP/AES + 802.1X encryption.                       |                 |
|                 | Use WPA3 authentication. This mode supports SAE          |                 |
| WPA3            | (Simultaneous Authentication of Equals) to avoid network | Open            |
|                 | attacks, such as KRACK.                                  |                 |
| WPA/WPA2 Mixed  | Use WPA/WPA2 Mixed authentication. This allows both WPA  |                 |
| WFAJ WFAZ MIXEU | and WPA2 clients to connect to the AWK.                  |                 |
| WPA2/WPA3 Mixed | Use WPA/WPA3 Mixed authentication. This allows both WPA2 |                 |
| WFAZ/WFAS MIXEU | and WPA3 clients to connect to the AWK.                  |                 |

The AWK Series provides various standardized wireless security modes: **Open, WPA** (Wi-Fi Protected Access), **WPA2**, and **WPA3**.

- Open: No authentication, no data encryption.
- **WPA/WPA2-Personal:** Also known as WPA/WPA2-PSK. You will need to specify the Pre-Shared Key in the Passphrase field, which will be used by the TKIP or AES engine as a master key to generate keys that encrypt outgoing packets and decrypt incoming packets.
- **WPA3-Peronal:** Provide a more secured data connection than WPA2 by using SAE (Simultaneous Authentication of Equals).
- WPA/WPA2-Enterprise: Also called WPA/WPA2-EAP (Extensible Authentication Protocol). In addition
  to device-based authentication, WPA/WPA2-Enterprise enables user-based authentication via IEEE
  802.1X. When the Enterprise is selected as the WPA Mode, an additional EAP protocol drop-down field
  will appear, allowing you to select TLS, TTLS, or PEAP. The EAP-TLS option supports TLS certificates and
  password upload interface.
- **WPA/WPA2 Mixed:** The AWK supports WPA/WPA2 at the same time. The AWK is able to authenticate with both Wi-Fi clients that use WPA and WPA2.
- **WPA2/WPA3 Mixed:** The AWK supports WPA2/WPA3 at the same time. The AWK is able to authenticate with both Wi-Fi clients that use WPA2 and WPA3.

When using any security mode except **Open**, configure the following settings.

#### Protected Management Frame

| Setting  | Description                                                                           | Factory Default |
|----------|---------------------------------------------------------------------------------------|-----------------|
| Disabled | Disable the protected management frame. This option is not available when using WAP3. | Disabled        |
| 802.11w  | Use 802.11w protocol as the protected management frame.                               |                 |

#### **WPA Mode**

| Setting    | Description                                                   | Factory Default |
|------------|---------------------------------------------------------------|-----------------|
| Personal   | Authenticate WPA, WPA2, and WPA3 with a Pre-shared Key (PSK). | Davisanal       |
| Enterprise | Authenticate WPA, WPA2, and WPA3 with EAP security protocol.  | Personal        |

### Encryption

| Setting | Description                                                   | Factory Default |
|---------|---------------------------------------------------------------|-----------------|
| AES     | Use Advance Encryption System (AES) encryption.               |                 |
|         | Use TKIP/AES Mixed encryption. This option provides a TKIP    | TKIP/AES Mixed  |
|         | broadcast key and TKIP+AES unicast key to support legacy AP   |                 |
|         | clients. This option is rarely used and is not available when |                 |
|         | using WAP3.                                                   |                 |

<sup>\*</sup>This option is available for legacy mode in AP/Master only and does not support AES-enabled clients.

#### **EAPOL Version**

If you selected AES encryption in AP mode, select the EAPOL version.

| Setting | Description                                                | Factory Default |
|---------|------------------------------------------------------------|-----------------|
| 1       | Use EAPOL Version 1 as the security authentication method. | 1               |
| 2       | Use EAPOL Version 2 as the security authentication method. | 1               |

#### Primary/Secondary RADIUS Server IP (for Enterprise mode only)

| Setting    | Description                                       | Factory Default |
|------------|---------------------------------------------------|-----------------|
| IP address | Specify the RADIUS authentication server for EAP. | None            |

### Primary/Secondary RADIUS Port (for Enterprise mode only)

| Setting    | Description                        | Factory Default |
|------------|------------------------------------|-----------------|
| 0 to 65535 | Specify RADIUS server port number. | 1812            |

## Primary/Secondary RADIUS Shared Key (for Enterprise mode only)

| Setting             | Description                                                                                                    | Factory Default |
|---------------------|----------------------------------------------------------------------------------------------------|-----------------|
| 0 to 128 characters | Enter the secret key shared for communication between AP and the RADIUS server. The key cannot contain the following | None            |
|                     | special characters: `'" ; & \$                                                                                       |                 |

### Passphrase (for Personal mode only)

| Setting | Description                                                   | Factory Default |
|---------|---------------------------------------------------------------|-----------------|
|         | Enter the passphrase. This is the master key to generate keys | None            |
|         | for encryption and decryption. The passphrase cannot contain  |                 |
|         | the following special characters: ` ' "   ; & \$              |                 |
|         | Check Show Password to display the password in clear text.    |                 |

### Key Renew

|                        |                                                         | Factory Default |
|------------------------|---------------------------------------------------------|-----------------|
| 60 to 86400 seconds (1 | Specify the interval at which the group key is renewed. | 3600 (seconds)  |
| minute to 1 day)       | Specify the interval at which the group key is renewed. | 3600 (Seconds)  |

### Copy Configurations to SSIDs

| Setting | Description                                              | Factory Default |
|---------|----------------------------------------------------------|-----------------|
| SSID    | Select a target SSID from the drop-down menu to copy the | None            |
| 3310    | current configuration to.                                | INOTIC          |

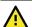

## **WARNING**

The Open mode does not feature any form of authentication and data encryption. For security reasons, we highly recommend NOT to use Open as the security mode.

When finished, click CREATE to add a new SSID.

# **Edit an Existing SSID**

To edit an existing SSID, click the **Edit** icon next to the SSID you want to edit. Refer to **Create a New SSID** for more information about setting.

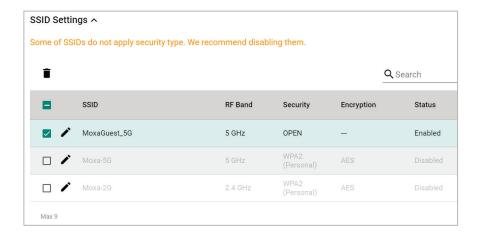

# **Delete an Existing SSID**

To delete an existing SSID, check the SSID, then click the **Delete**  $\hat{\blacksquare}$  icon above the table.

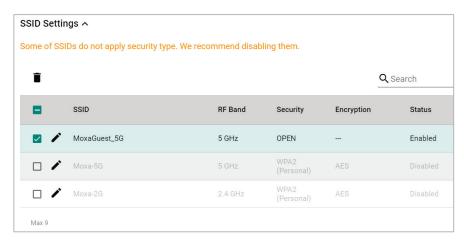

When prompted, click **DELETE**.

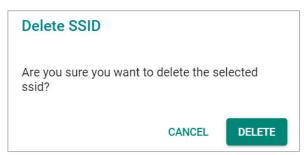

# **RF Settings**

When selecting any operation mode, configure the following RF settings.

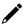

### NOTE

Available RF settings depend on which Operation mode is active: AP, Master, Client, Client-Router, Sniffer, or Slave mode.

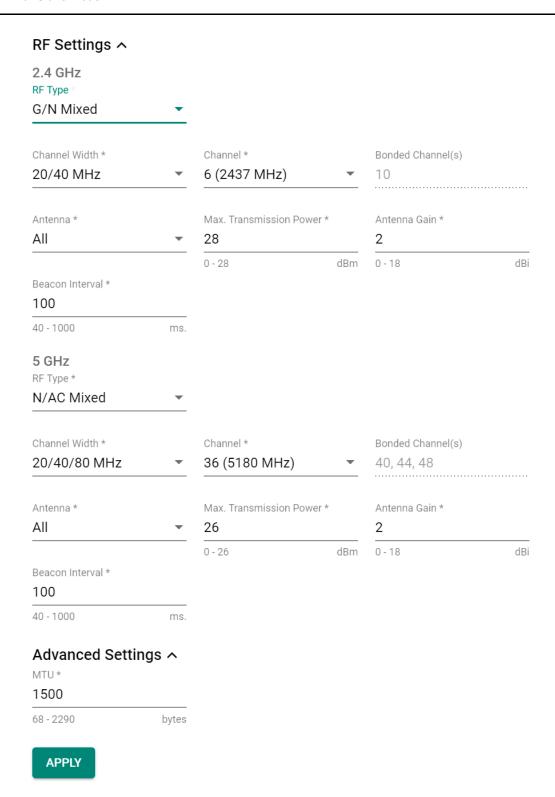

# For 2.4 GHz

Configure the following settings:

### RF Type

| , r ·            |                                                            |                 |
|------------------|------------------------------------------------------------|-----------------|
| Setting          | Description                                                | Factory Default |
|                  | Enable IEEE 802.11g/n. 802.11n may operate at a slower     |                 |
|                  | speed if 802.11g clients are connected to the network.     |                 |
| B/G/N Mixed      | Enable IEEE 802.11b/g/n. 802.11g/n may operate at a slower | B/G/N Mixed     |
| D/G/N Mixeu      | speed if 802.11b clients are on the network                |                 |
| N Only (2.4 GHz) | Only enable IEEE 802.11n.                                  |                 |

# Channel Width (for 802.11n RF types only)

| Setting   | Description                                                | Factory Default |
|-----------|------------------------------------------------------------|-----------------|
| 20 MHz    | Set the channel width to 20 MHz. If you are not sure which |                 |
| 20 14112  | option to use, select 20/40 MHz.                           | 20/40 MHz       |
| 20/40 MHz | Set the channel width to 20/40 MHz. This is recommended.   |                 |

### Channel

| Setting                          | Description                                                                                                    | Factory Default |
|----------------------------------|----------------------------------------------------------------------------------------------------|-----------------|
| 1 (2412 MHz) to 11<br>(2462 MHz) | Select the channel from the drop-down list. Each channel supports different frequencies.  Note: Available channels depend on the selected country. | 6 (2437 MHz)    |

### **Bonded Channel**

| Setting        | Description                                             | Factory Default |
|----------------|---------------------------------------------------------|-----------------|
| 10 (read only) | The bonded channel used by the AP will be shown here if | 10              |
| 10 (read only) | channel width is set to 20/40 MHz.                      |                 |

### Antenna

| Setting | Description                                       | Factory Default |
|---------|---------------------------------------------------|-----------------|
| 1       | Specify antenna 1 as the output antenna port.     |                 |
| 2       | Specify antenna 2 as the output antenna port.     | All             |
| ALL     | Specify both antennas as the output antenna port. |                 |

### Maximum Transmission power

| Setting | Description                                            | Factory Default |
|---------|--------------------------------------------------------|-----------------|
| dBm     | Specify the maximum transmission power which acts as a | 28 dBm          |
| dBiii   | hard ceiling for different transmission rates.         |                 |

### Antenna Gain

| Setting       | Description               | Factory Default |
|---------------|---------------------------|-----------------|
| 0 to 18 (dBi) | Specify the antenna gain. | 2               |

#### Beacon Interval

| Setting          | Description                                     | Factory Default |
|------------------|-------------------------------------------------|-----------------|
| 40 to 1000 (ms.) | Specify the interval at which a beacon is sent. | 100 (ms)        |

## For 5 GHz

Configure the following settings:

## RF Type: 5 GHz

| Setting         | Description                | Factory Default |
|-----------------|----------------------------|-----------------|
| AC Only (5 GHz) | Only enable IEEE 802.11ac. |                 |
| N/AC Mixed      | Enable IEEE 802.11n/ac.    | A/N/AC Mixed    |
| A/N/AC Mixed    | Enable IEEE 802.11a/n/ac.  |                 |

# Channel Width (for any 11N RF type only)

| Setting   | Description                                                | Factory Default |
|-----------|------------------------------------------------------------|-----------------|
| 20 MHz    | Set the channel width to 20 MHz. If you are not sure which |                 |
| 20 ΜΠΖ    | option to use, select 20/40 MHz.                           | 20/40/80 MHz    |
| 20/40 MHz | Set the channel width to 20/40 MHz. This is recommended.   |                 |

| Setting      | Description                                                | Factory Default |
|--------------|------------------------------------------------------------|-----------------|
| 20/40/80 MHz | Set the channel width to 20/40/80 MHz. If you are not sure |                 |
| 20/40/60 MHZ | which option to use, select 20/40 MHz.                     |                 |

### Channel

| Setting              | Description                                              | Factory Default |
|----------------------|----------------------------------------------------------|-----------------|
| 36 (5180 MHz) to 165 | Select the channel from the drop-down list. Each channel | 36 (5180 MHz)   |
| (5825 MHz)           | supports different frequencies.                          | 30 (3100 MUZ)   |

#### Bonded Channel

|   | Setting              | Description                                             | Factory Default |
|---|----------------------|---------------------------------------------------------|-----------------|
|   | 40/44/48 (read only) | The bonded channel used by the AP will be shown here if | 40/44/40        |
| 4 | 10/44/46 (read only) | channel width is set to 20/40/80 MHz.                   | 40/44/48        |

#### Antenna

| Setting | Description                                       | Factory Default |
|---------|---------------------------------------------------|-----------------|
| ALL     | Specify both antennas as the output antenna port. |                 |
| 1       | Specify antenna 1 as the output antenna port.     | All             |
| 2       | Specify antenna 2 as the output antenna port.     |                 |

### Maximum Transmission power

| Setting | Description                                                                                                    | Factory Default |
|---------|----------------------------------------------------------------------------------------------------|-----------------|
| dBm     | Specify the maximum transmission power which acts as a hard ceiling for different transmission rates.  Note: The supported Maximum Transmission Power depends on the selected country code. | 26 dBm          |

### Antenna Gain (for AP/Master mode only)

| Setting       | Description               | Factory Default |
|---------------|---------------------------|-----------------|
| 0 to 18 (dBi) | Specify the antenna gain. | 2               |

### Beacon Interval (for AP/Master mode only)

| Setting         | Description                                     | Factory Default |
|-----------------|-------------------------------------------------|-----------------|
| 40 to 1000 (ms) | Specify the interval at which a beacon is sent. | 100 (ms)        |

When finished, click **APPLY**.

# Advanced RF Settings (Client, Client-Router, Slave, ACC Mode Only)

Some operation modes require additional advanced RF settings.

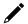

# **NOTE**

Available RF settings depend on which Operation mode is active.

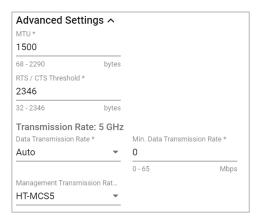

Configure the following settings:

#### RTS/CTS Threshold

| Setting          | Description                                 | Factory Default |
|------------------|---------------------------------------------|-----------------|
| 32 to 2346 bytes | Specify the RTS/CTS threshold for the SSID. | 2346            |

### Transmission Rate: 5 GHz/2.4 GHz

#### Data Transmission Rate

| Setting | Description                                               | Factory Default |
|---------|-----------------------------------------------------------|-----------------|
| Auto    | The AWK Series will automatically sense the speed of the  | Auto            |
|         | connected device(s) and adjust the data rate accordingly. |                 |

#### Minimum Data Transmission Rate

| Setting        | Description                                                 | Factory Default |
|----------------|-------------------------------------------------------------|-----------------|
|                | Specify a minimum transmission rate. By setting a minimum   |                 |
| 0 to 64 Mbps   | transmission rate, the AWK Series will avoid communicating  | 0 (Disabled)    |
| (0 to disable) | over weak signal wireless links to maintain better wireless | o (Disabled)    |
|                | performance and optimize the wireless frequency usage.      |                 |

### Management Transmission Rate

| Setting             | Description                                       | Factory Default |
|---------------------|---------------------------------------------------|-----------------|
| HT-MCS0 to HT-MCS15 | Set the management transmission rate for the AWK. | HT-MCS5         |

When finished, click **APPLY**.

# **Auto Carriage Connection (ACC) Settings**

Auto Carriage Connection (ACC) is an operation mode specifically designed for inter-carriage wireless connections. In this mode, the AWK-3251A-RCC device is configured to form an ACC link with another AWK-3251A-RCC in ACC mode in an adjacent carriage. Both linked AWK-3251A-RCC Series devices must be configured to use the same settings, including SSID, RF, security, and other advanced settings.

# Auto Carriage Connection (ACC) Settings ^

| Connection Threshold *    |     | Connection Time *    |      |
|---------------------------|-----|----------------------|------|
| -60                       |     | 60                   |      |
| -9626                     | dBm | 30 - 180             | sec. |
| Disconnection Threshold * |     | Disconnection Time * |      |
| -60                       |     | 60                   |      |
| -9626                     | dBm | 30 - 180             | sec. |
| Carriage ID *             |     |                      |      |
| 0                         |     |                      |      |
| 0 - 255                   |     |                      |      |

## **Connection Threshold**

| Setting        | Description                                                                                                    | Factory Default |
|----------------|----------------------------------------------------------------------------------------------------|-----------------|
| -96 to -26 dBm | Specify the connection threshold value. If the signal strength of an AWK-3251A-RCC device is above this value for the duration specified in the "Connection Time" field, this AWK-3251A-RCC device will be considered a candidate for the ACC | -60 dBm         |
|                | connection.                                                                                                    |                 |

#### **Connection Time**

| Setting       | Description                                                     | Factory Default |
|---------------|-----------------------------------------------------------------|-----------------|
|               | Specify the connection time value. If the signal strength of an |                 |
|               | AWK-3251A-RCC device is above the specified Connection          |                 |
| 30 to 180 sec | Threshold value for the specified duration in this field, this  | 60 sec          |
|               | AWK-3251A-RCC device will be considered a candidate for the     |                 |
|               | ACC connection.                                                 |                 |

### Disconnection Threshold

| Setting        | Description                                                  | Factory Default |
|----------------|--------------------------------------------------------------|-----------------|
| -96 to -26 dBm | Specify the disconnection threshold value. If the signal     | -60 dBm         |
|                | strength of the paired AWK-3251A-RCC device is below this    |                 |
|                | value for the duration specified in the "Disconnection Time" | -00 ubiii       |
|                | field, the ACC link to this device will be dropped.          |                 |

### **Disconnection Time**

| Setting           | Description                                                      | Factory Default |
|-------------------|------------------------------------------------------------------|-----------------|
| 30 to 180 seconds | Specify the disconnection time value. If the signal strength of  | 60 sec          |
|                   | the paired AWK-3251A-RCC device is below the specified           |                 |
|                   | Disconnection Threshold value for the specified duration in this |                 |
|                   | field, the ACC link to this device will be dropped.              |                 |

# Carriage ID

| Setting  | Description                                                                                                    | Factory Default |
|----------|----------------------------------------------------------------------------------------------------|-----------------|
| 0 to 255 | Specify the Carriage ID. This value is used to identify in which carriage the AWK-3251A-RCC device is installed. If set to 0, the AWK-3251A-RCC will identify any potential ACC candidates matching the specified threshold and time values. If set to anything other than 0, this ID will be used to distinguish the location of the AWK-3251A-RCC when evaluating candidates. The device will then only associate with suitable ACC candidates that have a different Carriage ID. | 0               |

### **Wi-Fi Connection Status**

To view the Wi-Fi connection status, click **Status** tab. The information on this screen depends on the active operation mode. The following view is from AP Mode.

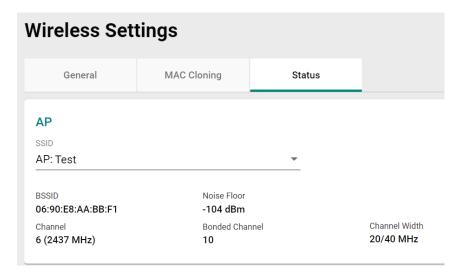

Select the SSID from the drop-down list to view its current status. In Client Mode, you can also view the client list to see all the connected client devices.

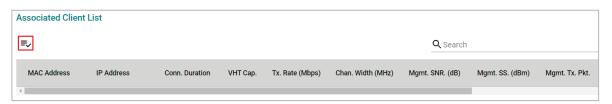

Click the **Filter** vicon to select the information items that you want to show.

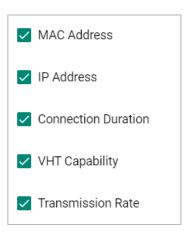

For the Client, Client-Router, and Slave operation modes, this view displays the SSID the device is associated with, and the properties of the connection.

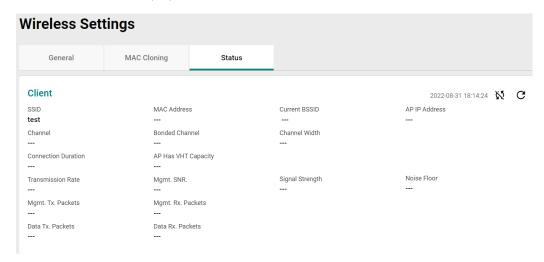

For the ACC operation mode, this view displays the properties of the ACC connection and paired devices.

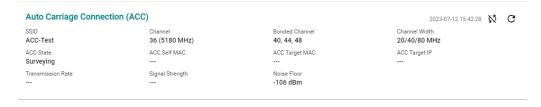

# **Connection Check and Recovery**

The **Connection Check and Recovery** tab contains Wi-Fi troubleshooting tools. Click **Connection Check and Recovery** under **Wi-Fi** in the function tree to access this screen.

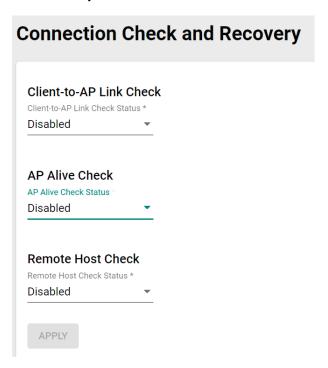

# **Client-to-AP Link Check**

When enabled, this recovery mechanism is triggered when the connection to the AP is lost. When disconnected, the device will reset the Wi-Fi interface in an attempt to recover the connection to the AP. If the connection can still not be recovered after the specified number of retries, the client will reboot and check the connectivity status again.

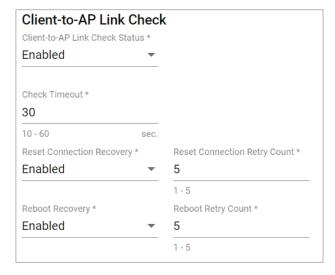

Configure the following settings:

#### Client-to-AP Link Check Status

| Setting          | Description                                             | Factory Default |
|------------------|---------------------------------------------------------|-----------------|
| Enabled/Disabled | Enable or disable the Client-to-AP Link Check function. | Disabled        |

#### Check Timeout

| Setting         | Description                         | Factory Default |
|-----------------|-------------------------------------|-----------------|
| 10 to 60 (sec.) | Specify the check timeout interval. | 30              |

#### Reset Connection Recovery

| Setting          | Description                                               | Factory Default |
|------------------|-----------------------------------------------------------|-----------------|
| Enabled/Disabled | Enable or disable the Reset Connection Recovery function. | Enabled         |

## Reset Connection Retry Count

| Set     | tting                                                     | Description | Factory Default |
|---------|-----------------------------------------------------------|-------------|-----------------|
| 11 to 5 | Specify the maximum number of times the device will reset | 5           |                 |
|         | the Wi-Fi interface to attempt to recover the connection. | J           |                 |

#### Reboot Recovery

| Setting          | Description                                 | Factory Default |
|------------------|---------------------------------------------|-----------------|
| Enabled/Disabled | Enable or disable Reboot Recovery function. | Disabled        |

### Reboot Retry Count

| Setting | Description                                                                                      | Factory Default |
|---------|--------------------------------------------------------------------------------------------------|-----------------|
| 11 to 5 | Specify the maximum number of times the device will reboot to attempt to recover the connection. | 5               |

When finished, click APPLY to save your settings.

### **AP Alive Check**

This is a recovery mechanism which checks whether it is still possible to receive data frame from the connected AP. When the timeout is triggered, the client will send a null data packet to probe the AP it is connected to. If the AP does not respond after the specified number of retries, the client will begin scan for other AP candidates in order to recover network communications as quickly as possible.

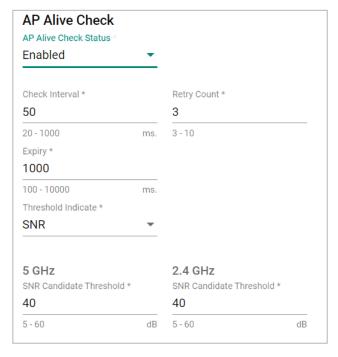

Configure the following settings:

### AP Alive Check Status

| Setting          | Description                                    | Factory Default |
|------------------|------------------------------------------------|-----------------|
| Enabled/Disabled | Enable or disable the AP Alive Check function. | Disabled        |

#### Check Interval

| Setting         | Description                                                 | Factory Default |
|-----------------|-------------------------------------------------------------|-----------------|
| 20 to 1000 (ms) | Specify the interval at which the device will probe the AP. | 50              |

### Retry Count

| Setting | Description                                                       | Factory Default |
|---------|-------------------------------------------------------------------|-----------------|
| 3 to 10 | Specify the maximum number of times the device will probe the AP. | 3               |

#### Expiry

| Setting            | Description                                              | Factory Default |
|--------------------|----------------------------------------------------------|-----------------|
|                    | Specify the connection expiration interval (in ms). If   |                 |
| 100 to 10000 (ms.) | exceeded, the client will consider the AP unreachable or | 1000            |
|                    | unresponsive, and will trigger the recovery mechanism.   |                 |

#### Threshold Indicate

| Setting         | Description                                     | Factory Default |
|-----------------|-------------------------------------------------|-----------------|
| SNR             | Use SNR as the threshold indicator.             | SNR             |
| Signal Strength | Use signal strength as the threshold indicator. | SINK            |

### 5 GHz: SNR Candidate Threshold (for SNR)

| Setting      | Description                        | Factory Default |
|--------------|------------------------------------|-----------------|
| 5 to 60 (dB) | Specify the SNR roaming threshold. | 40              |

#### 2.4 GHz: SNR Candidate Threshold (for SNR)

| Setting      | Description                        | Factory Default |
|--------------|------------------------------------|-----------------|
| 5 to 60 (dB) | Specify the SNR roaming threshold. | 40              |

### 5 GHz: Signal Strength Candidate Threshold (for Signal Strength)

| Setting           | Description                                    | Factory Default |
|-------------------|------------------------------------------------|-----------------|
| -100 to -35 (dBm) | Specify the signal strength roaming threshold. | -65             |

### 2.4 GHz: Signal Strength Candidate Threshold (for Signal Strength)

| Setting           | Description                                    | Factory Default |
|-------------------|------------------------------------------------|-----------------|
| -100 to -35 (dBm) | Specify the signal strength roaming threshold. | -65             |

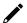

# **NOTE**

The SNR and signal strength thresholds are used to determine when the AWK will start looking for a better AP to associate with. If the current connection quality to the AP (based on SNR or signal strength) is lower than the specified threshold value, the client will start looking for other suitable wireless devices.

When finished, click APPLY.

## **Remote Host Check**

When enabled, this recovery mechanism is triggered when IP traffic fails to reach the configured remote host. The mechanism works by checking if the remote host is reachable at the defined check interval. If the host is still unreachable after the specified number of retries, the client will disconnect from the current AP and will attempt to associate with another AP.

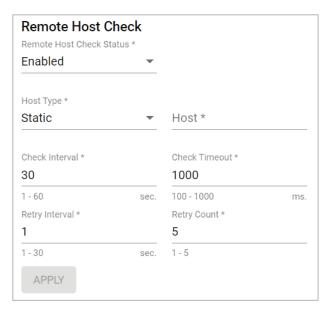

Configure the following settings.

#### Remote Host Check Status

| Setting          | Description                                       | Factory Default |
|------------------|---------------------------------------------------|-----------------|
| Enabled/Disabled | Enable or disable the Remote Host Check function. | Disabled        |

### Host Type

| Setting | Description                   | Factory Default |
|---------|-------------------------------|-----------------|
| Static  | Use Static as the host type.  | Static          |
| Dynamic | Use Dynamic as the host type. |                 |

# Host (for Static Host Type only)

| Setting   | Description            | Factory Default |
|-----------|------------------------|-----------------|
| Host name | Specify the host name. | None            |

### Check Interval

| Setting        | Description                                             | Factory Default |
|----------------|---------------------------------------------------------|-----------------|
| 1 to 60 (sec.) | Specify the interval at which the client will check the | 30              |
| 1 to 60 (sec.) | connection to the host.                                 | 30              |

### Check Timeout

| Setting           | Description                                                                                                    | Factory Default |
|-------------------|----------------------------------------------------------------------------------------------------|-----------------|
| 100 to 10000 (ms) | Specify the connection expiration interval (in ms). If exceeded, the client will consider the remote host unreachable or unresponsive, and will trigger the recovery mechanism. | 1000            |

## Retry Interval

| Setting         | Description                                                  | Factory Default |
|-----------------|--------------------------------------------------------------|-----------------|
| LL TO BUILSEC L | Specify the interval at which the device will check the host | 1               |
|                 | again after a failed attempt.                                | 1               |

# Retry Count

| Setting | Description                                                         | Factory Default |
|---------|---------------------------------------------------------------------|-----------------|
| 11 to 5 | Specify the maximum number of times the device will check the host. | 5               |

When finished, click **APPLY**.

# **Roaming**

The **Roaming** page lets you enable or disable roaming functionality and configure roaming threshold settings. Click **Roaming** under **Wi-Fi** in the function tree to access this screen.

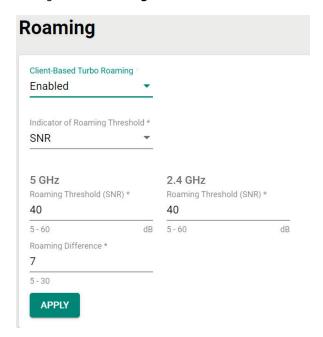

Configure the following settings:

#### Client-Based Turbo Roaming

| Setting          | Description                                                | Factory Default |
|------------------|------------------------------------------------------------|-----------------|
| Enabled/Disabled | Enable or disable the Client-based Turbo Roaming function. | Disabled        |

### Indicator of Roaming Threshold

| Setting         | Description                                             | Factory Default |
|-----------------|---------------------------------------------------------|-----------------|
| SNR             | Use SNR as the roaming threshold indicator.             | SNR             |
| Signal Strength | Use signal strength as the roaming threshold indicator. |                 |

## 5 GHz: Roaming Threshold (for SNR)

| Setting      | Description                                                                                                    | Factory Default |
|--------------|----------------------------------------------------------------------------------------------------|-----------------|
| 5 to 60 (dB) | Specify the SNR roaming threshold. If the current connection quality is below this threshold, the client will start looking better signal AP to associate with. | 40              |

## 2.4 GHz: Roaming Threshold (for SNR)

| Setting | Description                                                                                                    | Factory Default |
|---------|----------------------------------------------------------------------------------------------------|-----------------|
|         | Specify the SNR roaming threshold. If the current connection quality is below this threshold, the client will start looking better signal AP to associate with. | 40              |

## 5 GHz: Roaming Threshold (for Signal Strength)

| Setting           | Description                                                                                                    | Factory Default |
|-------------------|----------------------------------------------------------------------------------------------------|-----------------|
| -100 to -35 (dBm) | Specify the signal strength roaming threshold. If the current connection quality is below this threshold, the client will start looking better signal AP to associate with. | -65             |

### 2.4 GHz: Roaming Threshold (for Signal Strength)

| Setting           | Description                                                                                                    | Factory Default |
|-------------------|----------------------------------------------------------------------------------------------------|-----------------|
| -100 to -35 (dBm) | Specify the signal strength roaming threshold. If the current connection quality is below this threshold, the client will start looking better signal AP to associate with. | -65             |

#### Roaming Difference

| Setting | Description                           | Factory Default |
|---------|---------------------------------------|-----------------|
| 5 to 30 | Specify the roaming difference value. | 7               |

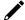

### **NOTE**

The Roaming Threshold determines when clients will start background scanning for other candidate APs with a stronger signal. Once the AWK starts background scanning, the client will compare the connection quality of the current and candidate AP. If the difference is larger than the specified Roaming Difference, the client will roam to the new AP.

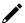

# **NOTE**

While the AWK is scanning the background, it will allocate 1/3 of its RF resources to search for candidate APs based on the channel plan configured on the <u>Wi-Fi > Wireless Settings</u> page. The maximum background scanning time required is proportional to the number of channels checked in channel plan.

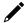

#### **NOTE**

Once the background scan successfully identifies a candidate AP, the device will roam, The typical Turbo Roaming handover time of < 150 ms is an average of all documented test results, in optimized conditions, across APs configured with interference-free RF channels, and default Turbo Roaming parameters. The clients were configured with 3-channel roaming at 100 Kbps traffic load. Other conditions and factors may affect actual roaming performance.

When finished, click APPLY.

# **Wi-Fi Security**

## Client Isolation (AP Mode Only)

Available for AP mode only, Client isolation is used to isolate the associated wireless clients connected to one or more APs. Isolated clients cannot communicate with each other to increase the level of security. Depending on the type of client isolation used, you can specify exceptions (for clients) within the isolation network. This function can be useful in specific network environments where clients must be separated for security reasons, such as for enterprise server service.

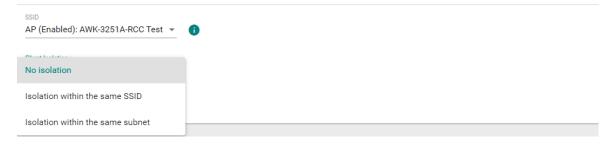

#### SSID

| Setting | Description                                        | Factory Default |
|---------|----------------------------------------------------|-----------------|
| SSID    | Select the SSID to configure client isolation for. | None            |

#### Client Isolation

| Setting              | Description                                      | Factory Default |
|----------------------|--------------------------------------------------|-----------------|
| No isolation         | Do not use client isolation.                     |                 |
| Isolation within the | Only isolate clients connected to the same SSID. | None            |
| same SSID            |                                                  |                 |

| Setting              | Description                                                | Factory Default |
|----------------------|------------------------------------------------------------|-----------------|
| Isolation within the | Isolate all clients in the specified subnet. The subnet is |                 |
| same subnet          | determined by the specified subnet mask and gateway.       |                 |

## Subnet Type

| Setting     | Description                                                      | Factory Default |
|-------------|------------------------------------------------------------------|-----------------|
|             | If Isolate within the same subnet is selected, select the        |                 |
|             | subnet type. Select Static for applications that use a static IP |                 |
| Static/DHCP | address, such as for handheld devices that have a fixed AP in    | Static          |
|             | the same subnet as the AP. Select DHCP if clients receive their  |                 |
|             | IP address from a DHCP server when connecting to the AP.         |                 |

## Subnet Mask

| Setting     | Description                                                                  | Factory Default   |
|-------------|------------------------------------------------------------------------------|-------------------|
| Subnet Mask | If the <b>Subnet Type</b> is set to <b>Static</b> , specify the subnet mask. | 24(255.255.255.0) |
|             | If using DHCP, leave this field blank.                                       |                   |

## Gateway

| Setting | Description                                                             | Factory Default |
|---------|-------------------------------------------------------------------------|-----------------|
|         | If the <b>Subnet Type</b> is set to <b>Static</b> , specify the gateway |                 |
| Gateway | address. If using DHCP, the DHCP server will automatically              | None            |
|         | assign the gateway address.                                             |                 |

The **Allowed subnet with TCP/UDP port** setting is used to specify the exceptions (subnets or hosts) when the **Isolated within the same subnet** option is selected. Up to eight subnets or hosts can be included in the list.

## **Create Allowed Subnet**

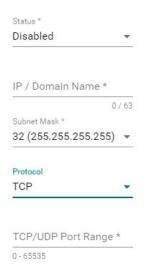

CANCEL

APPLY

## Status

| Setting        | Description                                       | Factory Default |
|----------------|---------------------------------------------------|-----------------|
| Enable/Disable | Enable or disable allowed subnet exception rules. | Disable         |

## ΙP

| Setting            | Description                                                     | Factory Default |
|--------------------|-----------------------------------------------------------------|-----------------|
| TIP Address/Domain | Specify the IP address of the subnet rule. Hosts in this subnet |                 |
| name               | can be accessed by other hosts or wireless clients in the same  | None            |
| Hame               | subnet.                                                         |                 |

#### Subnet Mask

| Setting     | Description                                                                                                    | Factory Default         |
|-------------|----------------------------------------------------------------------------------------------------|-------------------------|
| Subnet Mask | Specify the netmask of the subnet rule. Hosts in this subnet can be accessed by other hosts or wireless clients in the same subnet. | 32<br>(255.255.255.255) |

#### Protocol

| Setting          | Description                                                    | Factory Default |
|------------------|----------------------------------------------------------------|-----------------|
|                  | Select the protocol for this subnet rule. Hosts in this subnet |                 |
| All/ICMP/TCP/UDP | can be accessed by other hosts or wireless clients in the same | Α               |
|                  | subnet.                                                        |                 |

#### Port

| Setting    | Description                                                  | Factory Default |
|------------|--------------------------------------------------------------|-----------------|
|            | Specify the port range for this subnet rule. Hosts in this   |                 |
|            | subnet can be accessed by other hosts or wireless clients in |                 |
| 0 to 65535 | the same subnet.                                             | None            |
|            | Note: The port range only applies to the TCP and UDP         |                 |
|            | protocols.                                                   |                 |

When finished, click **APPLY**.

## **Ports**

From the **Ports** section, you can configure **Port Settings**.

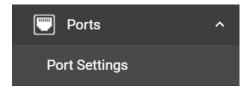

# **Port Settings**

The **Ports Settings** page is used to configure the physical LAN 1 and LAN 2 network ports on the device. Click **Port Settings** under **Ports** in the function tree to access this screen.

## **General Settings**

Click **General** tab first, then click the **Edit** icon on the port you want to configure.

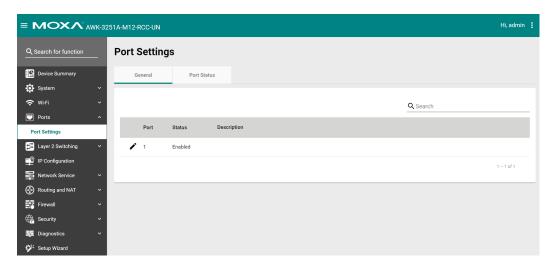

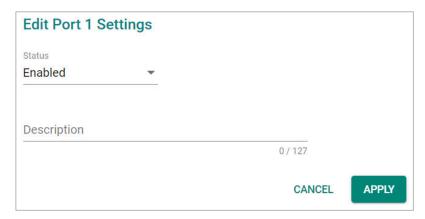

Configure the following settings:

#### Status

| Setting          | Description                 | Factory Default |
|------------------|-----------------------------|-----------------|
| Enabled/Disabled | Enable or disable the port. | Enabled         |

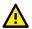

## **ATTENTION**

The AWK-3251A-M12-RCC Series only has one LAN port (LAN1). If this port is disabled, the device will become inaccessible. The port can only be re-enabled via the console port or by resetting the device to factory default settings using the reset button.

#### Description

| Setting             | Description                       | Factory Default |
|---------------------|-----------------------------------|-----------------|
| 0 to 127 characters | Enter a description for the port. | None            |

When finished, click APPLY.

## **Status Check**

Click the **Port Status** tab to check the current port and port link status.

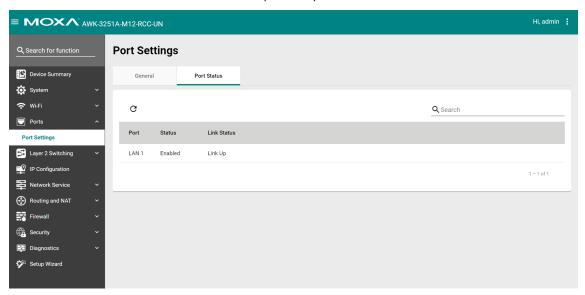

# **Layer 2 Switching**

This section describes how to configure the VLAN settings for the AWK.

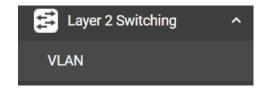

## **VLAN**

## The Virtual LAN (VLAN) Concept

#### What is a VLAN?

A virtual LAN, commonly known as a VLAN, is a group of hosts with a common set of requirements that communicate as if they were connected to the same broadcast domain, regardless of their physical location. A VLAN has the same attributes as a physical LAN, but it allows for end stations to be grouped together even if they are not located on the same network switch. Network reconfiguration can be done through software instead of physically relocating devices.

VLANs now extend as far as the reach of the access point signal. Clients can be segmented into wireless sub-networks via SSID and VLAN assignment. A Client can access the network by connecting to an AP configured to support its assigned SSID/VLAN.

#### **Benefits of VLANs**

VLANs are used to conveniently, efficiently, and easily manage your network in the following ways:

- Manage additions, relocations, and changes from a single point of contact
- Define and monitor groups
- · Reduce broadcast and multicast traffic to unnecessary destinations
- Improve network performance and reduce latency
- Increase security
- · Secure network restricts members to resources on their own VLAN
- Clients roam without compromising security

#### **VLAN Workgroups and Traffic Management**

The AP assigns clients to a VLAN based on a Network Name (SSID). The AP can support up to 9 SSIDs per radio interface, with a unique VLAN configurable per SSID.

The AP matches packets transmitted or received to a network name with the associated VLAN. Traffic received by a VLAN is only sent on the wireless interface associated with that same VLAN. This eliminates unnecessary traffic on the wireless LAN, conserving bandwidth and maximizing throughput.

In addition to enhancing wireless traffic management, the VLAN-capable AP supports easy assignment of wireless users to workgroups. In a typical scenario, each user VLAN represents a department workgroup; for example, one VLAN could be used for a marketing department and the other for a human resource department.

In this scenario, the AP would assign every packet it accepted to a VLAN. Each packet would then be identified as marketing or human resource, depending on which wireless client received it. The AP would insert VLAN headers or "tags" with identifiers into the packets transmitted on the wired backbone to a network switch.

Finally, the switch would be configured to route packets from the marketing department to the appropriate corporate resources such as printers and servers. Packets from the human resource department could be restricted to a gateway that allowed access to only the Internet. A member of the human resource department could send and receive e-mail and access the Internet but would be prevented from accessing servers or hosts on the local corporate network.

# **Global Settings**

The **Global Settings** paged is used to configure the management VLAN and interface. Click the **Global** tab to access this screen.

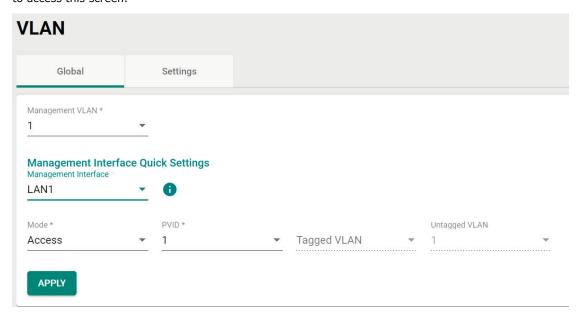

Configure the following settings:

## Management VLAN ID

| Setting   | Description                                                   | Factory Default |
|-----------|---------------------------------------------------------------|-----------------|
|           | Specify the management VLAN of this AWK.                      |                 |
| 1 to 4094 | By default, there is only VLAN ID 1. Additional VLAN IDs will | 1               |
|           | need to be created first before they can be selected.         |                 |

## **Management Interface Quick Settings**

## Management Interface

| Setting   | Description                           | Factory Default |
|-----------|---------------------------------------|-----------------|
| Interface | Select the management VLAN interface. | None            |

## Mode

| Setting | Description                                                    | Factory Default |
|---------|----------------------------------------------------------------|-----------------|
| Access  | Access mode is used if the port is connected to a single       |                 |
| Access  | device, without tags.                                          |                 |
|         | Hybrid mode is used if the port is connected to another Access | Access          |
| Hybrid  | 802.1Q VLAN-aware switch or another LAN that combines          |                 |
|         | tagged and untagged devices.                                   |                 |

#### PVID

| Setting    | Description                                                         | Factory Default |
|------------|---------------------------------------------------------------------|-----------------|
| 11 to 4094 | Set the default VLAN ID for untagged devices connected to the port. | 1               |

## Tagged VLAN

| Setting    | Description                                                                                                   | Factory Default |
|------------|----------------------------------------------------------------------------------------------------|-----------------|
| 11 10 4094 | If the port type is set to Trunk or Hybrid, specify the VLAN ID for tagged devices that connect to this port. | None            |

## Untagged VLAN

| Setting   | Description                                                 | Factory Default                |
|-----------|-------------------------------------------------------------|--------------------------------|
| 1 to 4094 | ltagged devices that connect to this port and the tags that | Dependent on the selected PVID |

When finished, click APPLY.

## **VLAN Settings**

From the **Settings** tab, you can create, edit, and delete VLANs. Click the **Settings** tab to access this screen.

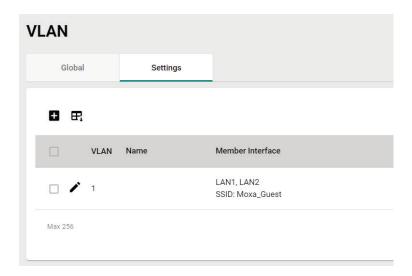

## **Create a New VLAN ID**

To add a new VLAN ID, click the Add ## icon.

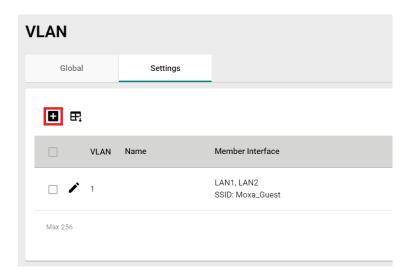

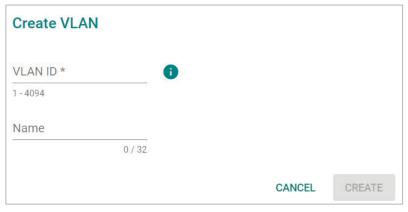

Configure the following settings:

#### **VLAN ID**

| Setting            | Description                | Factory Default |
|--------------------|----------------------------|-----------------|
| 1 to 4094          | Enter the VLAN ID.         | None            |
| Name               |                            |                 |
| Setting            | Description                | Factory Default |
| 0 to 32 characters | Enter a name for the VLAN. | None            |

When finished, click **CREATE**.

## **Edit an Existing VLAN ID**

To edit an existing VLAN ID, click the **Edit** icon next to the VLAN you want to edit.

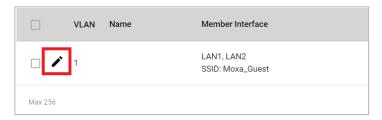

Configure the following settings:

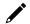

## **NOTE**

Once created, the VLAN ID cannot be changed. Only the VLAN name can be edited.

To modify a VLAN ID and VLAN name combination, delete the entry and create a new entry with the desired VLAN ID and name.

#### Name

| Setting            | Description                   | Factory Default |
|--------------------|-------------------------------|-----------------|
| 0 to 32 characters | Enter a name for the VLAN ID. | None            |

When finished, click **APPLY**.

## **Edit VLAN Interface Settings**

To edit the VLAN interface settings, click the **Edit** icon next to the interface you want to edit.

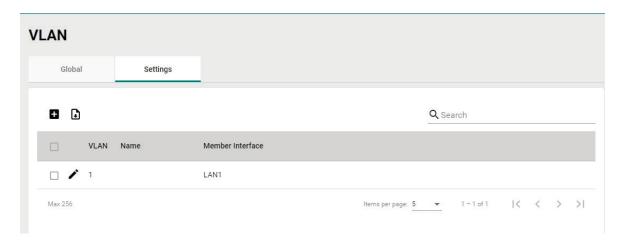

## **Edit Interface LAN1 Settings**

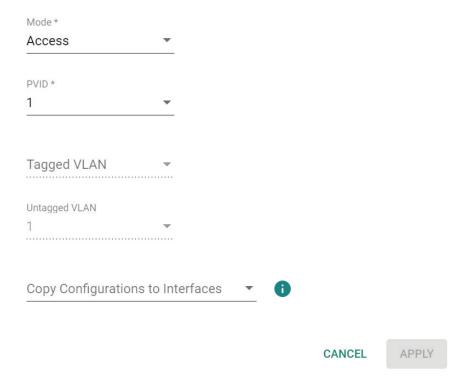

Configure the following settings.

## Mode

| Setting | Description                                                    | Factory Default |
|---------|----------------------------------------------------------------|-----------------|
| Access  | Access mode is used if the port is connected to a single       |                 |
| Access  | device, without tags.                                          |                 |
|         | Hybrid mode is used if the port is connected to another Access | Access          |
| Hybrid  | 802.1Q VLAN-aware switch or another LAN that combines          |                 |
|         | tagged and untagged devices.                                   |                 |

#### PVID

| Setting    | Description                                                         | Factory Default |
|------------|---------------------------------------------------------------------|-----------------|
| 11 to 4094 | Set the default VLAN ID for untagged devices connected to the port. | 1               |

## Tagged VLAN

| Setting   | Description                                                | Factory Default |
|-----------|------------------------------------------------------------|-----------------|
| 1 to 4094 | If the port type is set to Hybrid, specify the VLAN ID for | None            |
| 1 10 4094 | tagged devices that connect to this port.                  |                 |

## Untagged VLAN

| Setting             | Description                                                | Factory Default |
|---------------------|------------------------------------------------------------|-----------------|
| VID range from 1 to | If the port type is set to Hybrid, specify the VLAN ID for |                 |
| 4094                | tagged devices that connect to this port and the tags that | 1               |
| 4094                | need to be removed in egress packets.                      |                 |

## Copy Configurations to Interfaces

| Setting   | Description                                                      | Factory Default |
|-----------|------------------------------------------------------------------|-----------------|
| Interface | Select the interface to copy the configuration of this interface | None            |
| interrace | to.                                                              | None            |

When finished, click **APPLY**.

# **IP Configuration**

The **IP Configuration** section is used to configure the device's basic IP configuration. Click **IP Configuration** in the function tree.

# **General Settings**

The **General** tab lets you configure the device's basic network information. Click the **General** tab to access this screen.

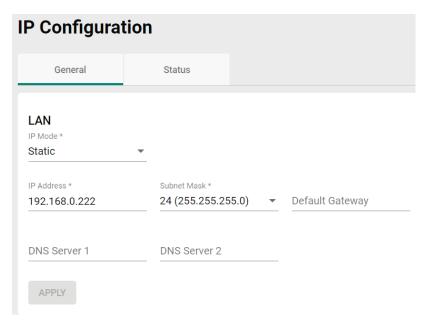

Configure the following settings.

#### IP Mode

| Setting | Description                                                                   | Factory Default |
|---------|-------------------------------------------------------------------------------|-----------------|
| DHCP    | The AWK is assigned an IP address automatically by the network's DHCP server. | Static          |
| Static  | Manually configure up the AWK's IP address.                                   |                 |

#### IP Address

| Setting    | Description                 | Factory Default |
|------------|-----------------------------|-----------------|
| IP address | Enter the AWK's IP address. | 192.168.127.253 |

#### Subnet mask

| Setting     | Description                                                  | Factory Default    |
|-------------|--------------------------------------------------------------|--------------------|
|             | Select the subnet mask. This is used to identify the type of |                    |
| Subnet mask | network the AWK is connected to (e.g., 255.255.0.0 for a     | 24 (255.255.255.0) |
|             | Class B network, or 255.255.255.0 for a Class C network).    |                    |

## Default Gateway

| Setting    | Description                                                    | Factory Default |
|------------|----------------------------------------------------------------|-----------------|
| IP address | Enter the IP address of the router that connects the LAN to an | None            |
|            | outside network.                                               |                 |

## DNS Server 1 and DNS Server 2

| Setting    | Description                                                     | Factory Default |
|------------|-----------------------------------------------------------------|-----------------|
|            | Enter the primary and secondary DNS server address. After       |                 |
|            | entering the DNS server's IP address, you can input the AWK's   |                 |
| IP address | URL (e.g., http://ap11.abc.com) in your browser's address       | None            |
|            | field instead of entering the IP address. The Secondary DNS     |                 |
|            | server will be used if the Primary DNS server fails to connect. |                 |

When finished, click APPLY.

# **IP Configuration Status**

To view the status of the current IP configuration, click the **Status** tab.

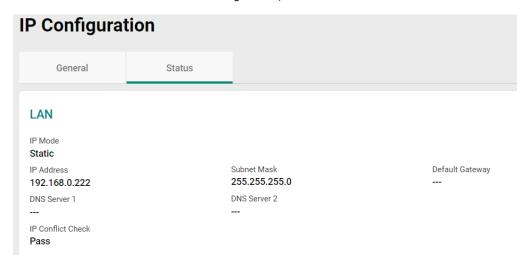

# **Routing and NAT**

From the **Routing and NAT** section you can configure **Routing** and **NAT** settings.

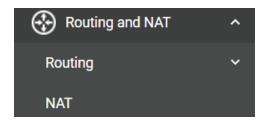

# Routing

The  ${\bf Routing}$  section is used for managing static routes and checking the routing table.

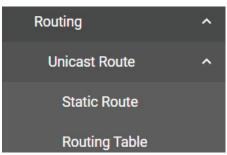

## **Unicast Route**

## **Static Route Settings**

You can create, edit, and delete static route entries from the **Static Route** page. Click **Static Route** under **Routing > Unicast Route** in the function tree.

## **Create a New Static Route**

Click the **Add** ticon to create a new entry.

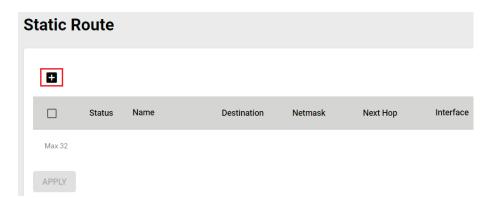

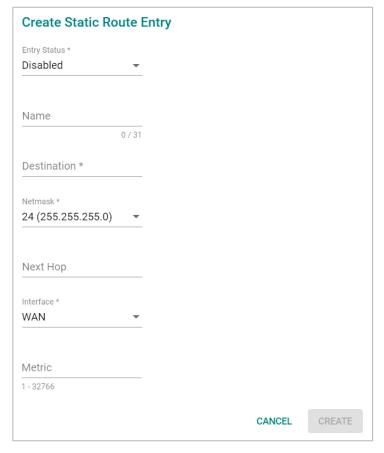

Configure the following settings:

#### Entry Status

| , · · · · · · · · · · · · · · · · · · |                                           |                 |
|---------------------------------------|-------------------------------------------|-----------------|
| Setting                               | Description                               | Factory Default |
| Enabled/Disabled                      | Enable or disable the static route entry. | Disabled        |

#### Name

| Setting            | Description                                                                                                   | Factory Default    |
|--------------------|----------------------------------------------------------------------------------------------------|--------------------|
| 0 to 31 characters | Enter a name for the static route entry.                                                                      | None               |
| Destination        |                                                                                                    |                    |
| Setting            | Description                                                                                                   | Factory Default    |
| IP address         | Specify the destination IP address.                                                                           | None               |
| Netmask            |                                                                                                    |                    |
| Setting            | Description                                                                                                   | Factory Default    |
| IP address         | Specify the subnet mask for this IP address.                                                                  | 24 (255.255.255.0) |
| Next Hop           |                                                                                                    |                    |
| Setting            | Description                                                                                                   | Factory Default    |
| IP address         | Specify the next gateway IP address. This IP address should be in the same subnet as the specified interface. | None               |
| Interface          |                                                                                                    |                    |
| Setting            | Description                                                                                                   | Factory Default    |
| Interface          | Select the network interface for this route.                                                                  | WAN                |

# Metric

|             | Setting                                                        | Description | Factory Default |
|-------------|----------------------------------------------------------------|-------------|-----------------|
| 11 to 37/66 | Specify the cost metric this route. Routes with a lower metric | None        |                 |
|             | value take priority over routes with a higher cost.            |             |                 |

When finished, click **CREATE**.

## **Routing Table**

To view the current routing table, click **Routing Table** under **Routing > Unicast Route** in the function tree.

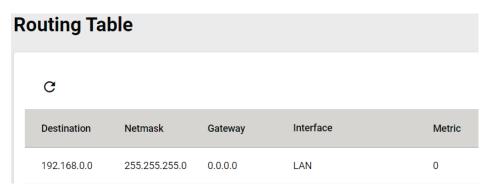

## **NAT**

The AWK Series supports Network Address Translation (NAT) and Port Forwarding in Client-Router operation mode. This feature translates the outgoing communication from private IPs to external IPs (WAN IP).

## **Network Address Translate**

The **NAT** page lets you enable NAT functionality and manage NAT rules. Click **NAT** in the function tree.

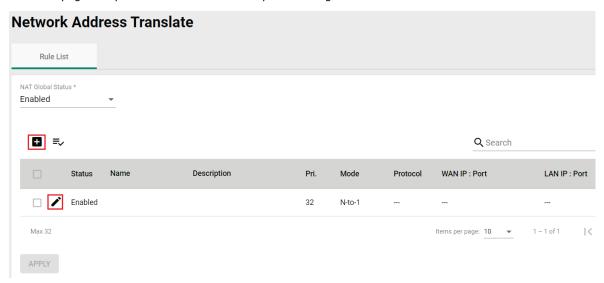

Configure the following setting:

## NAT Global Status

| Setting          | Description                         | Factory Default |
|------------------|-------------------------------------|-----------------|
| Enabled/Disabled | Enable or disable the NAT function. | Enabled         |

## Add a New NAT Rule

To add a new NAT rule, click the **Add** ticon.

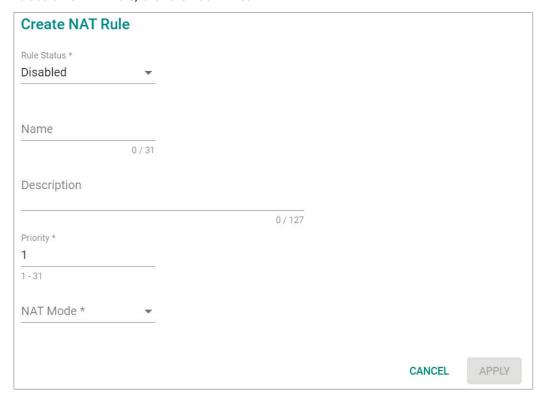

Configure the following settings:

## Rule Status

| Setting          | Description                     | Factory Default |
|------------------|---------------------------------|-----------------|
| Enabled/Disabled | Enable or disable the NAT rule. | Disabled        |

#### Name

| Setting            | Description                 | Factory Default |
|--------------------|-----------------------------|-----------------|
| 0 to 31 characters | Enter a name for this rule. | None            |

## Description

| Setting             | Description                        | Factory Default |
|---------------------|------------------------------------|-----------------|
| 0 to 127 characters | Enter a description for this rule. | None            |

## Priority

| Setting | Description                         | Factory Default |
|---------|-------------------------------------|-----------------|
| 1 to 31 | Specify the priority for this rule. | 1               |

## **NAT Mode**

| Setting | Description                                         | Factory Default |
|---------|-----------------------------------------------------|-----------------|
| 1 to 1  | Set the NAT mode to 1-to-1.                         | None            |
| PAT     | Set the NAT mode to PAT (Port Address Translation). |                 |

## Mapping Type (1 to 1 Mode only)

| Setting          | Description                               | Factory Default  |
|------------------|-------------------------------------------|------------------|
| Single to Single | Set the mapping type to Single to Single. |                  |
| Range to Range   | Set the mapping type to Range to Range.   | Single to Single |
| Subnet to Subnet | Set the mapping type to Subnet to Subnet. |                  |

## Mapping Type (PAT Mode only)

| Setting        | Description                             | Factory Default |
|----------------|-----------------------------------------|-----------------|
| Single Port    | Set the mapping type to Single Port.    | Single Port     |
| Multiple Ports | Set the mapping type to Multiple Ports. |                 |

## Protocol (PAT Mode only)

| Setting | Description           | Factory Default |
|---------|-----------------------|-----------------|
| TCP/UDP | Specify the protocol. | TCP, UDP        |

## WAN

| Setting     | Description                                                        | Factory Default |
|-------------|--------------------------------------------------------------------|-----------------|
| IP address  | For 1-to-1 mode only. Specify the IP address for the WAN.          | None            |
| 10 to 65535 | For PAT mode only. Specify the TCP or UDP port number for the WAN. | None            |

## LAN

| Setting    | Description                                                | Factory Default |
|------------|------------------------------------------------------------|-----------------|
| IP address | Specify the LAN IP address.                                | None            |
| 0 to 65535 | For PAT mode only. Specify the LAN TCP or UDP port number. | None            |

Click **APPLY** to create the new NAT rule.

For **1 to 1 NAT Mode** and **PAT Mode**, refer to the following figure illustrations.

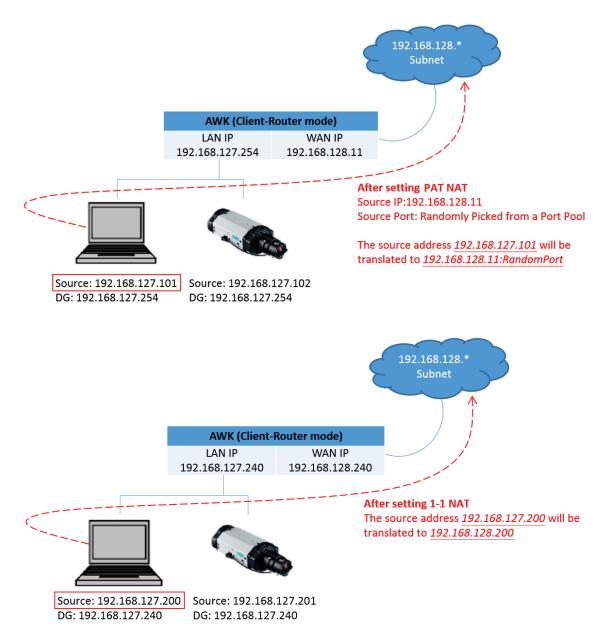

# **Edit an Existing NAT Rule**

To edit an existing NAT rule, click the **Edit** icon next to the rule you want to edit. Refer to **Create a New NAT Rule** for more information about each setting.

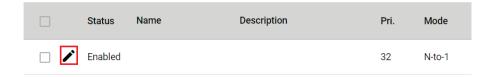

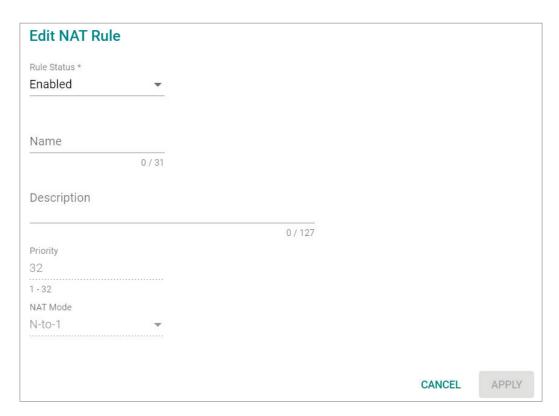

When finished, click **APPLY**.

## **View the NAT Rule Status**

You can view the status of all NAT rules from the NAT rule list page.

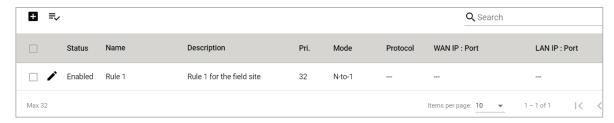

You select what information you want to view by clicking **Select Visible Columns**  $\stackrel{\triangle}{=}$  icon and checking the corresponding check boxes.

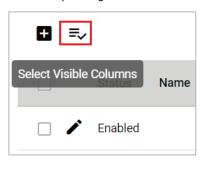

- Enable
- Name
- Description
- Pri.
- Mode
- Protocol
- ✓ WAN IP : Port
- ✓ LAN IP : Port

Only information for the selected items will be shown.

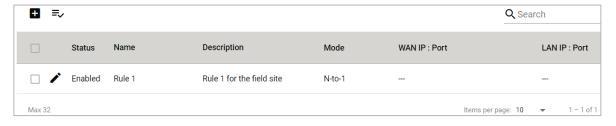

# **Firewall**

The Firewall section contains the Layer 2 Policy and Layer 3 Policy configuration pages.

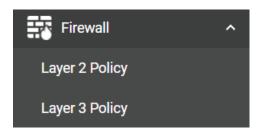

## **Layer 2 Policy**

From the **Layer 2 Policy** screen, you can manage the L2 firewall policy and create, edit, and delete policy rules. Click **Layer 2 Policy** under **Firewall** in the function tree to access this screen.

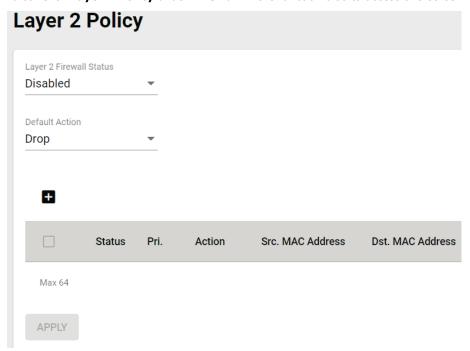

Configure the following settings:

## Layer 2 Firewall Status

| Setting          | Description                                      | Factory Default |
|------------------|--------------------------------------------------|-----------------|
| Enabled/Disabled | Enable or disable the Layer 2 firewall function. | Disabled        |
| Default Action   |                                                  |                 |

| Setting | Description                                           | Factory Default |
|---------|-------------------------------------------------------|-----------------|
| Accept  | Accept all packets that do not match any policy rule. | -Drop           |
| Drop    | Drop all packets that do not match any policy rule.   |                 |

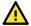

## **ATTENTION**

Be careful when configuring the packet filtering function:

If the default action is set to Drop and all rules are disabled, all packets will be allowed.

If the default action is set to Accept and all rules are disabled, all packets will be denied.

When finished, click APPLY to save your changes.

## Add a New Layer 2 Firewall Rule

To add a new Layer 2 firewall rule, click the **Add** icon.

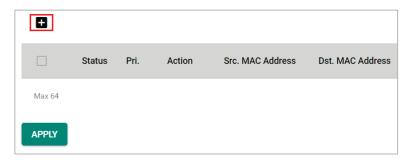

Configure the following settings:

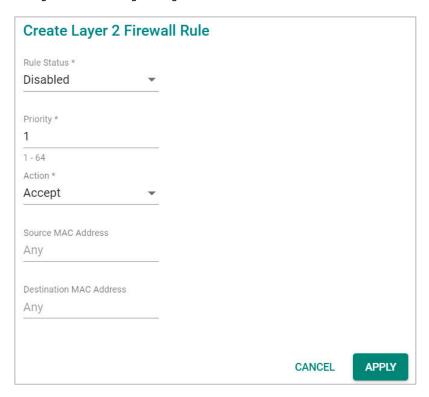

## Rule Status

| Setting          | Description                                  | Factory Default |
|------------------|----------------------------------------------|-----------------|
| Enabled/Disabled | Enable or disable the Layer 2 firewall rule. | Disabled        |

## Priority

| Setting | Description                                                       | Factory Default |
|---------|-------------------------------------------------------------------|-----------------|
|         | Specify the priority for this rule. A lower number represents a   |                 |
| 1 to 64 | higher priority. Rules with a higher priority will be checked and | 1               |
|         | enforced first.                                                   |                 |

## Default Action

| Setting | Description                                         | Factory Default |
|---------|-----------------------------------------------------|-----------------|
| Accept  | Packets that match the policy rule will be allowed. | Accept          |
| Drop    | Packets that match the policy rule will be denied.  |                 |

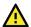

## **ATTENTION**

Be careful when configuring the packet filtering function:

If the default action is set to **Drop** and **all rules are disabled, all packets will be allowed**.

#### Source MAC Address

| Setting     | Description                   | Factory Default |
|-------------|-------------------------------|-----------------|
| MAC address | Enter the source MAC address. | Any             |

#### **Destination MAC Address**

| Setting     | Description                        | Factory Default |
|-------------|------------------------------------|-----------------|
| MAC address | Enter the destination MAC address. | Any             |

When finished, click APPLY.

# **Layer 3 Policy**

From the **Layer 3 Policy** screen, you can manage the L3 firewall policy and create, edit, and delete policy rules. Click **Layer 3 Policy** under **Firewall** in the function tree to access this screen.

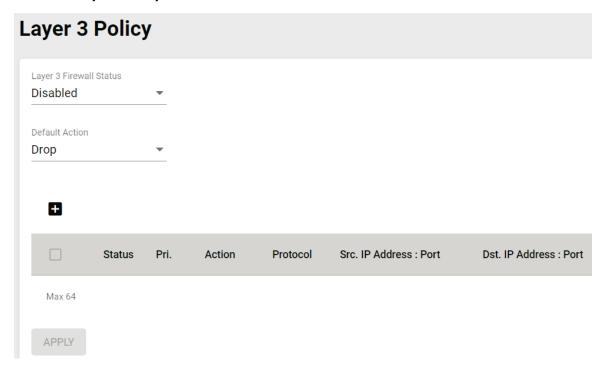

Configure the following settings.

#### Layer 3 Firewall Status

| Setting          | Description                                      | Factory Default |
|------------------|--------------------------------------------------|-----------------|
| Enabled/Disabled | Enable or disable the Layer 3 firewall function. | Disabled        |

#### **Default Action**

| Setting | Description                                         | Factory Default |
|---------|-----------------------------------------------------|-----------------|
| Accept  | Packets that match the policy rule will be allowed. | Drop            |
| Drop    | Packets that match the policy rule will be denied.  |                 |

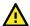

## **ATTENTION**

Be careful when configuring the packet filtering function:

If the default action is set to Drop and all rules are disabled, all packets will be allowed.

If the default action is set to Accept and all rules are disabled, all packets will be denied.

When finished, click APPLY.

# Add a New Layer 3 Firewall Rule

To add a new Layer 3 firewall rule, click the **Add** • icon.

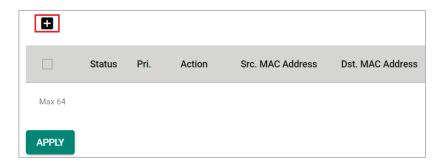

Configure the following settings:

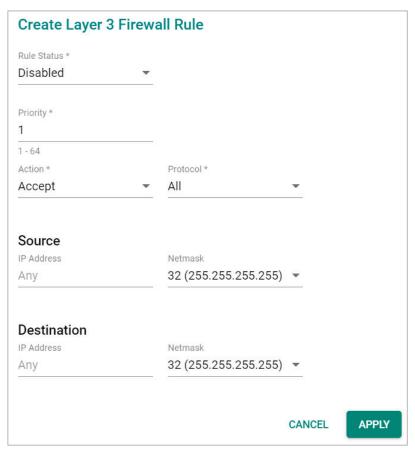

#### Rule Status

| Setting          | Description                                         | Factory Default |
|------------------|-----------------------------------------------------|-----------------|
| Enabled/Disabled | Enable or disable the Layer 3 firewall rule.        | Disabled        |
| Priority         |                                                     |                 |
| Setting          | Description                                         | Factory Default |
| 1 to 64          | Specify the priority for this rule.                 | 1               |
| Default Action   |                                                     |                 |
| Setting          | Description                                         | Factory Default |
| Accept           | Packets that match the policy rule will be allowed. | Accopt          |
| Drop             | Packets that match the policy rule will be denied.  | Accept          |

#### Protocol

| Setting | Description                            | Factory Default |
|---------|----------------------------------------|-----------------|
| All     | Filter all protocol traffic.           |                 |
| ICMP    | Only filter for ICMP protocol traffic. | All             |
| TCP     | Only filter for TCP protocol traffic.  | All             |
| UDP     | Only filter for UDP protocol traffic.  |                 |

The AWK's IP protocol filter is a policy-based filter that can allow or filter out IP-based packets with specified IP protocol and source/destination IP addresses.

The AWK provides 64 entities for setting IP protocol and source/destination IP addresses in your filtering policy. Four IP protocols are available: **All, ICMP, TCP,** and **UDP**. You must specify either the Source IP or the Destination IP. By combining IP addresses and netmasks, you can specify a single IP address or a range of IP addresses to accept or drop. For example, "IP address 192.168.1.1 and netmask 255.255.255.255.255" refers to the sole IP address 192.168.1.1. "IP address 192.168.1.1 and netmask 255.255.255.0" refers to the range of IP addresses from 192.168.1.1 to 192.168.255.

#### Source

#### IP Address

| Setting    | Description                    | Factory Default |
|------------|--------------------------------|-----------------|
| IP address | Specify the source IP address. | Any             |

#### Netmask

| Setting  | Description            | Factory Default   |
|----------|------------------------|-------------------|
| Netmask  | Select the subnet mask | 32                |
| Neuriask |                        | (255.255.255.255) |

## Port Range

| Setting    | Description                                                   | Factory Default |
|------------|---------------------------------------------------------------|-----------------|
| 0 to 65535 | If the Protocol is set to TCP or UDP, specify the port range. | None            |

#### **Destination**

#### IP Address

| Setting    | Description                         | Factory Default |
|------------|-------------------------------------|-----------------|
| IP address | Specify the destination IP address. | Any             |

#### Netmask

| Setting | Description              | Factory Default   |
|---------|--------------------------|-------------------|
| Netmask | Specify the subnet mask. | 32                |
| Neumask |                          | (255.255.255.255) |

## Port Range

| Setting    | Description                                                   | Factory Default |
|------------|---------------------------------------------------------------|-----------------|
| 0 to 65535 | If the Protocol is set to TCP or UDP, specify the port range. | None            |

When finished, click APPLY.

# **Security**

The Security section lets you configure Device Security settings.

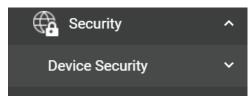

# **Device Security**

This section describes how to configure the settings for Login Policy.

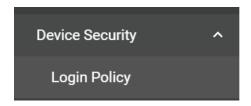

## **Login Policy**

On the **Login Policy** page, you can configure login messages and login security functions. Click **Login Policy** under **Security > Device Security** in the function tree to access this screen.

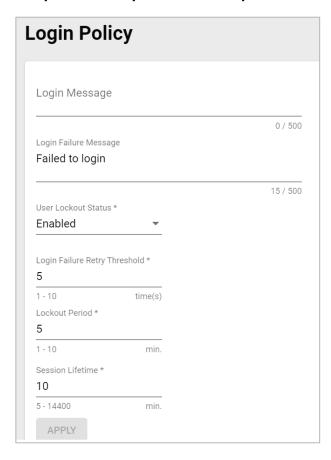

Configure the following settings:

## Login Message

| Setting              | Description                                                  | Factory Default |
|----------------------|--------------------------------------------------------------|-----------------|
| 10 to 500 characters | Enter the message that will be displayed on the login screen | None            |
|                      | when accessing the device.                                   |                 |

## Login Failure Message

| Setting             | Description                                                         | Factory Default |
|---------------------|---------------------------------------------------------------------|-----------------|
| 0 to 500 characters | Enter the message that will be displayed when users fail to log in. | Failed to login |

#### User Lockout Status

| Setting          | Description                                                         | Factory Default |
|------------------|---------------------------------------------------------------------|-----------------|
| Enabled/Disabled | Enable or disable the lockout function when a user fails to log in. | Enabled         |

#### Login Failure Retry Threshold

| Setting   | Description                                               | Factory Default |
|-----------|-----------------------------------------------------------|-----------------|
| 11 10 111 | Specify the maximum number of times a user can attempt to | 5               |
|           | log in again after a failed attempt.                      |                 |

#### Lockout Period

| Setting        | Description                                                      | Factory Default |
|----------------|------------------------------------------------------------------|-----------------|
| 1 to 10 (min.) | Specify the duration (in minutes) the user will be unable to log | E               |
| 1 to 10 (min.) | in for after exceeding the number of allowed retries.            | J               |

#### Session Lifetime

| Setting            | Description                                               | Factory Default |
|--------------------|-----------------------------------------------------------|-----------------|
| 15 to 144() (min.) | Specify how long a user can be inactive for before being  | 10              |
|                    | automatically logged out and be required to log in again. |                 |

When finished, click **APPLY**.

# **Diagnostics**

The **Diagnostics** section is used for monitoring and troubleshooting and includes the **System Status, Network Status, Event Logs and Notifications**, and **Tools** pages.

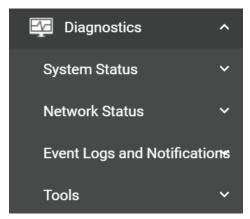

# **System Status**

## **Utilization**

The **Utilization** screens features widgets and charts showing the real-time resource usage of the AWK. Click **Utilization** under **Diagnostics** > **System** Status in the function tree to access this screen.

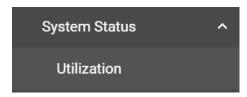

## **CPU Usage**

This widget shows the current CPU usage.

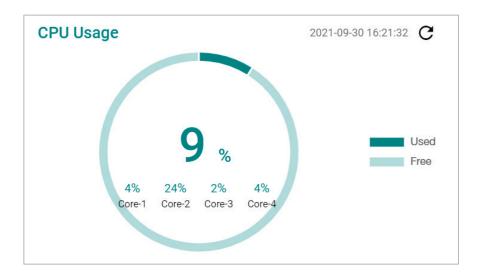

## **CPU Usage History**

The graph shows the CPU usage history.

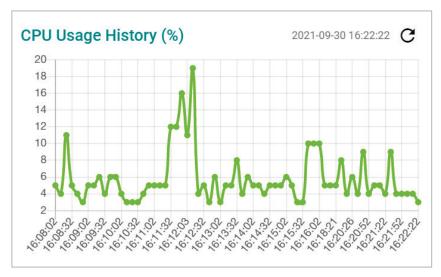

## **Memory Usage**

This widget shows the current memory usage.

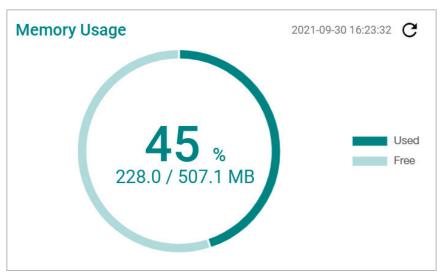

## **Memory Usage History**

This graph shows the memory usage history.

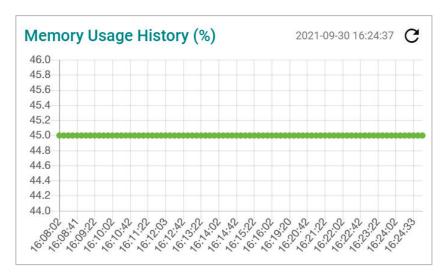

## **Network Status**

The **Network Status** section contains the **Network Statistics, LLDP, Bridge Table,** and **ARP Table** pages.

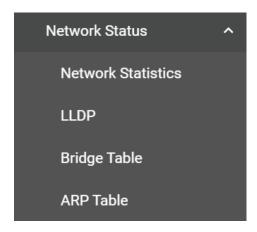

## **Network Statistics**

The **Network Statistics** page shows real-time data for all interfaces. Click **Network Statistics** under **Diagnostics** > **Network Status** in the function tree to access this page.

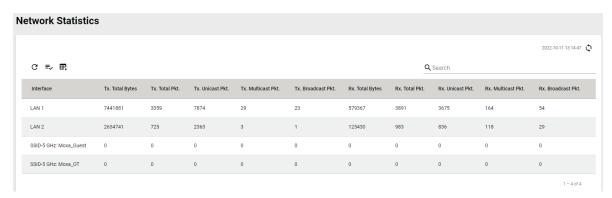

## **LLDP**

LLDP is an OSI Layer 2 protocol defined by IEEE 802.11AB. LLDP standardizes the self-identification advertisement method, and allows each networking device, such as a Moxa managed switch or access point, to periodically send its system and configuration information to its neighbors. Because of this, all LLDP devices are kept informed of each other's status and configurations. With SNMP, this information can be used to generate network visualization.

From the web interface, you can enable or disable LLDP, and set the LLDP transmit interval. In addition, you can view the neighbor-list, which is reported by its network neighbors.

## **LLDP Settings**

Click the **Settings** tab to enable or disable LLDP and set the transmission interval.

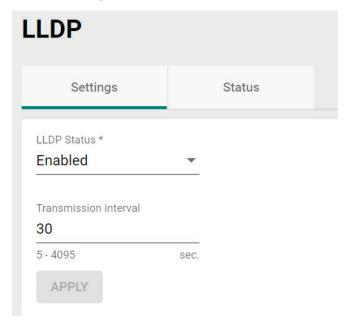

Configure the following settings:

#### LLDP Status

| Setting          | Description             | Factory Default |
|------------------|-------------------------|-----------------|
| Enabled/Disabled | Enable or disable LLDP. | Enabled         |

#### Transmission Interval

| Setting          | Description                                                  | Factory Default |
|------------------|--------------------------------------------------------------|-----------------|
| 5 to 4095 (sec.) | Specify the transmission interval at which LLDP messages are | 30              |
|                  | sent.                                                        |                 |

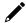

## **NOTE**

The LLDP protocol transmits data in clear text and discloses the device model name.

When finished, click **APPLY**.

## **LLDP Status**

Click the **Status** tab to view the LLDP status.

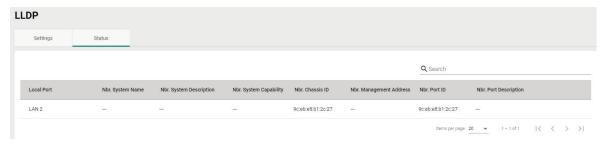

# **Bridge Table**

The **Bridge Table** page provides more detailed bridging information. Click **Bridge Table** under **Diagnostics > Network Status** in the function tree to access this screen.

# **Bridge Table**

## C E

| MAC Address       | Interface      | Aging Timer (sec.) |
|-------------------|----------------|--------------------|
| 00:00:02:00:00:00 | SSID: .M-Guest | 44.55              |
| 00:02:E7:06:EE:27 | SSID: .M-Guest | 11.45              |
| 00:02:E7:09:7B:4A | SSID: .M-Guest | 18.78              |
| 00:90:E8:A7:79:8E | Local          | 0.00               |
| 9C:EB:E8:B1:2C:27 | LAN 2          | 0.04               |
|                   |                |                    |
|                   |                |                    |

## **ARP Table**

The **ARP Table** page shows all ARP entries. Click **ARP Table** under **Diagnostics > Network Status** in the function tree to access this screen.

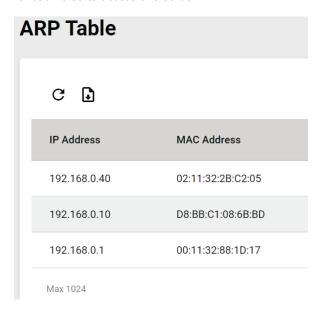

# **Event Logs and Notifications**

The **Event Logs and Notifications** section is used to configure event and notification settings and includes the **Event Log, Notifications, Syslog, SNMP Trap/Inform, Email Settings,** and **Relay Alarm Cut-off** pages.

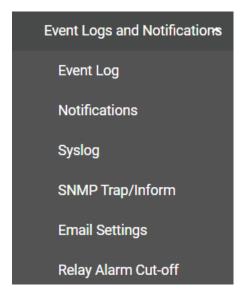

## **Event Log**

From the **Event Log** page, you can view the current log list, configure the log oversize action, and back up the event log. Click **Event Log** under **Diagnostics** > **Event Logs** and Notifications in the function menu to access this page.

## Log List

Click the **Log List** tab to view a list of all logged events.

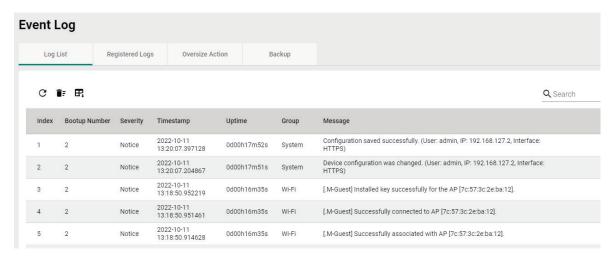

## **Registered Logs**

Click the **Registered Logs** tab to view and edit event log groups.

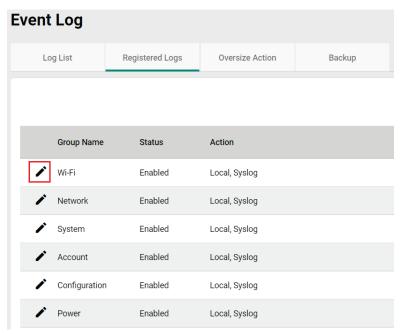

To edit an event log group, click the **Edit** ightharpoonup icon next to the group you want to edit.

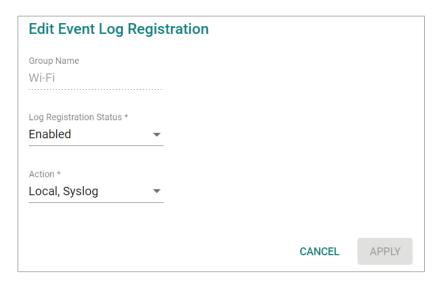

Configure the following settings:

#### Log Registration Status

| Setting          | Description                                                                                         | Factory Default |
|------------------|----------------------------------------------------------------------------------------------------|-----------------|
| Enabled/Disabled | Enable or disable the log group. If disabled, events associated with this group will not be logged. | Enabled         |

#### Action

| Setting | Description                             | Factory Default |
|---------|-----------------------------------------|-----------------|
| Local   | Save the event logs locally.            | Local, Syslog   |
| Syslog  | Send the event logs to a Syslog server. |                 |

When finished, click APPLY.

## **Oversize Action**

From the **Oversize Action** page, you can configure what happens when the log capacity has been reached. Click the **Oversize Action** tab to access this screen.

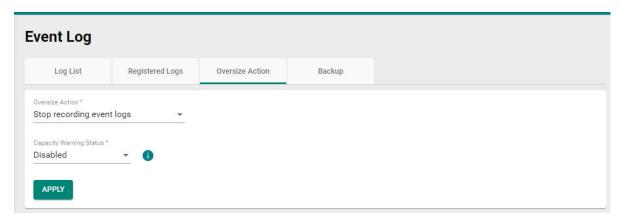

Configure the following settings:

## Oversize-Action

| Setting                        | Description                     | Factory Default      |
|--------------------------------|---------------------------------|----------------------|
| Overwrite the oldest event log | Overwrite the oldest event log. | Overwrite the oldest |
| Stop recording event log       | Stop recording new event logs.  | event log            |

## Capacity Warning

| Setting          | Description                                    | Factory Default |
|------------------|------------------------------------------------|-----------------|
| Enabled/Disabled | Enable or disable event log capacity warnings. | Disabled        |

When finished, click APPLY.

## **Backup**

Click **Backup** tab to select the storage location.

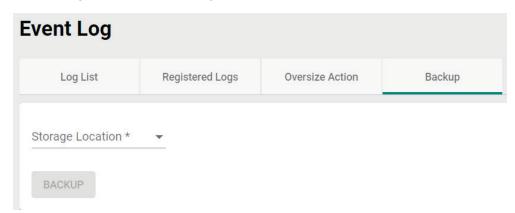

#### Storage Location

| Setting | Description                                                   | Factory Default |
|---------|---------------------------------------------------------------|-----------------|
| Local   | Back up the event log to the local storage on the AWK device. |                 |
| TFTP    | Back up the event log via TFTP.                               | None            |
| SFTP    | Back up the event log via SFTP.                               |                 |

## Server IP Address (for TFTP only)

| Setting    | Description                              | Factory Default |
|------------|------------------------------------------|-----------------|
| IP address | Enter the IP address of the TFTP server. | None            |

## File Name (for TFTP only)

| Setting               | Description                                      | Factory Default |
|-----------------------|--------------------------------------------------|-----------------|
| Input the backup file | Enter the file name of the event log backup.     | None            |
| name                  | Effect the file flattle of the event log backup. | None            |

## Server IP Address (for SFTP only)

| Setting    | Description                              | Factory Default |
|------------|------------------------------------------|-----------------|
| IP address | Enter the IP address of the SFTP server. | None            |

## Pathname (for SFTP only)

| Setting  | Description                                                                | Factory Default |
|----------|----------------------------------------------------------------------------|-----------------|
| Pathname | Specify the file path on the SFTP server for storing the event log backup. | None            |

## Account (for SFTP only)

| Setting      | Description                         | Factory Default |
|--------------|-------------------------------------|-----------------|
| Account name | Enter the SFTP server account name. | None            |

## Password (for SFTP only)

| Setting  | Description                             | Factory Default |
|----------|-----------------------------------------|-----------------|
| Password | Enter the SFTP server account password. | None            |

When finished, click **BACKUP**.

## **Notifications**

You can configure the notification settings for individual event types. Click **Notifications** under **Diagnostics** > **Event Logs and Notifications** in the function tree to access this screen.

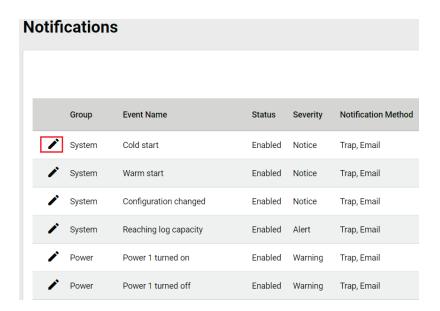

To edit the notification settings, click the **Edit** icon next to the event you want to edit.

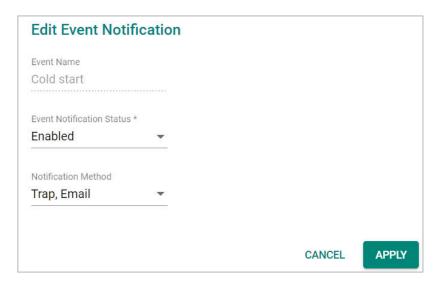

Configure the following settings:

## **Event Notification Status**

| Setting          | Description                                     | Factory Default |
|------------------|-------------------------------------------------|-----------------|
| Enabled/Disabled | Enable or disable notifications for this event. | Enabled         |

## Notification Method

| Setting | Description                                                                                     | Factory Default |
|---------|-------------------------------------------------------------------------------------------------|-----------------|
| Trap    | Send notifications through SNMP Trap.                                                           | Trap/Email      |
| Email   | Send notifications through email.                                                               |                 |
| IRelav  | Use a relay for sending notifications. This option is only available for specific event groups. | 11 ap/ Liliaii  |

When finished, click APPLY.

## **Syslog**

You can set up one or more Syslog servers to store event logs. Click **Syslog** under **Diagnostics > Event Logs and Notifications** in the function tree to access this screen.

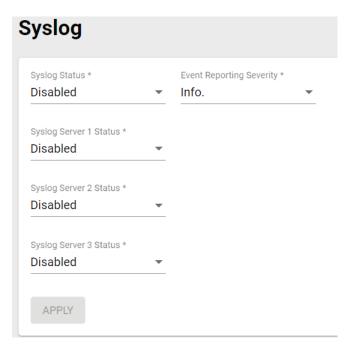

Configure the following settings:

## Syslog Status

| Setting          | Description                                          | Factory Default |
|------------------|------------------------------------------------------|-----------------|
| Enabled/Disabled | Enable or disable logging events to a syslog server. | Disabled        |

## **Event Reporting Severity**

| Setting | Description                                 | Factory Default |
|---------|---------------------------------------------|-----------------|
| Emerg.  | Specify the syslog severity as Emergency.   |                 |
| Alert   | Specify the syslog severity as Alert.       |                 |
| Crit.   | Specify the syslog severity as Critical.    |                 |
| Error   | Specify the syslog severity as Error.       | Info.           |
| Warning | Specify the syslog severity as Warning      |                 |
| Notice  | Specify the syslog severity as Notice.      |                 |
| Info.   | Specify the syslog severity as Information. |                 |

## Syslog Server 1 Status

| Setting          | Description                                | Factory Default |
|------------------|--------------------------------------------|-----------------|
| Enabled/Disabled | Enable or disable the first syslog server. | Disabled        |

## Syslog Server 2 Status

| Setting          | Description                                 | Factory Default |
|------------------|---------------------------------------------|-----------------|
| Enabled/Disabled | Enable or disable the second syslog server. | Disabled        |

## Syslog Server 3 Status

| Setting          | Description                                | Factory Default |
|------------------|--------------------------------------------|-----------------|
| Enabled/Disabled | Enable or disable the third syslog server. | Disabled        |

When finished, click APPLY.

## **SNMP Trap/Inform**

The **SNMP Trap/Inform** section is used for setting up SNMP Traps and Inform triggers for events. Click **SNM Trap/Inform** under **Diagnostics** > **Event Logs and Notifications** in the function tree to access this page.

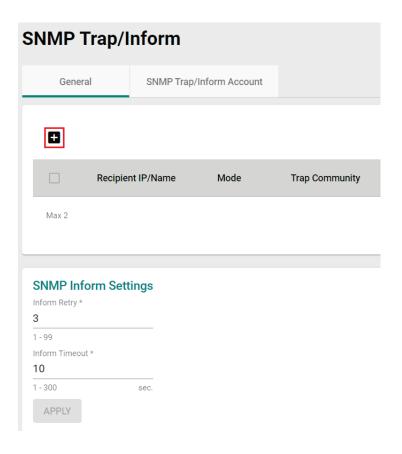

# **General Settings**

From the **General** tab, you can manage SNMP Trap/Inform recipients. Click the **General** tab to access this screen. Click the **Add** • icon to create a new entry.

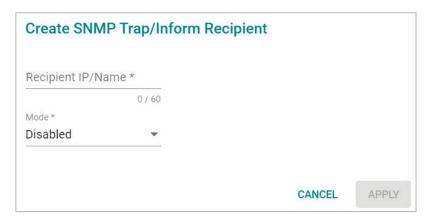

Configure the following settings:

#### Recipient IP/Name

|                                  |                                        | Factory Default |
|----------------------------------|----------------------------------------|-----------------|
| 0 to 60 characters or IP address | Enter the name or IP of the recipient. | None            |

#### Mode

| Setting    | Description                            | Factory Default |
|------------|----------------------------------------|-----------------|
| Disabled   | Disable the SNMP Trap/Inform function. |                 |
| Trap V1    | Set the trap version to Trap V1.       |                 |
| Trap V2c   | Set the trap version to Trap v2c.      | Disabled        |
| Inform V2c | Set the inform version to Inform V2c.  | Disabled        |
| Trap V3    | Set the trap version to Trap V3.       |                 |
| Inform V3  | Set the inform version to Inform V3.   |                 |

When finished, click APPLY.

# **SNMP Inform Settings**

From the SNMP Inform Settings screen, users can make sure SNMP Inform notice packets are sent and received reliably. Users can specify the number of times the system will try to send an inform notice until receiving confirmation from the SNMP Server. Configure the following settings.

#### **Inform Retry**

| Setting | Description                                   | Factory Default |
|---------|-----------------------------------------------|-----------------|
| 1 to 99 | Specify the maximum number of Inform retries. | 3               |

#### **Timeout**

| Setting  | Description                       | Factory Default |
|----------|-----------------------------------|-----------------|
| 1 to 300 | Specify the Inform timeout value. | 10              |

When finished, click APPLY.

# **SNMP Trap/Inform Account Settings**

From the SNMP Trap/Inform Account tab, you can manage SNMP Trap/Inform accounts. Click the SNMP

**Trap/Inform Account** tab to access this screen. Click the **Add** ticon to create a new entry.

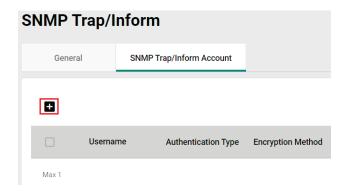

Configure the following settings:

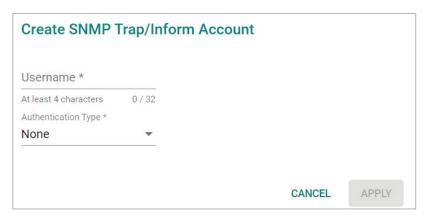

#### Username

| Setting                | Description                       | Factory Default |
|------------------------|-----------------------------------|-----------------|
| At least 4 characters, | Enter a username for the account. | None            |
| (max. 32 characters)   |                                   |                 |

#### Authentication type

| Setting | Description                              | Factory Default |
|---------|------------------------------------------|-----------------|
| None    | Do not use any authentication mechanism. |                 |
| MD5     | Use MD5 as the authentication type.      | None            |
| SHA     | Use SHA as the authentication type.      |                 |

#### Authentication Password (when the Authentication type is set to MD5 or SHA)

| Setting            | Description                        | Factory Default |
|--------------------|------------------------------------|-----------------|
| 8 to 64 characters | Enter the authentication password. | None            |

# Encryption Method (when the Authentication type is set to MD5 or SHA)

| Setting | Description                   | Factory Default |
|---------|-------------------------------|-----------------|
| None    | Do not use any encryption.    |                 |
| DES     | DES is the encryption method. | None            |
| AES     | AES is the encryption method. |                 |

#### Encryption Key (when DES and AES is selected)

| Setting            | Description               | Factory Default |
|--------------------|---------------------------|-----------------|
| 8 to 64 characters | Enter the encryption key. | None            |

When finished, click APPLY.

# **Email Settings**

The **Email Settings** page is used to configure email settings for notifications, including the email server, sender, and recipients. Click **Email Settings** under **Diagnostics** > **Event Logs and Notifications** in the function tree to access this screen.

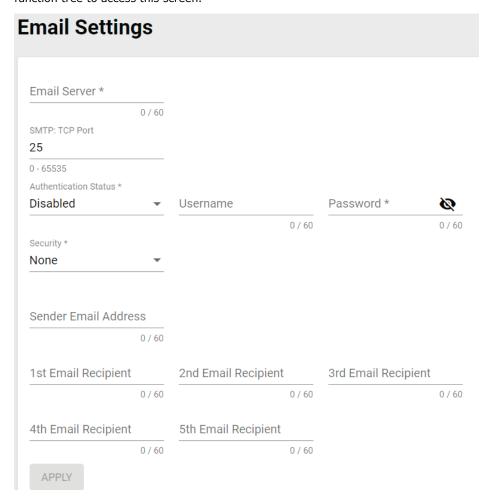

Configure the following settings.

# Email Server

| Setting              | Description                                            | Factory Default |
|----------------------|--------------------------------------------------------|-----------------|
| IP address or URL    | The IP address or URL of the email server.             | None            |
| SMTP: TCP Port       |                                                        |                 |
| Setting              | Description                                            | Factory Default |
| 0 to 65535           | The TCP port number of the email server.               | 25              |
| Authentication State | us                                                     |                 |
| Setting              | Description                                            | Factory Default |
| Enabled/Disabled     | Enable or disable authentication for the email server. | Disabled        |
| Username             |                                                        |                 |
| Setting              | Description                                            | Factory Default |
| Max. 60 characters   | Enter the email user account.                          | None            |
| Password             |                                                        |                 |
| Setting              | Description                                            | Factory Default |

Enter the email user password

Max. of 60 characters

None

#### Security

| Setting  | Description                          | Factory Default |
|----------|--------------------------------------|-----------------|
| None     | Do not use any security method.      |                 |
| STARTTLS | Use STARTTLS as the security method. | None            |
| SSL/TLS  | Use SSL/TLS as the security method.  |                 |

#### Sender Email Address

| Setting            | Description                       | Factory Default |
|--------------------|-----------------------------------|-----------------|
| Max. 60 characters | Enter the sender's email address. | None            |

#### 1st to 5th Email Addresses

| Setting            | Description                                                    | Factory Default |
|--------------------|----------------------------------------------------------------|-----------------|
|                    | Enter the recipient's email address. You can set up to five    |                 |
| Max. 60 characters | recipient email addresses to receive alert emails from the AWK | None            |
|                    | device.                                                        |                 |

When finished, click APPLY.

# **Relay Alarm Cut-off**

Some events can be triggered by relay. If Relay is set as the notification method in the **Notifications** section, you will see the state for that event is **Triggered** when the corresponding event occurs. Once triggered, you can cut off the relay to deactivate the event. Click **Relay Alarm Cut-off** under **Diagnostics** > **Event Logs and Notifications** in the function menu to access this screen.

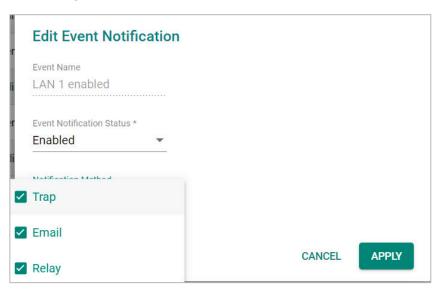

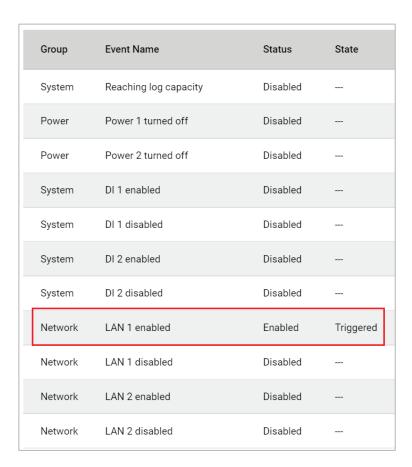

#### Click CUT-OFF to deactivate the event.

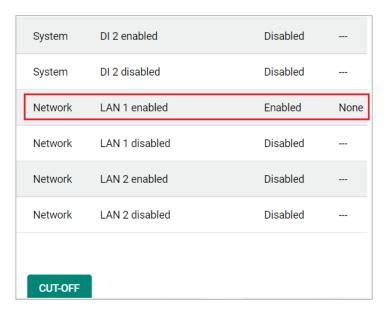

# **Tools**

The Tools sections contains several diagnostics and troubleshooting tools for the AWK, including **Wi-Fi Tools, System Data Collection, Diagnostic Support,** and **Ping**.

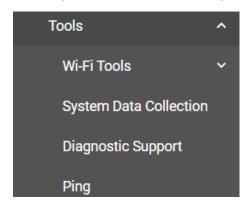

# **Wi-Fi Tools**

Under Wi-Fi Tools are the Channel Scan, and Wi-Fi Mirroring functions.

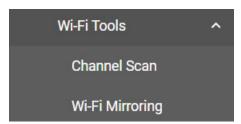

# **Channel Scan**

The Channel Scan function is used to analyze the selected RF band for available channels. Click **Channel Scan** under **Diagnostics** > **Tools** > **Wi-Fi Tools** in the function tree to access this screen.

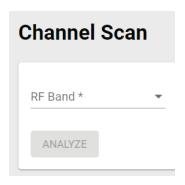

Configure the following setting:

#### RF Band

| Setting         | Description                           | Factory Default |
|-----------------|---------------------------------------|-----------------|
| 5 GHz           | Scan the 5 GHz RF band.               |                 |
| 2.4 GHz         | Scan the 2.4 GHz RF band.             | None            |
| 5 GHz & 2.4 GHz | Scan both 5 GHz and 2.4 GHz RF bands. |                 |

When finished, click ANALYZE.

When prompted, click **ANALYZE** again.

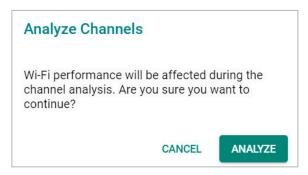

The result of the scan will be shown in the table at the bottom of the page.

#### Channel Analyze Result: 5GHz Number of APs Channel Load(%) Noise Floor (dBm) 36 (5180 MHz) 3 2 -106 40 (5200 MHz) 1 -106 44 (5220 MHz) 1 -105 48 (5240 MHz) -106 1 52 (5260 MHz) 1 -106 0 56 (5280 MHz) 0 -106 60 (5300 MHz) 0 0 -107 64 (5320 MHz) 0 -107 100 (5500 MHz) 1 -108

# Wi-Fi Mirroring

Wi-Fi Mirroring lets you copy the traffic of wireless traffic for analysis and troubleshooting purposes. Click **Wi-Fi Mirroring** under **Diagnostics** > **Tools** > **Wi-Fi Tools** in the function tree to access this screen.

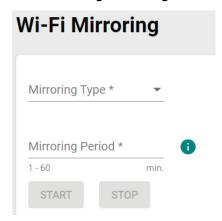

Configure the following settings.

#### Mirroring Type

| Setting | Description                                                                                                    | Factory Default |
|---------|----------------------------------------------------------------------------------------------------|-----------------|
| Local   | Select Local to mirror traffic to the local storage on the device.                                                            |                 |
| Remote  | Select Remote to have the AWK act as a server to be used with capturing tool such as Wireshark to capture the mirror traffic. | None            |

#### Mirroring Period (Local Type only)

| Setting        | Description                                               | Factory Default |
|----------------|-----------------------------------------------------------|-----------------|
| 1 to 60 (min.) | Specify how long the device will mirror wireless traffic. | None            |

When finished, click **START** to start mirroring, and **STOP** to stop mirroring.

The result of the mirroring will be shown below. If you selected Local as the mirroring type, click **DOWNLOAD** to download the result to your local machine.

# **System Data Collection**

The System Data Collection section contains the One Key Information and Data Collection functions.

# **Download One Key Information**

Using the **One Key Info** function, all running configuration files, event logs, and CLI status will be saved as a compressed ZIP file and stored on the selected medium. Click the **One Key Info**. Tab to access this screen.

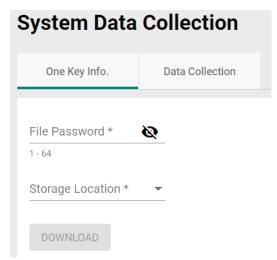

Configure the following settings:

#### File Password

|                    |                                                                 | Factory Default |
|--------------------|-----------------------------------------------------------------|-----------------|
| 1 to 64 characters | Enter the password for the file. This password will be required | None            |
|                    | to open the compressed file.                                    |                 |

#### Storage Location

| Setting | Description                                                  | Factory Default |
|---------|--------------------------------------------------------------|-----------------|
| Local   | The file will be downloaded to the local storage on the AWK. |                 |
| TFTP    | The file will be downloaded to a TFTP server.                | None            |
| SFTP    | The file will be downloaded to an SFTP server.               |                 |

# Server IP Address (for TFTP only)

| Setting    | Description                              | Factory Default |
|------------|------------------------------------------|-----------------|
| IP address | Enter the IP address of the TFTP server. | None            |

# Server IP Address (for SFTP only)

| Setting    | Description                              | Factory Default |
|------------|------------------------------------------|-----------------|
| IP address | Enter the IP address of the SFTP server. | None            |

# Server Account (for SFTP only)

| Setting      | Description                                | Factory Default |
|--------------|--------------------------------------------|-----------------|
| Account name | Enter the account name of the SFTP server. | None            |

# Server Password (for SFTP only)

| Setting          | Description                                    | Factory Default |
|------------------|------------------------------------------------|-----------------|
| Account password | Enter the account password of the SFTP server. | None            |

When finished, click **DOWNLOAD** to download the file.

# **Data Collection**

The **Data Collection** function is used to gather selected system information at specific intervals. Click the **Data Collection** tab to access this screen.

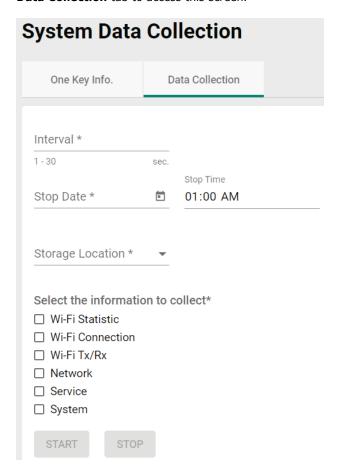

Configure the following settings:

#### Interval

| Setting        | Description                                                     | Factory Default |
|----------------|-----------------------------------------------------------------|-----------------|
| 1 to 30 (sec.) | Specify the interval at which the AWK will collect information. | None            |

#### Stop Date

| Setting | Description                                                   | Factory Default |
|---------|---------------------------------------------------------------|-----------------|
| Date    | Specify the date the device will stop collecting information. | None            |

#### Stop Time

| Setting | Description                                                   | Factory Default |
|---------|---------------------------------------------------------------|-----------------|
| Time    | Specify the time the device will stop collecting information. | 01:00 AM        |

# Storage Location

| Setting | Description                                                  | Factory Default |
|---------|--------------------------------------------------------------|-----------------|
| Local   | The file will be downloaded to the local storage on the AWK. |                 |
| TFTP    | The file will be downloaded to a TFTP server.                | None            |
| SFTP    | The file will be downloaded to an SFTP server.               |                 |

#### Server IP Address (for TFTP only)

| Setting    | Description                              | Factory Default |
|------------|------------------------------------------|-----------------|
| IP address | Enter the IP address of the TFTP server. | None            |

#### Server IP Address (for SFTP only)

| Setting    | Description                              | Factory Default |
|------------|------------------------------------------|-----------------|
| IP address | Enter the IP address of the SFTP server. | None            |

#### Server Account (for SFTP only)

| Setting      | Description                                | Factory Default |
|--------------|--------------------------------------------|-----------------|
| Account name | Enter the account name of the SFTP server. | None            |

#### Server Password (for SFTP only)

| Setting          | Description                                    | Factory Default |
|------------------|------------------------------------------------|-----------------|
| Account password | Enter the account password of the SFTP server. | None            |

#### Select the information to collect

| Setting          | Description                                          | Factory Default |
|------------------|------------------------------------------------------|-----------------|
| Wi-Fi Statistic  |                                                      | None            |
| Wi-Fi Connection |                                                      |                 |
| Wi-Fi Tx/Rx      | Select the types of information you want to collect. |                 |
| Network          |                                                      |                 |
| Service          |                                                      |                 |
| System           |                                                      |                 |

When finished, click **START** to begin collecting information, and **STOP** to end.

# **Diagnostic Support**

This feature allows an authorized user to generate an engineering account for Moxa support staff to access and troubleshoot the AWK Series. Click **Diagnostic Support** under **Diagnostics > Tools** in the function tree to access this screen.

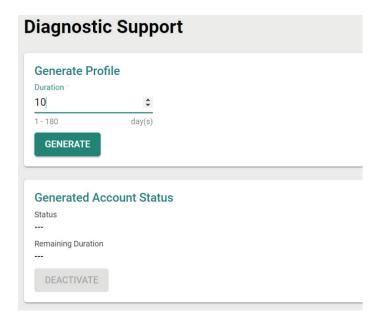

#### Duration

| Setting         | Description                                                  | Factory Default |
|-----------------|--------------------------------------------------------------|-----------------|
| 1 to 180 (days) | Specify how long the diagnostics account will be active for. | None            |

You can check the account status at any time in the bottom section of the screen. Click **DEACTIVATE** to immediately terminate a generated diagnostics account.

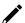

#### **NOTE**

Only provide generated diagnostics account credentials to authorized Moxa support personnel.

# **Ping**

The **Ping** function is used to check the connection to a remote host. Click **Ping** under **Diagnostics > Tools** in the function tree to access this screen.

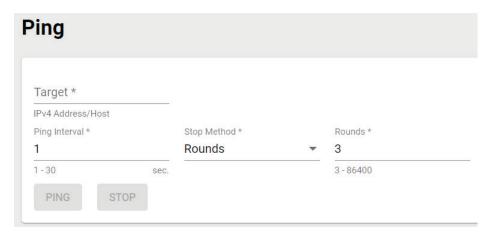

Configure the following settings:

#### Target

| Setting             | Description                                        | Factory Default |
|---------------------|----------------------------------------------------|-----------------|
| IP address/hostname | Enter the IP address or hostname you want to ping. | None            |

#### Ping Interval

| Setting        | Description                                               | Factory Default |
|----------------|-----------------------------------------------------------|-----------------|
| 1 to 30 (sec.) | Specify the interval at which the AWK will ping the host. | 1               |

#### Stop Method

| Setting    | Description                            | Factory Default |
|------------|----------------------------------------|-----------------|
| Rounds     | Specify Rounds as the stop method.     | Rounds          |
| Timestamps | Specify Timestamps as the stop method. |                 |

#### Rounds (for Rounds Method only)

| Setting    | Description              | Factory Default |
|------------|--------------------------|-----------------|
| 3 to 86400 | Specify the round value. | 3               |

#### End Date (for Timestamps Method only)

| Setting | Description                                             | Factory Default |
|---------|---------------------------------------------------------|-----------------|
| Date    | Specify the date when to stop pinging the IP address or | None            |
|         | hostname.                                               |                 |

# End Time (for Timestamps Method only)

| Setting | Description                                                  | Factory Default |
|---------|--------------------------------------------------------------|-----------------|
| Time    | Specify the time to stop pinging the IP address or hostname. | 01:00 AM        |

When finished, click  $\boldsymbol{\mathsf{PING}}$  to begin pinging, or  $\boldsymbol{\mathsf{STOP}}$  to send.

# **Setup Wizard**

The Setup Wizard allows users to perform basic device configurations to get the AWK running quickly.

Click **Setup Wizard** in the function tree to start the Wizard, then follow the on-screen instructions. There are three configuration tabs: **Wi-Fi Basic**, **Wi-Fi Security**, and **System**. While the Wizard will start from the **Wi-Fi Basic** section by default, you can go to any other tab at any time.

# Wi-Fi Basic

Configure the following settings:

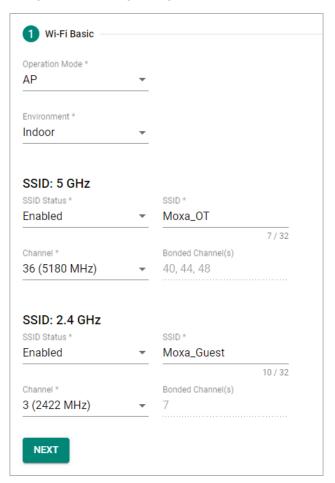

# **Operation Mode**

| Setting       | Description                                                       | Factory Default |
|---------------|-------------------------------------------------------------------|-----------------|
| Disabled      | Disable the operation mode.                                       |                 |
| AP            | Specify the operation mode as AP. Refer to <b>AP Mode</b>         |                 |
| AF            | Settings.                                                         |                 |
| Master        | Specify the operation mode as Master. Refer to <b>Master Mode</b> |                 |
| Master        | Settings.                                                         |                 |
| Client        | Specify the operation mode as Client. Refer to Client Mode        | Disabled        |
| Chefit        | Settings.                                                         |                 |
| Client-Router | Specify the operation mode as Client-Router. Refer to Client-     |                 |
| Chefit-Router | Router Mode Settings.                                             |                 |
| Slave         | Specify the operation mode as Slave. Refer to Slave Mode          |                 |
| Siave         | Settings.                                                         |                 |

# Environment

| Setting  | Description                                                    | Factory Default |
|----------|----------------------------------------------------------------|-----------------|
| Indoor   | Set the application environment to indoor. Available channels  | Indoor          |
|          | vary depending on the selection.                               |                 |
| LUHTOOOT | Set the application environment to outdoor. Available channels |                 |
|          | vary depending on the selection.                               |                 |

# SSID: 2.4 GHZ

# SSID Status

| Setting         | Description                 | Factory Default |
|-----------------|-----------------------------|-----------------|
| Enabled/Disable | Enable or disable the SSID. | Disabled        |

#### SSID

| Setting            | Description                | Factory Default |
|--------------------|----------------------------|-----------------|
| 1 to 32 characters | Enter a name for the SSID. | None            |

# Channel (available in AP and Master modes only)

| Setting | Description                                                                              | Factory Default |
|---------|------------------------------------------------------------------------------------------|-----------------|
| · ·     | Select the channel from the drop-down list. Each channel supports different frequencies. | 6 (2437 MHz)    |

# Bonded Channel (available in AP and Master modes only)

| Setting        | Description                                             | Factory Default |
|----------------|---------------------------------------------------------|-----------------|
| 10 (read only) | The bonded channel used by the AP will be shown here if | None            |
|                | channel width is set to 20/40 MHz.                      | None            |

#### SSID: 5 GHZ

#### SSID Status

| Setting         | Description                 | Factory Default |
|-----------------|-----------------------------|-----------------|
| Enabled/Disable | Enable or disable the SSID. | Disabled        |

#### SSID

| Setting            | Description                | Factory Default |
|--------------------|----------------------------|-----------------|
| 1 to 32 characters | Enter a name for the SSID. | None            |

# RF Band (for Client, Client-Router, and Slave modes only)

| Setting         | Description                                    | Factory Default |
|-----------------|------------------------------------------------|-----------------|
| 5 GHz           | Select 5 GHz as the RF band.                   |                 |
| 2.4 GHz         | Select 2.4 GHz as the RF band.                 | 5 GHz           |
| 5 GHz & 2.4 GHz | Select both 5 GHz and 2.4 GHz as the RF bands. |                 |

# 5 GHz Channel Plan (for Client, Client-Router, and Slave modes only)

| Setting | Description                            | Factory Default |
|---------|----------------------------------------|-----------------|
| Channel | Select the channel for the 5 GHz band. | Any             |

# Channel (for AP and Master modes only)

| Setting | Description                                                                              | Factory Default |
|---------|------------------------------------------------------------------------------------------|-----------------|
| ` '     | Select the channel from the drop-down list. Each channel supports different frequencies. | 36 (5180 MHz)   |

# Bonded Channel (for AP and Master modes only)

| Setting                | Description                                             | Factory Default |
|------------------------|---------------------------------------------------------|-----------------|
| 1411/44/48 (read only) | The bonded channel used by the AP will be shown here if | None            |
|                        | channel width is set to 36 (5180 GHz).                  |                 |

When finished, click **NEXT**.

# **Wi-Fi Security**

# AP/Master Mode

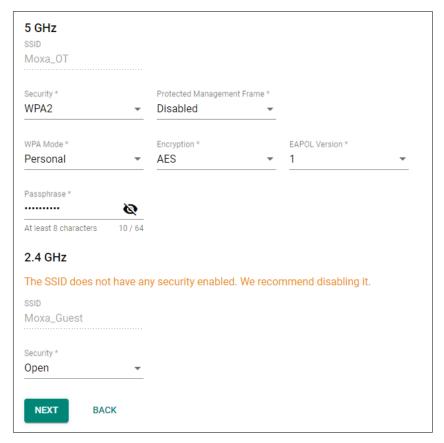

# Client/Client-Router/Slave Mode

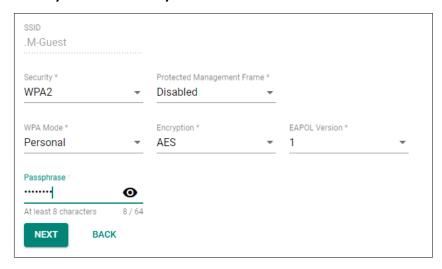

#### SSID

| Setting          | Description                  | Factory Default |
|------------------|------------------------------|-----------------|
| SSID (read only) | Shows the name for the SSID. | None            |

#### Security

| Setting            | Description                                              | Factory Default |
|--------------------|----------------------------------------------------------|-----------------|
| Open               | Disable security on the SSID. This is not recommended.   |                 |
| WPA                | Use WPA authentication.                                  |                 |
| WPA2               | Use WPA2 authentication. This mode supports IEEE 802.11i |                 |
| WPAZ               | with TKIP/AES + 802.1X encryption.                       |                 |
|                    | Use WPA3 authentication. This mode supports SAE          |                 |
| WPA3               | (Simultaneous Authentication of Equals) to avoid network | Open            |
|                    | attacks, such as KRACK.                                  |                 |
| M/DA /M/DA 2 Mixed | Use WPA/WPA2 Mixed authentication. This allows both WPA  |                 |
| WPA/WPA2 Mixed     | and WPA2 clients to connect to the AWK.                  |                 |
| WDA2/WDA2 Mixed    | Use WPA/WPA3 Mixed authentication. This allows both WPA2 |                 |
| WPA2/WPA3 Mixed    | and WPA3 clients to connect to the AWK.                  |                 |

When using any security mode except **Open**, configure the following settings:

#### Protected Management Frame

| Setting    | Description                                                | Factory Default |
|------------|------------------------------------------------------------|-----------------|
| II)isabled | Disable the protected management frame. This option is not |                 |
| 2.002.00   | available when using WAP3.                                 | Disabled        |
| 802.11w    | Use 802.11w protocol as the protected management frame.    |                 |

# WPA type

| Setting    | Description                                          | Factory Default |
|------------|------------------------------------------------------|-----------------|
| Personal   | Use WPA, WPA2, and WPA3 with a Pre-shared Key (PSK). | Personal        |
| Enterprise | Use WPA, WPA2, and WPA3 with EAP security.           |                 |

# Primary/Secondary RADIUS Server IP (for Enterprise mode only)

| Setting    | Description                                       | Factory Default |
|------------|---------------------------------------------------|-----------------|
| IP address | Specify the RADIUS authentication server for EAP. | None            |

#### Primary/Secondary RADIUS Port (for Enterprise mode only)

| Setting    | Description                        | Factory Default |
|------------|------------------------------------|-----------------|
| 0 to 65535 | Specify RADIUS server port number. | 1812            |

#### Primary/ Secondary RADIUS Shared Key (for Enterprise mode only)

| Setting             | Description                                                 | Factory Default |
|---------------------|-------------------------------------------------------------|-----------------|
|                     | Enter the secret key shared for communication between AP    |                 |
| 0 to 128 characters | and the RADIUS server. The key cannot contain the following | None            |
|                     | special characters: `'" ;&\$                                |                 |

# Encryption

| Setting         | Description                                                                                                    | Factory Default |
|-----------------|----------------------------------------------------------------------------------------------------|-----------------|
| AES             | Use Advance Encryption System (AES) encryption.                                                                                                    |                 |
| TKIP/AES Mixed* | Use TKIP/AES Mixed encryption. This option provides a TKIP broadcast key and TKIP+AES unicast key to support legacy AP clients. This option is rarely used and is not available when using WAP3. | TKIP/AES Mixed  |

<sup>\*</sup>This option is available for legacy mode in AP/Master only and does not support AES-enabled clients.

#### **EAPOL Version**

| Setting | Description                                                | Factory Default |
|---------|------------------------------------------------------------|-----------------|
| 1       | Use EAPOL Version 1 as the security authentication method. | 1               |
| 2       | Use EAPOL Version 2 as the security authentication method. |                 |

# Passphrase (for Personal mode only)

| Setting            | Description                                                                                                    | Factory Default |
|--------------------|----------------------------------------------------------------------------------------------------|-----------------|
| 8 to 63 characters | Enter the passphrase. This is the master key to generate keys for encryption and decryption. The passphrase cannot contain the following special characters: `'" ; & \$ Check <b>Show Password</b> to display the password in clear text. | None            |

# EAP Protocol (for Enterprise mode only)

| Setting | Description                                                     | Factory Default |
|---------|-----------------------------------------------------------------|-----------------|
| TLS     | Use EAP-TLS to validate the connection. This option allows the  |                 |
|         | user to upload a TLS certificate to perform the identity check. |                 |
| TTLS    | Use TTLS to validate the connection. This option requires       |                 |
|         | users to also specify the Anonymous Name, Username, and         | TLS             |
|         | Password.                                                       |                 |
| PEAP    | Use PEAP to validate the connection. This option requires       |                 |
|         | users to also specify the Anonymous Name, Username, and         |                 |
|         | Password.                                                       |                 |

When finished, click **NEXT**.

# **System**

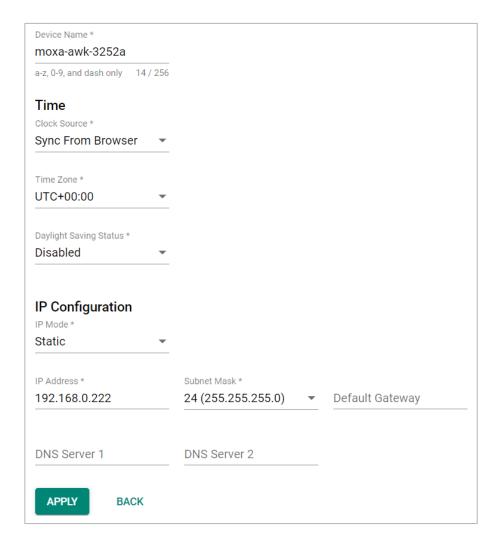

#### Device Name

| Setting             | Description                                                                                                    | Factory Default |
|---------------------|----------------------------------------------------------------------------------------------------|-----------------|
| 1 to 255 characters | Enter a name for the device. This is useful for differentiating between the roles or applications of different units. Note that the device name cannot be empty and must comply with the following naming rules:  • Only supports letters (a-z), numbers (0-9), and special character dash (-)  • Cannot contain any spaces  • Cannot start with dash (-)  • Cannot end with dash (-)  • When used in a PROFINET environment, cannot start with the prefix "port-x" where "x" equals 0 to 9. There is no validity check to identify incorrect name formats. | moxa-awk-3251a  |

# Time

# Clock Source

| Setting           | Description                                                  | Factory Default   |
|-------------------|--------------------------------------------------------------|-------------------|
| Sync From Browser | Synchronize the system clock with the browser's clock.       |                   |
| NTP               | Set the clock source to NTP. This will sync the system clock | Sync From Browser |
| NIP               | with an external NTP server.                                 |                   |

# Time Server 1 (for Clock Source is NTP)

| Setting         | Description                                                   | Factory Default |
|-----------------|---------------------------------------------------------------|-----------------|
|                 | Specify the IP or domain address of the primary NTP server to |                 |
| NTP time server | use (e.g., 192.168.1.1, time.stdtime.gov.tw, or               | None            |
|                 | time.nist.gov).                                               |                 |

# Time Server 2 (for Clock Source is NTP)

| Setting         | Description                                                   | Factory Default |
|-----------------|---------------------------------------------------------------|-----------------|
|                 | Specify the IP or domain address of the secondary NTP server. |                 |
| NTP time server | The secondary NTP server acts as a backup in case the device  | None            |
|                 | fails to connect to the first NTP server.                     |                 |

# Time Zone

| Setting   | Description         | Factory Default |
|-----------|---------------------|-----------------|
| Time zone | Select a time zone. | UTC+00:00       |

# Daylight Saving Time Status

| Setting          | Description                             | Factory Default |
|------------------|-----------------------------------------|-----------------|
| Enabled/Disabled | Enable or disable Daylight Saving Time. | Disabled        |

#### Offset

| Setting              | Description                                        | Factory Default |
|----------------------|----------------------------------------------------|-----------------|
| User-specified value | Specify the offset value for Daylight Saving Time. | 00:00           |

# Start

| Setting             | Description                                        | Factory Default |
|---------------------|----------------------------------------------------|-----------------|
| User-specified date | Specify the date that Daylight Saving Time begins. | None            |

# End

| Setting             | Description                                      | Factory Default |
|---------------------|--------------------------------------------------|-----------------|
| User-specified date | Specify the date that Daylight Saving Time ends. | None            |

# **IP Configuration**

# IP Mode

| Setting | Description                                            | Factory Default |
|---------|--------------------------------------------------------|-----------------|
| DHCP    | The AWK is assigned an IP address automatically by the |                 |
| DHCP    | network's DHCP server.                                 | Static          |
| Static  | Manually configure up the AWK's IP address.            |                 |

#### IP Address (for Static mode only)

| Setting    | Description                 | Factory Default |
|------------|-----------------------------|-----------------|
| IP address | Enter the AWK's IP address. | 192.168.127.253 |

#### Subnet Mask (for Static mode only)

| Setting     | Description                                                  | Factory Default    |
|-------------|--------------------------------------------------------------|--------------------|
|             | Select the subnet mask. This is used to identify the type of |                    |
| Subnet mask | network the AWK is connected to (e.g., 255.255.0.0 for a     | 24 (255.255.255.0) |
|             | Class B network, or 255.255.255.0 for a Class C network).    |                    |

#### Default Gateway (for Static mode only)

| Setting    | Description                                                         | Factory Default |
|------------|---------------------------------------------------------------------|-----------------|
| IP address | Enter the IP address of the router that connects the LAN to an None |                 |
| ir address | outside network.                                                    | None            |

#### DNS Server 1 and DNS Server 2 (for Static mode only)

| Setting    | Description                                                     | Factory Default |
|------------|-----------------------------------------------------------------|-----------------|
|            | Enter the primary and secondary DNS server address. After       |                 |
|            | entering the DNS server's IP address, you can input the AWK's   |                 |
| IP address | URL (e.g., http://ap11.abc.com) in your browser's address       | None            |
|            | field instead of entering the IP address. The Secondary DNS     |                 |
|            | server will be used if the Primary DNS server fails to connect. |                 |

When finished, click **APPLY**.

# **Maintenance and Tools**

The user tools and functions are located at the top-right of the interface. Click the three-dot icon in the upper right corner of the page to open the user menu.

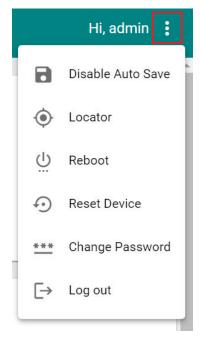

# **Disable Auto Save**

**Auto Save** will automatically save the configuration changes to the startup configuration. All parameters will be effective immediately when applied, even if the AWK is restarted. If **Auto Save** is disabled, all parameters will be temporarily stored in the running configuration (memory). To make any changes take effect, you will need to save the running-configuration to the startup configuration after applying the changes.

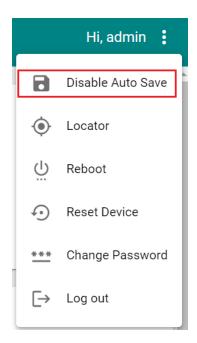

When **Disable Auto Save** is active, only the running configuration is saved. Disconnecting the power or performing a warm start will undo any running changes. When **Auto Save** is enabled, the startup configurations will be saved on the AWK.

To disable the **Auto Save** function, click **Disable Auto Save** in the menu. When prompted, click **DISABLE** to disable the function.

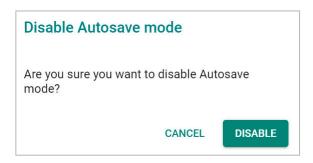

# Locator

Clicking **Locator** will trigger the wireless and SYSTEM LEDs to start flashing green at a 4 Hz interval for one minute (default) alongside an audible beeper. This feature is useful for locating the physical device in a field site.

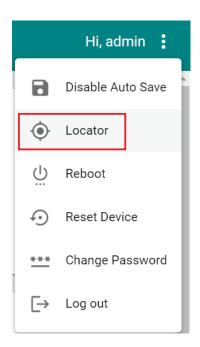

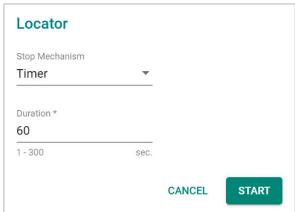

# Stop Mechanism

| Setting  | Description                                         | Factory Default |
|----------|-----------------------------------------------------|-----------------|
| Timer    | Use a timer to stop the locator LEDs from blinking. | Timer           |
| Manually | Stop the locator LEDs manually.                     | Tillel          |

#### Duration

| Setting         | Description                                         | Factory Default |
|-----------------|-----------------------------------------------------|-----------------|
| 1 to 300 (sec.) | Specify the duration the LEDs will be blinking for. | 60              |

When finished, click **START** to activate the LEDs.

# **Reboot**

To reboot the AWK, click **Reboot**.

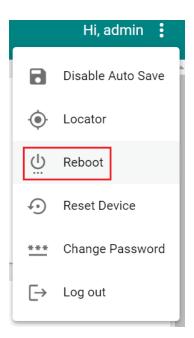

When prompted, click **REBOOT** to reboot the AWK.

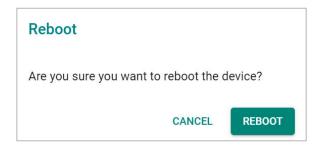

# **Reset Device**

To reset the AWK to the factory default settings, click **Reset Device**.

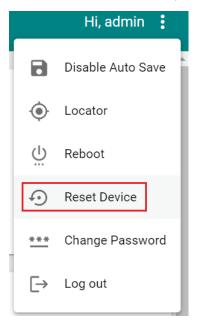

When prompted, check Keep all event logs if you want to keep the event history, then click CONFIRM.

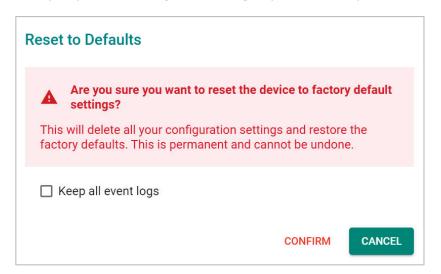

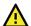

# **WARNING**

Resetting the AWK to the factory default settings will permanently delete all your configuration settings. This is permanent and cannot be undone.

# **Change Password**

Click **Change Password** to change the password of the AWK.

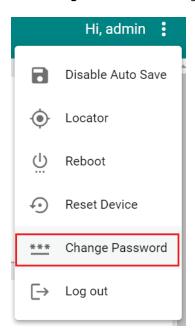

Configure the following settings:

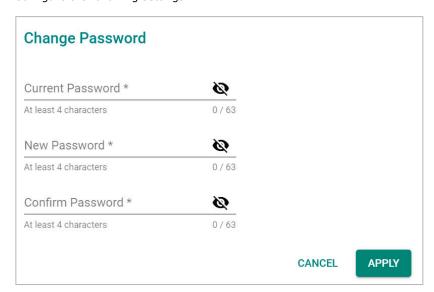

#### **Current Password**

| Setting            | Description                   | Factory Default |
|--------------------|-------------------------------|-----------------|
| 4 to 63 characters | Enter the current password.   | None            |
| New Password       |                               |                 |
| Setting            | Description                   | Factory Default |
| 4 to 63 characters | Enter the new password.       | None            |
| Confirm Password   |                               |                 |
| Setting            | Description                   | Factory Default |
| 4 to 63 characters | Enter the new password again. | None            |

When finished, click **APPLY** to change the password.

# **Log Out**

To log out of the AWK, click **Log out**.

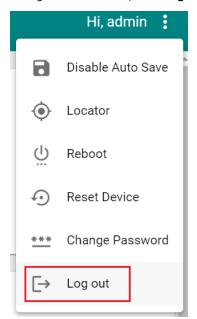

When prompted, click **LOG OUT** to log out of the AWK.

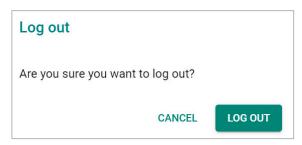

# A. Supporting Information

This chapter presents additional information about this product. You can also learn how to contact Moxa for technical support.

# **Device Recovery**

In the event the device is not working properly, including configuration changes not applying, the first troubleshooting action is to perform a power cycle. This is done by removing and reconnecting the power and verifying if the situation is resolved.

If a power cycle does not solve the issue, the next step is to perform a reset to factory default setting. Refer to **Reset Device**.

If you cannot access the web interface, and/or the Reset button is disabled, you can attempt to reset the device via the serial console's CLI FailSafe mode.

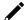

#### **NOTE**

The admin password is required to authorize the FailSafe function.

Follow the instructions in the **Accessing the Serial Consoles** section to access the serial console CLI interface and enter the "reload" command to reboot the device.

When the terminal is showing "Restarting device ... [device]# Booting ...", enter the "failsafe" command.

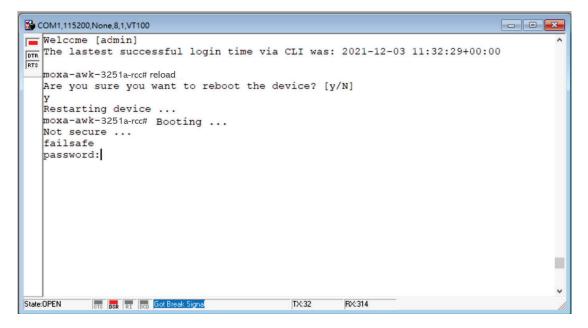

FailSafe mode will be triggered, and you will be prompted to confirm if you want to reset the device back to factory default settings.

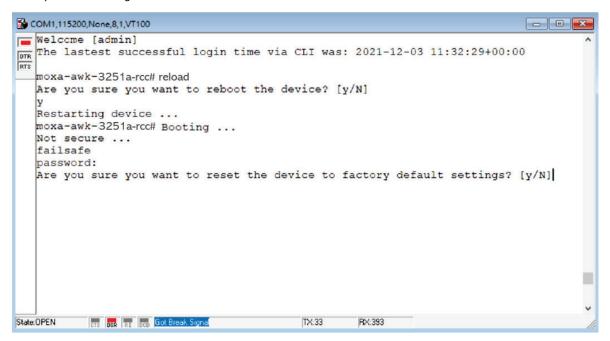

Enter Y to make the device initiate a reset to factory default settings.

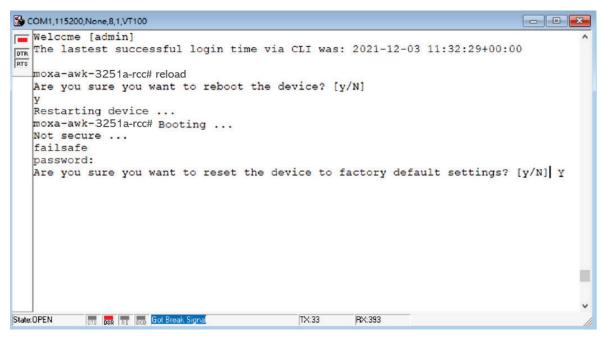

When the command line prompt displays the login prompt, it means the device was successfully reset to factory default settings.

# **B.** Accessing the Serial Consoles

This chapter explains how to access the AWK Series. In addition to HTTP/HTTPS access, the AWK Series can also be accessed through the serial console and Telnet/SSH console. The serial console connection method, which requires a serial cable to connect the AWK Series to a PC's COM port, can be used if you do not know the AWK Series' IP address. The other consoles can be used to access the AWK Series over an Ethernet LAN, or over the Internet.

# RS-232 Console Configuration (115200, None, 8, 1, VT100)

The serial console connection method, which requires a serial cable to connect the AWK Series to a PC's COM port, can be used if you do not know the AWK Series' IP address. It is also convenient to use serial console configurations when you cannot access the AWK Series over Ethernet LAN.

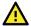

# **ATTENTION**

Do not use the RS-232 console manager when the AWK Series is powered at reversed voltage (ex. -48 VDC), even though reverse voltage protection is supported.

If you need to connect the RS-232 console at reversed voltage, we highly recommend using an isolator, such as the Moxa TCC-82 isolator.

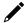

#### **NOTE**

We recommend using **Moxa PComm (Lite)** Terminal Emulator, which can be downloaded free of charge from Moxa's website.

Before running PComm Terminal Emulator, use an RJ45-to-DB9-F (or RJ45-to-DB25-F) cable to connect the AWK Series' RS-232 console port to your PC's COM port (generally COM1 or COM2, depending on how your system is set up). After installing PComm Terminal Emulator, perform the following steps to access the RS-232 console utility.

- 1. From Windows desktop, open the Start menu and run **PComm Terminal Emulator** in the PComm (Lite) group.
- 2. Select **Open** under **Port Manager** to open a new connection.

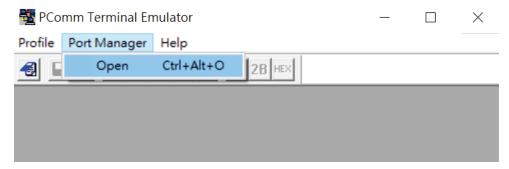

The **Communication Parameter** page of the Property window opens. Select the appropriate COM port for the Console Connection, **115200** for Baud Rate, **8** for Data Bits, **None** for Parity, and **1** for Stop Bits. Click on the **Terminal** tab and select **VT100** (or **ANSI**) for Terminal Type. Click **OK** to continue.

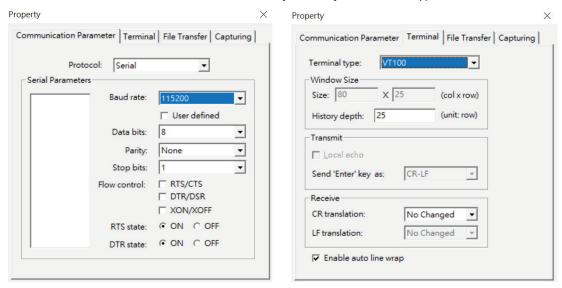

3. The Console login screen will appear. Log into the RS-232 console with the device's account and password.

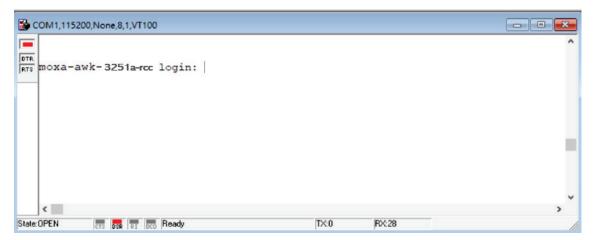

4. The AWK Series device's CLI interface will be displayed. Refer to the device's CLI User's Manual for more information and instructions on how to use the command line interface.

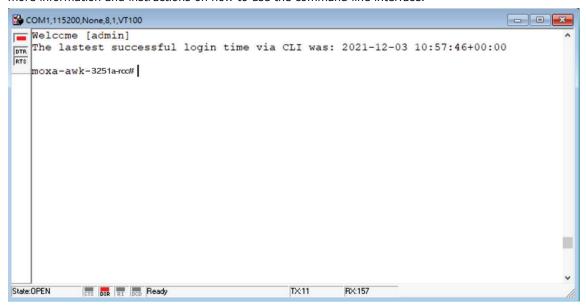

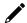

# **NOTE**

To modify the appearance of the PComm Terminal Emulator window, select **Edit > Font** and then choose the desired formatting options.

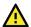

#### **ATTENTION**

If you unplug the RS-232 cable or trigger **DTR**, you will be disconnected and logged out for network security reasons. You will need to log in again to resume operations.

# **Configuration by Telnet and SSH Consoles**

You can use a Telnet or SSH client to access the AWK Series and manage the console over a network. To access the AWK Series' functions over the network from a PC host that is connected to the same LAN as the AWK Series, you need to make sure that the PC host and the AWK Series are on the same logical subnet. To do this, check your PC host's IP address and subnet mask.

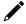

#### **NOTE**

The AWK Series' default IP address is **192.168.127.253** and the default subnet mask is **255.255.255.0** (for a Class C network). To configure the AWK Series remotely over a LAN network, set the PC host's IP address to 192.168.127.xxx and subnet mask to 255.255.255.0.

Follow the steps below to access the console utility via Telnet or SSH client:

1. From Windows Desktop, run **Start > Run**, and type *telnet (AWK IP address)* in the Run window and click **OK**. The AWK's default IP address is 192.168.127.253.

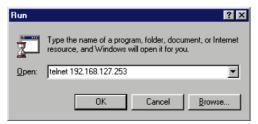

2. When using an SSH client (e.g. PuTTY), run the software and enter the AWK devce's IP address as the Host Name along with port **22**, and select **SSH** as the connection type.

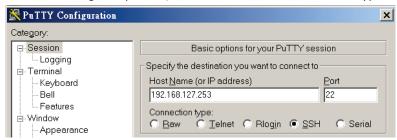

3. The Console login screen will appear. Please refer to the previous paragraph "RS-232 Console Configuration" and for login and administration.